# PowerCAMPUS Self-Service for Students User Guide

*Release 7.2 July 2009*

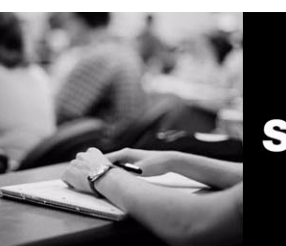

**SUNGARD** HIGHER EDUCATION

#### SunGard Higher Education

4 Country View Road Malvern, Pennsylvania 19355 United States of America (800) 522 - 4827

#### Customer Support Center Website

<http://connect.sungardhe.com>

#### Documentation Feedback

<http://education.sungardhe.com/survey/documentation.html>

#### Distribution Services E-mail Address

distserv@sungardhe.com

#### Other Services

In preparing and providing this publication, SunGard Higher Education is not rendering legal, accounting, or other similar professional services. SunGard Higher Education makes no claims that an institution's use of this publication or the software for which it is provided will insure compliance with applicable federal or state laws, rules, or regulations. Each organization should seek legal, accounting and other similar professional services from competent providers of the organization's own choosing.

#### Trademark

Without limitation, SunGard, the SunGard logo, Banner, Campus Pipeline, Luminis, PowerCAMPUS, Matrix, and Plus are trademarks or registered trademarks of SunGard Data Systems Inc. or its subsidiaries in the U.S. and other countries. Third-party names and marks referenced herein are trademarks or registered trademarks of their respective owners.

#### Revision History Log

#### Publication Date Summary

July 2009 New version that supports 7.2 software.

#### Notice of Rights

Copyright © SunGard Higher Education 2008. This document is proprietary and confidential information of SunGard Higher Education Inc. and is not to be copied, reproduced, lent, displayed or distributed, nor used for any purpose other than that for which it is specifically provided without the express written permission of SunGard Higher Education Inc.

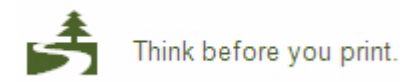

# **Table of Contents**

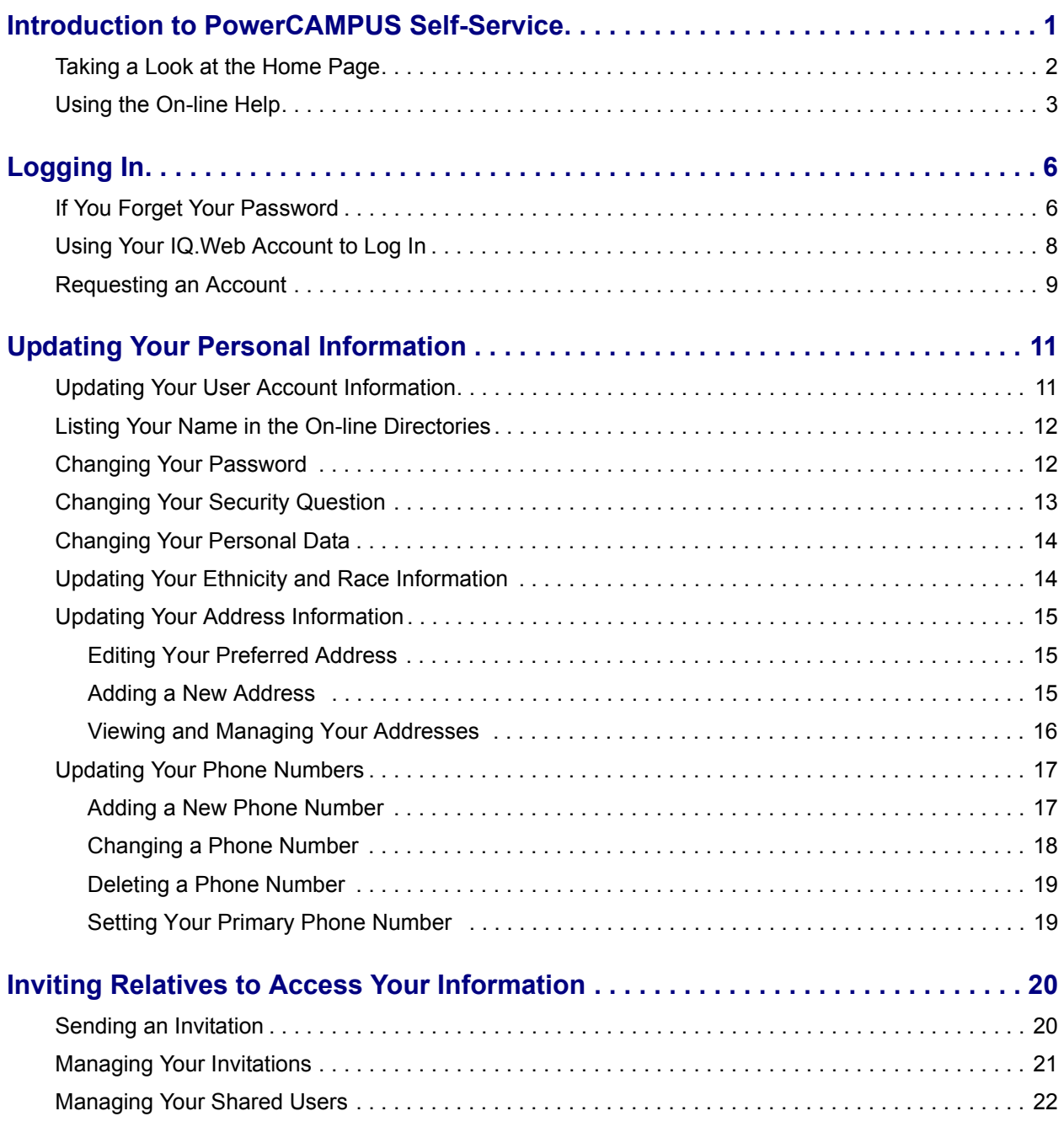

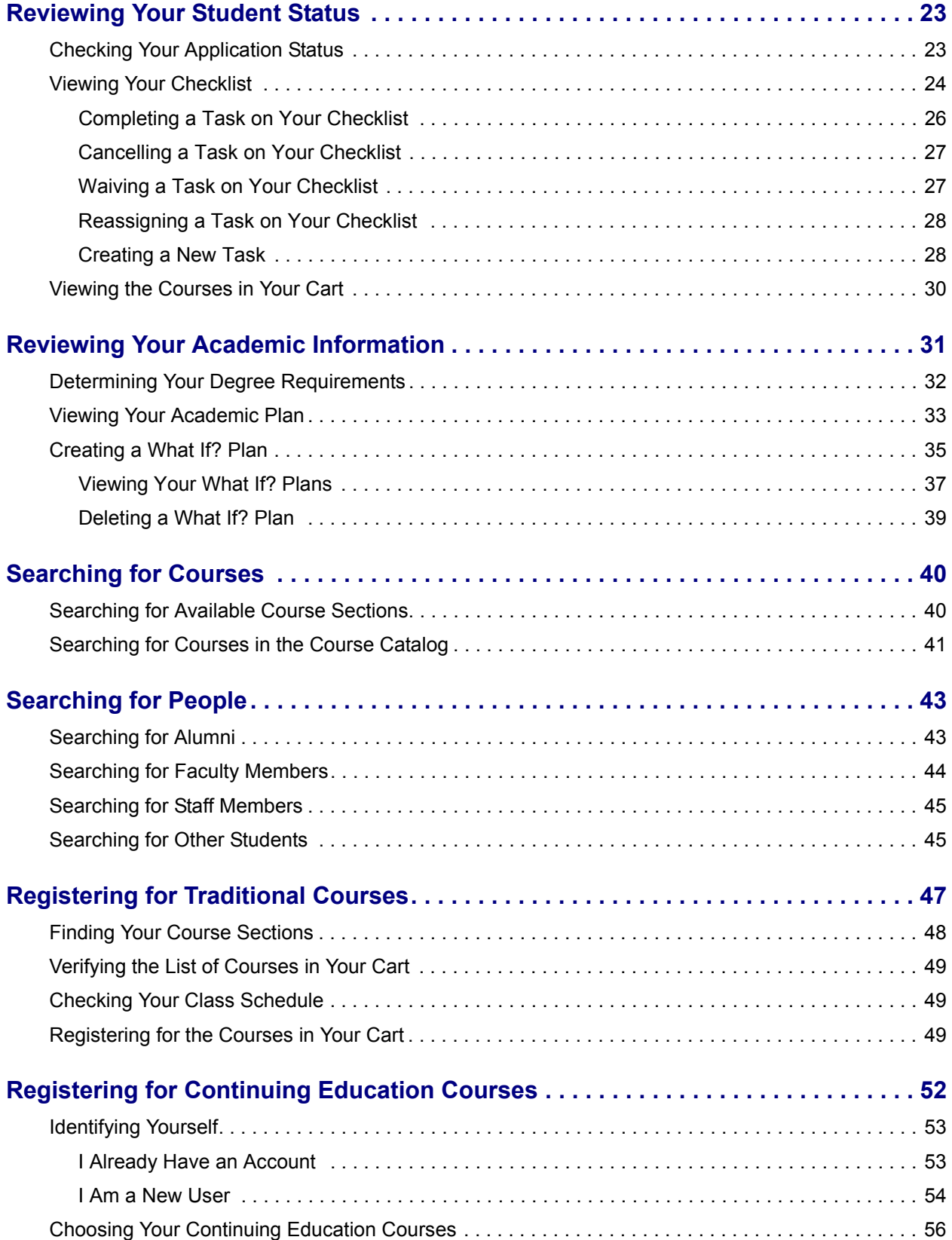

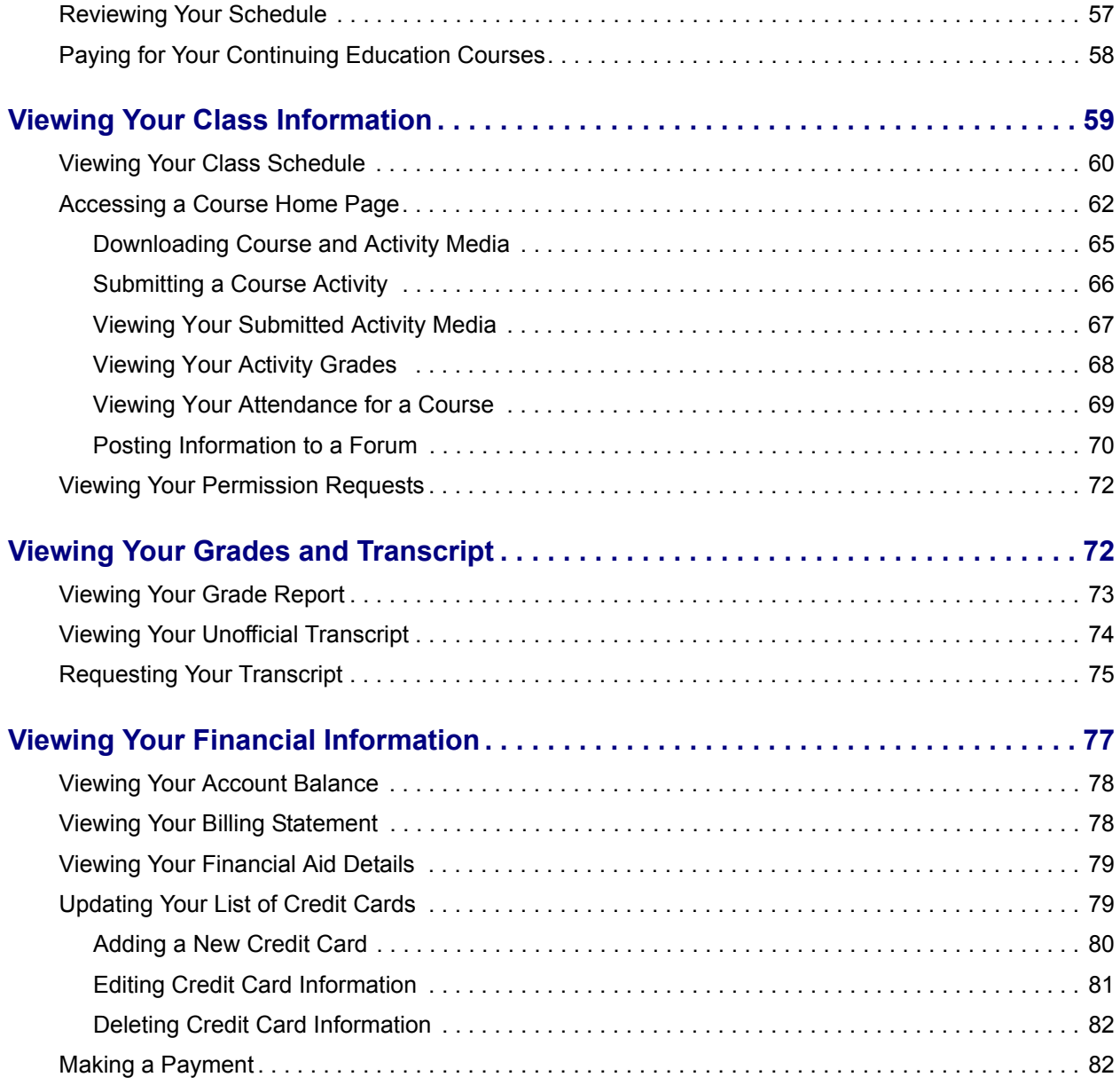

# <span id="page-6-0"></span>**Introduction to PowerCAMPUS Self-Service**

This user guide focuses on how students can use PowerCAMPUS Self-Service to access and update their information. Using a Web browser, students can create their academic plans, register for courses, access course materials, view their grades, and more.

All students will first view the PowerCAMPUS Self-Service *Home* page, which can be used to access general information for all users.

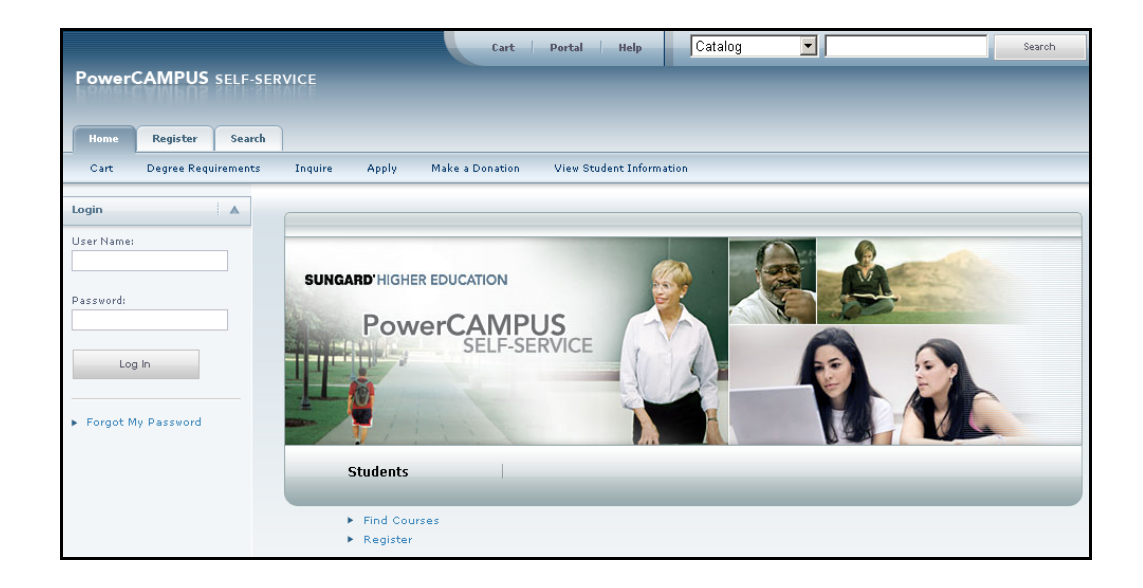

**Taking a Look at the Home Page**

# <span id="page-7-0"></span>**Taking a Look at the Home Page**

The *Home* Page gives you a first look at the basic design of the Web pages. Here is a description of the Web page from top to bottom:

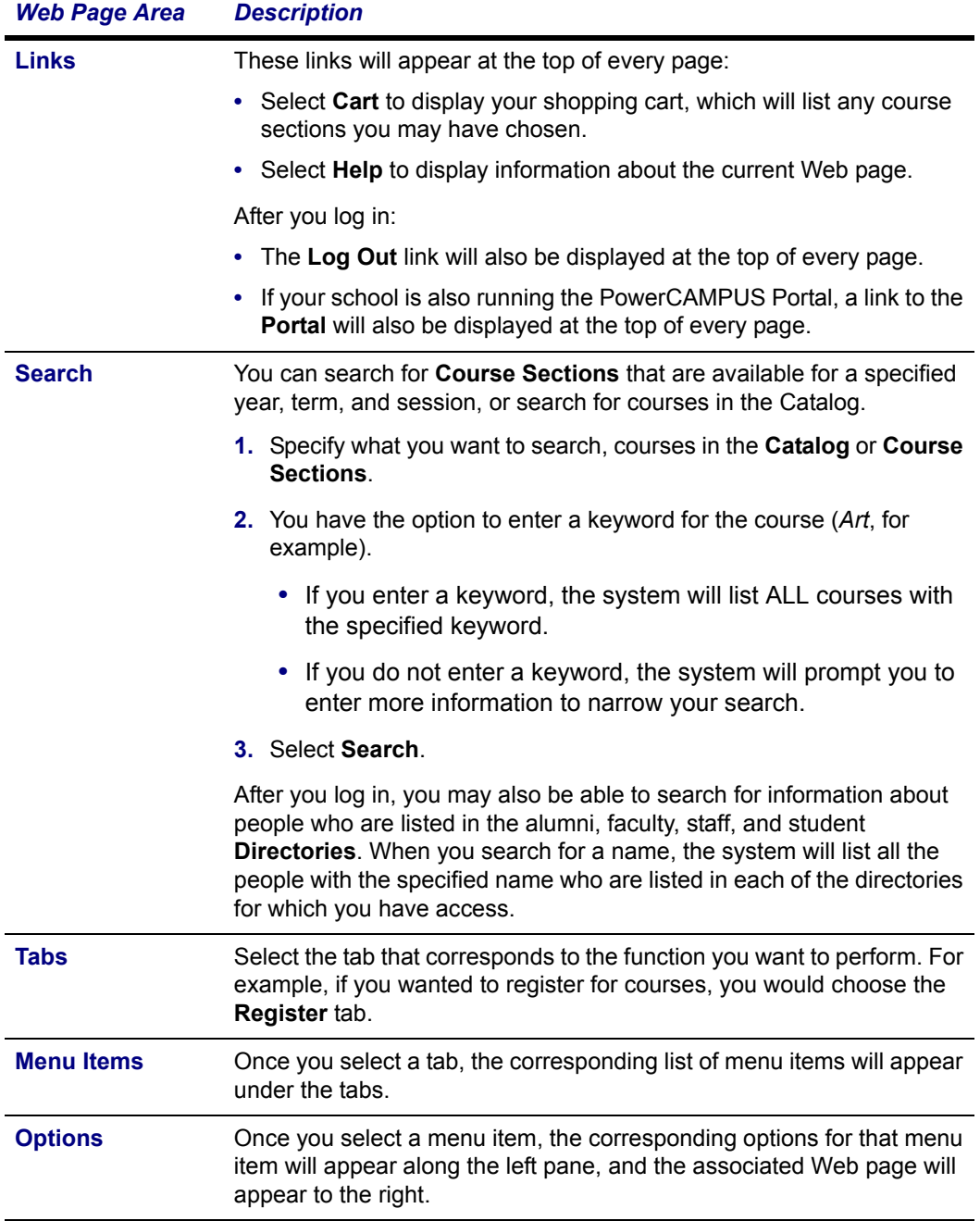

Once students log in, they can access information that applies to them. For example, view their academic plan, financial information, grades, and so on.

# <span id="page-8-0"></span>**Using the On-line Help**

If you have a question about the Web page you are currently viedrop-down listwing, you can display the help text for that page.

- **1.** Select the **Help** link at the top of the page.
- **2.** From the *Help* drop-down list, select **Help for this page**.

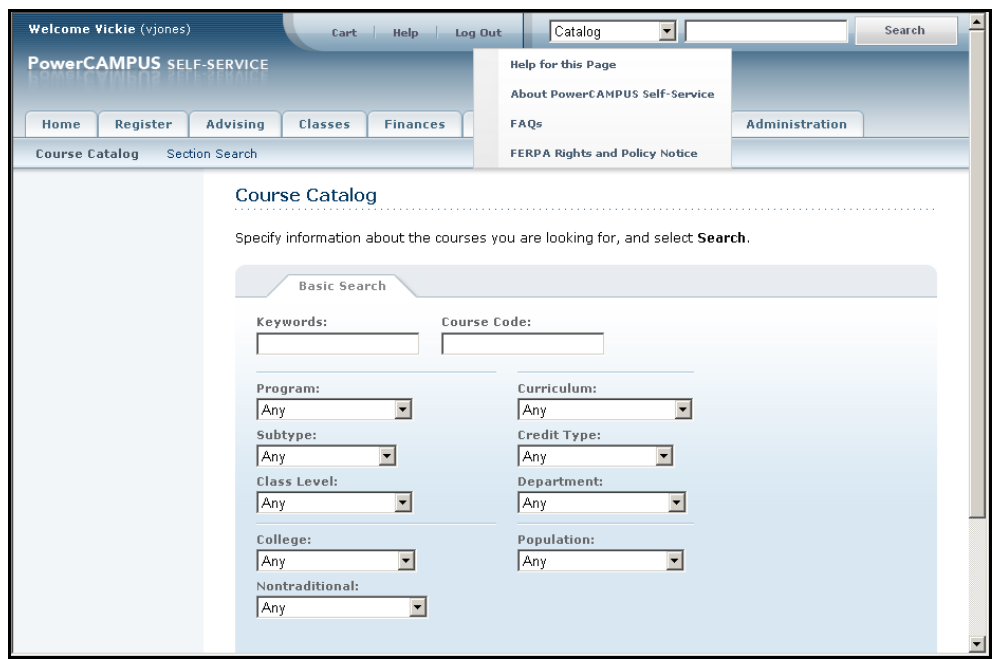

### **Using the On-line Help**

**3.** Review the information on the *Help* window. For example:

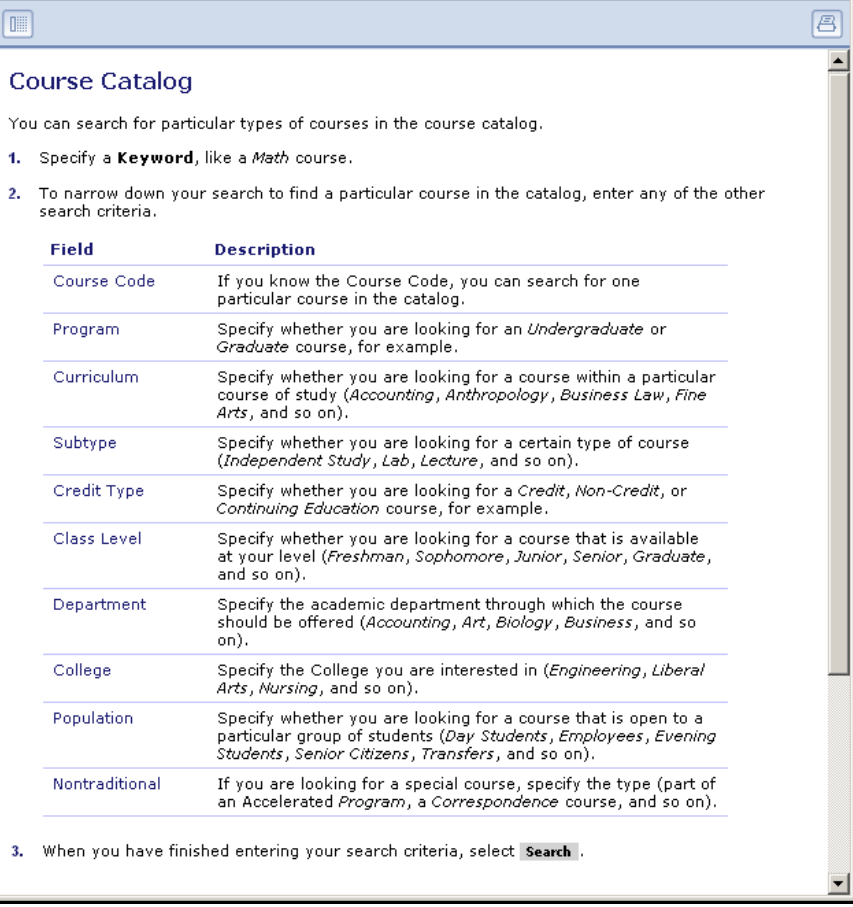

- **4.** After reading the help text for the current page, you can either:
	- Select  $\times$  in the upper-right corner of the *Help* window to close the window, or
	- Select **in** in the upper-left corner of the *Help* window to open the entire On-line Help System.

**5.** If you select  $\Box$ , the *Help* window will display a table of Contents which lists How-To procedures for accomplishing many tasks. For example:

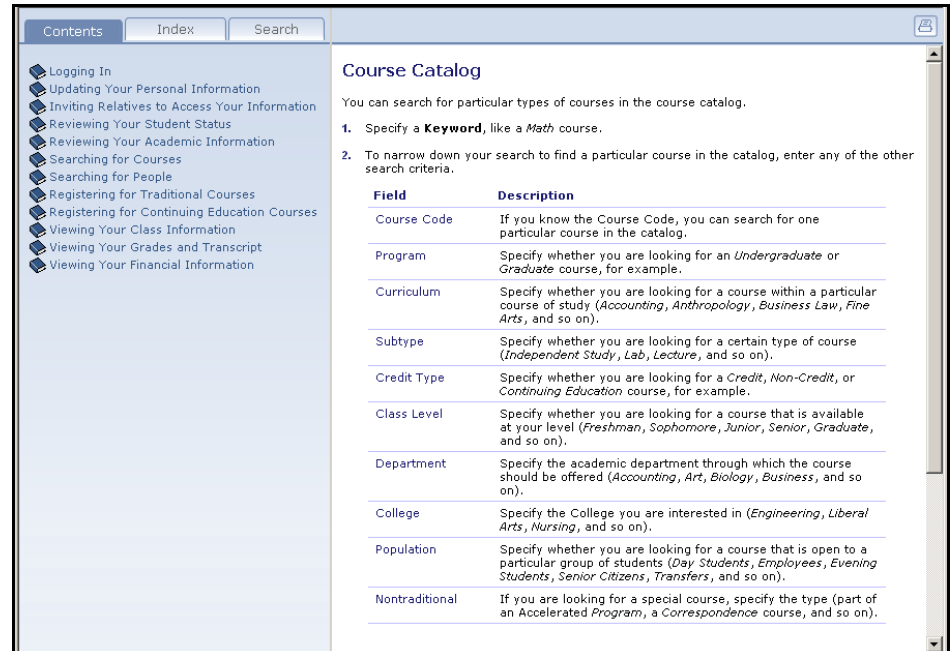

**6.** When the On-line Help System is open, you can select links in the table of **Contents** until you display the desired How-To procedure. For example:

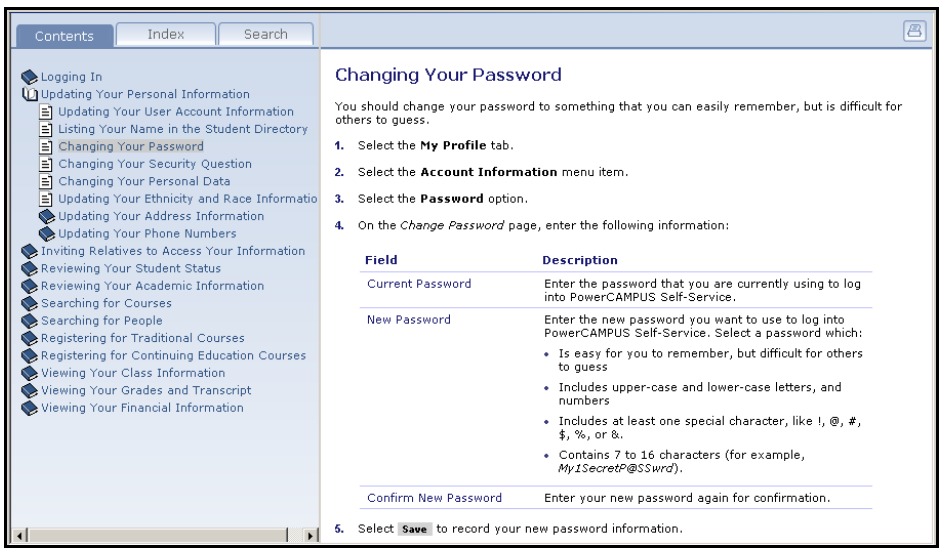

You can also select the **Index** or **Search** tab to find information.

**If You Forget Your Password**

# <span id="page-11-0"></span>**Logging In**

In order to access most of the Self-Service features, you must log in.

**1.** On the *Login* window, enter your **User Name**.

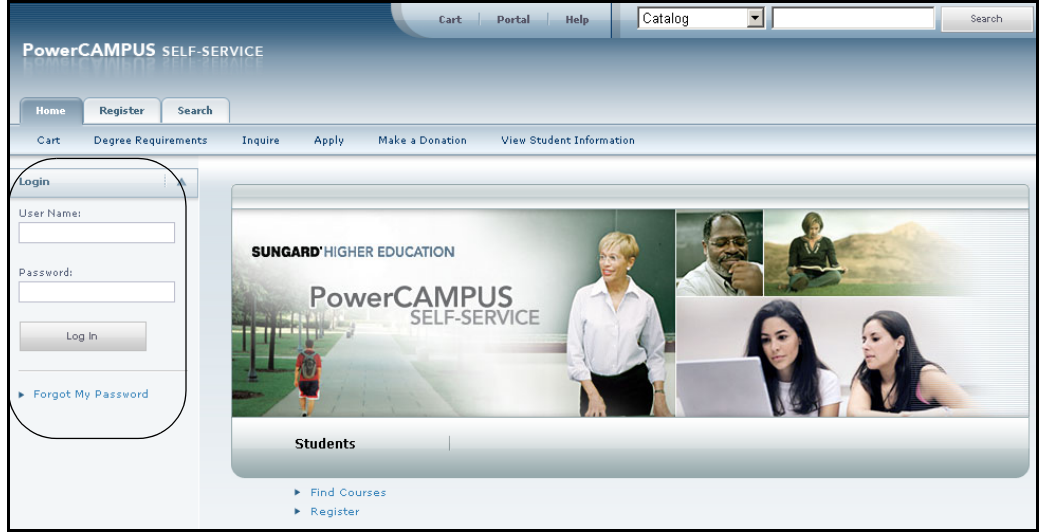

- **2.** Enter your **Password**. *[If You Forget Your Password](#page-11-1)*, a new password will be e-mailed to you after you correctly answer your security question.
- **3.** Select **Log In**.

# <span id="page-11-1"></span>**If You Forget Your Password**

If you forget your password when attempting to log in, a new password will be emailed to you after you correctly answer your security question. You must then change the temporary password to something that is easier for you to remember.

- **1.** On the *Login* window, select **Forgot My Password**.
- **2.** On the *Forgot My Password* page, enter your **User Name**.

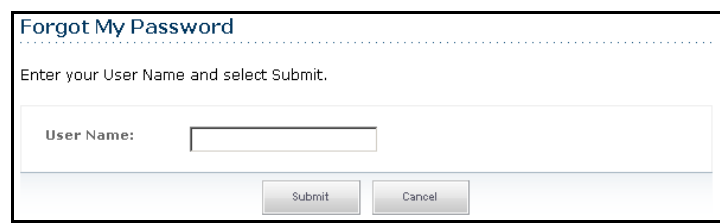

**3.** Select **Submit**.

**4.** Read **Your Security Question** and enter **Your Security Answer**.

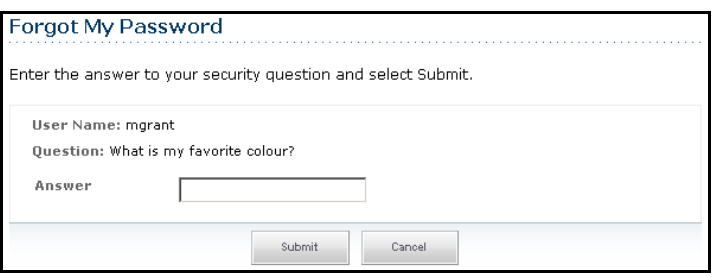

- **5.** Select **Submit**.
- **6.** Read the confirmation message which states that your password has been updated and e-mailed to you, and lists your **User Name**.
- **7.** Log into your e-mail system and read the e-mail message which lists your new Self-Service password.
- **8.** On the *Forgot My Password* page, select **Log In**.
- **9.** Enter your **User Name** and your new Self-Service **Password** EXACTLY as it appears in the e-mail.
- **10.**Select **Log In**.
- **11.**Enter the following information:

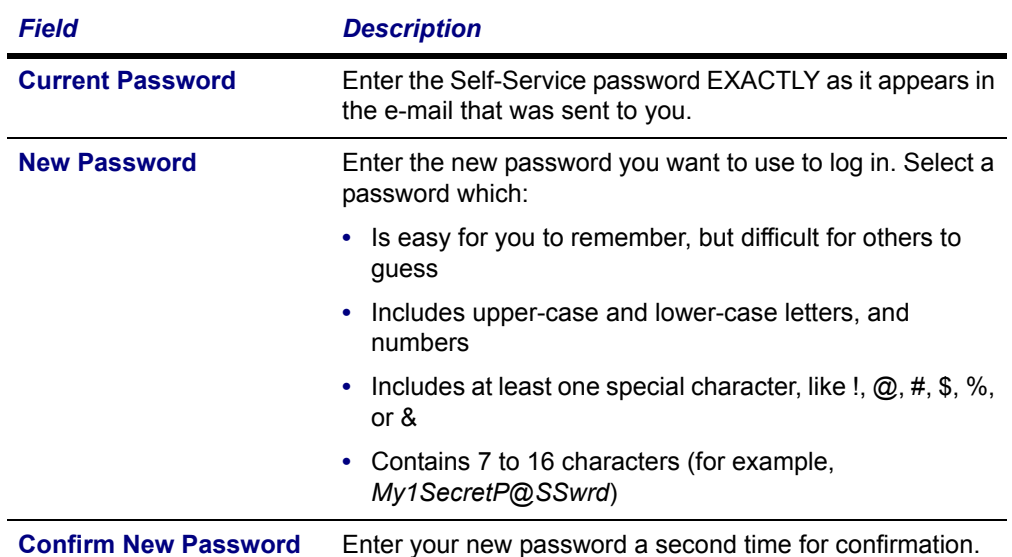

- **12.**Select **Update**.
- **13.**Read the confirmation message, which states that your password has been changed.
- **14.**Select **Go to the Self-Service Home Page**.

**Using Your IQ.Web Account to Log In**

# <span id="page-13-0"></span>**Using Your IQ.Web Account to Log In**

If you had a PowerCAMPUS IQ.Web account before we upgraded to PowerCAMPUS Self-Service and the **Transfer IQ.Web Account** link is displayed on the *Login* window, you can use your IQ.Web User Name and Password to log into Self-Service for the first time. The system will then create a Self-Service account for you and e-mail your new Self-Service User Name and Password to your preferred e-mail address.

- **1.** On the *Login* window, select **Transfer IQ.Web Account**.
- **2.** Enter your IQ.Web **User Name** and **Password**.
- **3.** Select **Transfer Account**.
- **4.** If your information is found in the system and you have an e-mail address on file, the system will display a confirmation message to let you know that:
	- **•** Your PowerCAMPUS Self-Service account will be created, and
	- **•** Your new Self-Service **User Name** and **Password** will be e-mailed to your preferred e-mail address.
- **5.** Select **Finish transfer process**.
- **6.** Access your **e-mail** account and open the message that you just received with your Self-Service **User Name** and **Password**.
- **7.** Enter the following information:

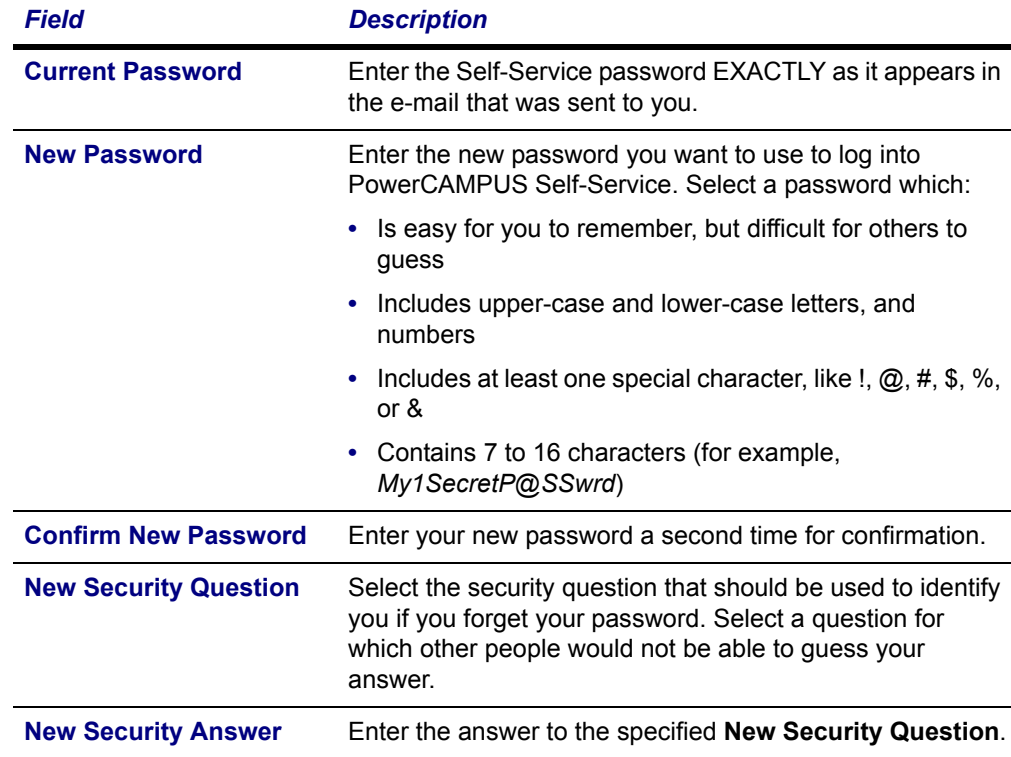

- **8.** Select **Update**.
- **9.** Read the confirmation message, which states that your password and your security question and answer have been updated.
- **10.**Select **Self-Service Home**.

# <span id="page-14-0"></span>**Requesting an Account**

If the **Request Account** link is displayed on the *Login* window and you do not already have a PowerCAMPUS Self-Service account, you can request that an account be created for you.

- **1.** On the *Login* window, select **Request Account**.
- **2.** On the *Request Account* page, enter the following information:

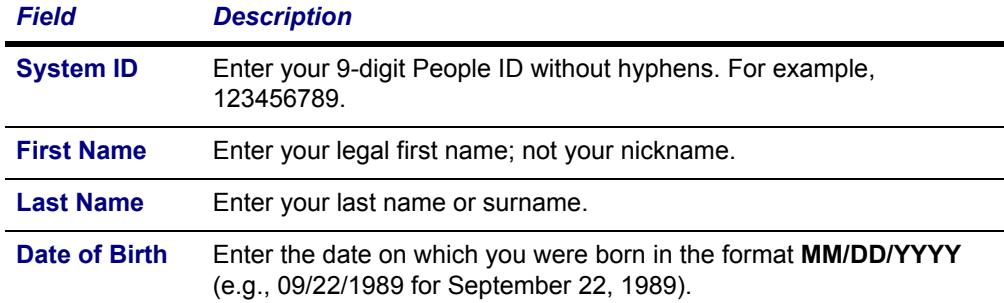

### **3.** Select **Request Account**.

- **4.** If your information is found in the system and you have an e-mail address on file:
	- **•** Your PowerCAMPUS Self-Service account will be created, and
	- **•** Your **User Name** and **Password** will be e-mailed to you.
- **5.** Select **Return to Home**.
- **6.** Enter your **User Name** and **Password**, and select **Login**.

**7.** Enter the following information:

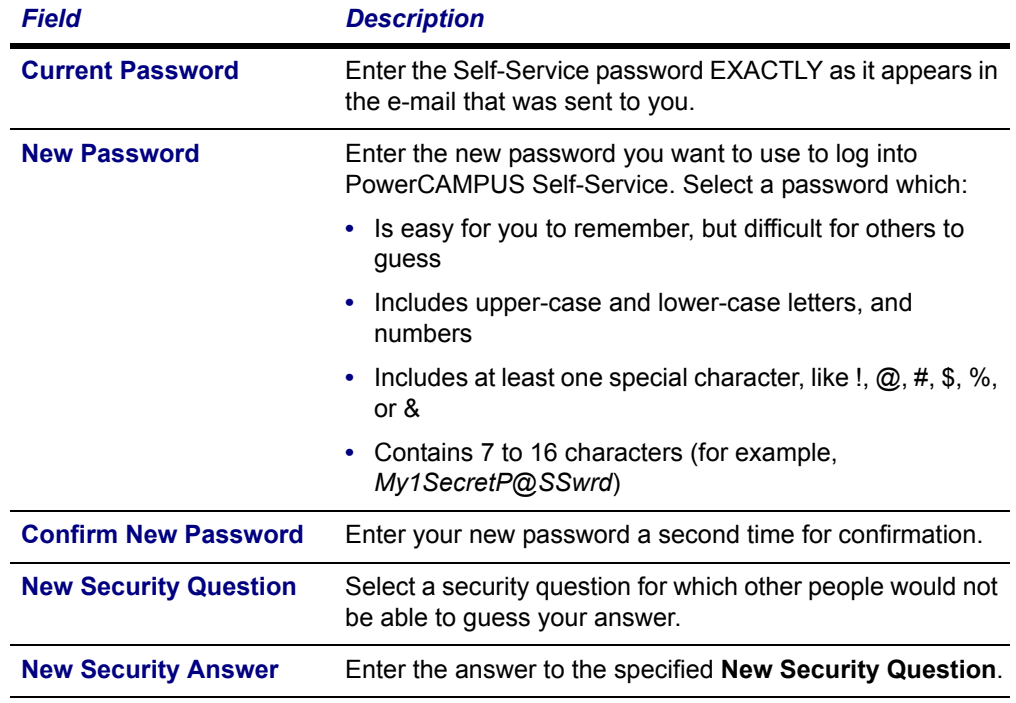

### **8.** Select **Update**.

- **9.** Read the confirmation message, which states that your password and your security question and answer have been updated.
- **10.**Select **Go to the Self-Service Home Page**.

# <span id="page-16-0"></span>**Updating Your Personal Information**

From the **My Profile** tab, you can update your user account information, specify whether you want to be listed in the on-line student directory, change your password, edit the security question and answer which are used to verify your identity if you forget your password, update your personal, address, and phone information, or invite others to access your data.

- **•** *[Updating Your User Account Information](#page-16-1)*
- **•** *[Listing Your Name in the On-line Directories](#page-17-0)*
- **•** *[Changing Your Password](#page-17-1)*
- **•** *[Changing Your Security Question](#page-18-0)*
- **•** *[Changing Your Personal Data](#page-19-0)*
- **•** *[Updating Your Ethnicity and Race Information](#page-19-1)*
- **•** *[Updating Your Address Information](#page-20-0)*
- **•** *[Updating Your Phone Numbers](#page-22-0)*
- **•** *[Inviting Relatives to Access Your Information](#page-25-0)*

# <span id="page-16-1"></span>**Updating Your User Account Information**

You can view your user account information, and edit your e-mail address (if allowed by the institution).

- **1.** Select the **My Profile** tab.
- **2.** Select the **Account Information** menu item.
- **3.** On the *Account Information* page, view your user account information.
- **4.** If allowed by the institution, enter any necessary changes to your e-mail address.
	- **•** Update your **E-mail Address**, because it will be used to keep you informed of personal and campus activities.
	- **•** Select **Save** to record your changes.

**Listing Your Name in the On-line Directories**

## <span id="page-17-0"></span>**Listing Your Name in the On-line Directories**

Specify whether you want to include your name in any of the on-line directories in which you could be listed.

- **1.** Select the **My Profile** tab.
- **2.** Select the **Account Information** menu item.
- **3.** Select the **Directory Settings** option.
- **4.** Select **Directory Privacy Statement** to read information about disclosing your information in an on-line directory.
- **5.** For each directory that is listed on the page, follow these steps.
	- **•** Read the **Description** about the on-line directory, which should tell you who will be able to access the directory.
	- **•** Choose your **Status** for the on-line directory.

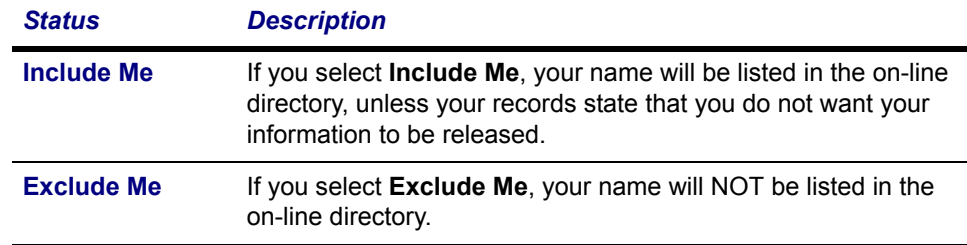

**6.** Select **Save** to record your on-line directory selections.

# <span id="page-17-1"></span>**Changing Your Password**

You should change your password to something that you can easily remember, but is difficult for others to guess.

- **1.** Select the **My Profile** tab.
- **2.** Select the **Account Information** menu item.
- **3.** Select the **Password** option.

**4.** On the *Change Password* page, enter the following information:

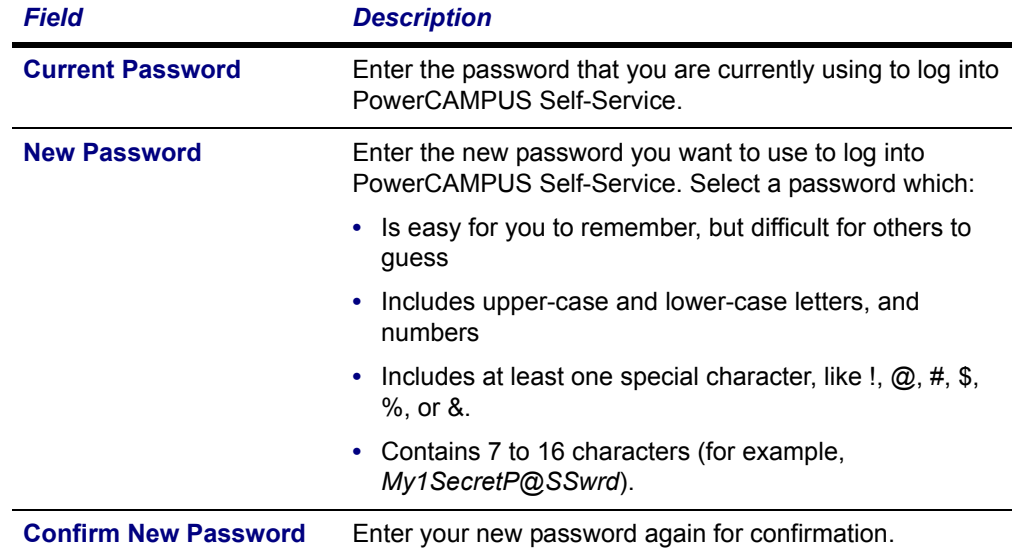

**5.** Select **Save** to record your new password information.

# <span id="page-18-0"></span>**Changing Your Security Question**

You can change the security question and answer which is used to verify your identity when you forget your password.

- **1.** Select the **My Profile** tab.
- **2.** Select the **Account Information** menu item.
- **3.** Select the **Security Question** option.
- **4.** On the *Change Security Question* page, enter your **Password**.

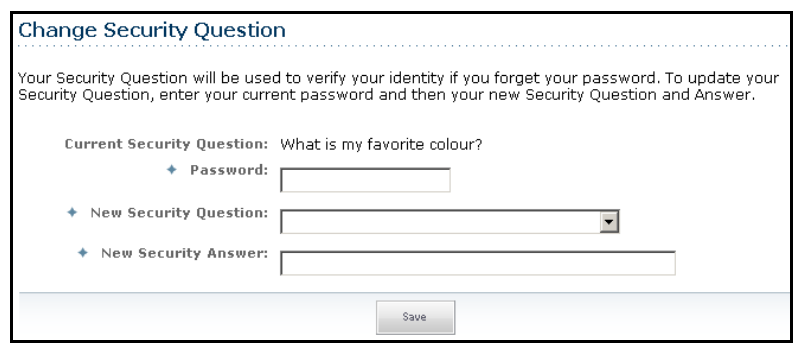

- **5.** Select your **New Security Question**. Choose a question for which other people would not be able to guess your answer.
- **6.** Enter your **New Security Answer**.
- **7.** Select **Save** to record your changes.

**Changing Your Personal Data**

# <span id="page-19-0"></span>**Changing Your Personal Data**

You can view and update the personal information that is currently on file for you, such as your marital status, religion, and citizenship.

- **1.** Select the **My Profile** tab.
- **2.** Select the **Personal Information** menu item.
- **3.** On the *Personal Information* page, review your **Current Information**.
- **4.** If you need to update any of your information, select **Edit**.
- **5.** Enter all the necessary changes.
- **6.** Select **Submit** to save your changes.
- **7.** Review your information.

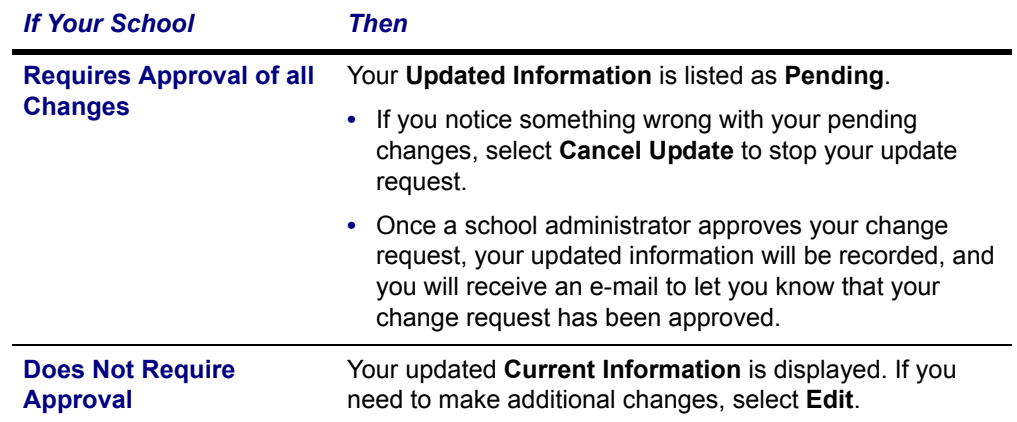

# <span id="page-19-1"></span>**Updating Your Ethnicity and Race Information**

You can view and update the ethnicity and race information that is currently on file for you.

- **1.** Select the **My Profile** tab.
- **2.** Select the **Ethnicity and Race** menu item.
- **3.** On the *Ethnicity and Race* page, review your current information.
- **4.** Specify whether you are of **Hispanic or Latino** ethnicity or descent.
- **5.** Select one or more of the races for which you identify yourself.
	- **•** You can select a race, for example *Asian*, and a sub-race, for example *Japanese*.
	- **•** If you select one or more sub-races by mistake and you do not identify yourself with the corresponding race, make sure that you uncheck each sub-race AND the race. For example, if you accidentally check the *Chinese* sub-race and you do not identify yourself as *Asian*, make sure that you uncheck BOTH the *Chinese* sub-race AND the *Asian* race.

**6.**Select **Save** to record your changes.

# <span id="page-20-0"></span>**Updating Your Address Information**

You can view and update the address information that is currently on file for you.

- **•** *[Editing Your Preferred Address](#page-20-1)*
- **•** *[Adding a New Address](#page-20-2)*
- **•** *[Viewing and Managing Your Addresses](#page-21-0)*

## <span id="page-20-1"></span>*Editing Your Preferred Address*

You can update your *Current Preferred Address*, which you want us to use to contact you.

- **1.** Select the **My Profile** tab.
- **2.** Select the **Addresses** menu item.
- **3.** View your *Current Preferred* address.
- **4.** Select **Edit Address**.
- **5.** Enter the necessary changes to your preferred address.
- **6.** Select **Save** to record your changes.

## <span id="page-20-2"></span>*Adding a New Address*

If you will be residing in a different address in the future, you can add that address information.

- **1.** Select the **My Profile** tab.
- **2.** Select the **Addresses** menu item.
- **3.** View your *Current Preferred* address.
- **4.** Select **Add Address**.

#### **Updating Your Address Information**

**5.** Enter the information for the new address.

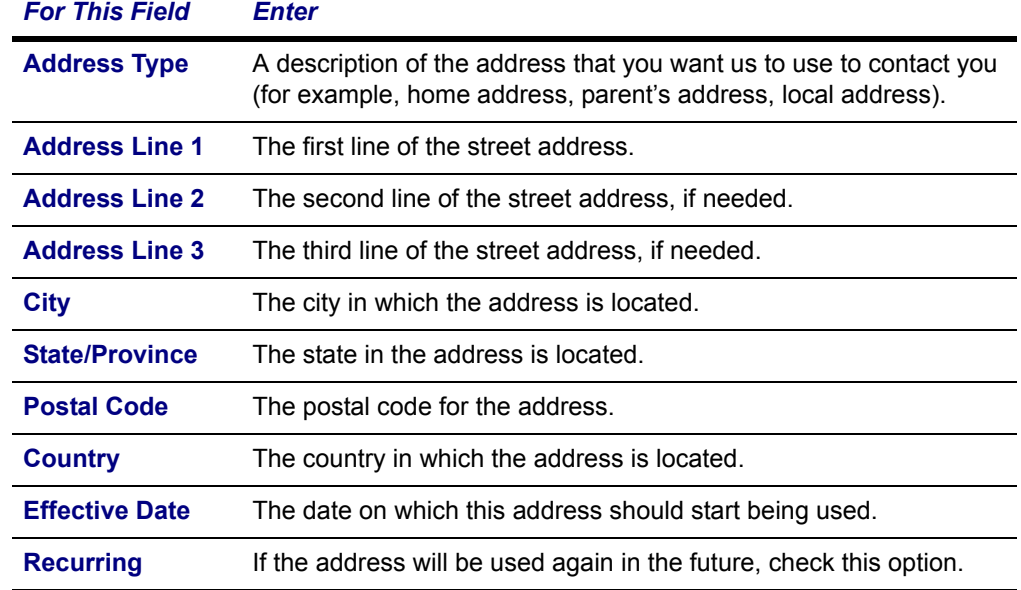

- **6.** Select **Save**.
	- **•** If your school requires approval of address changes, the **Status** of your new address will be listed as *Pending* on the *Manage Addresses* page and you will not be able to edit it until it is approved.
	- **•** If your school does not require approval, your new address will be recorded.

### <span id="page-21-0"></span>*Viewing and Managing Your Addresses*

You can view all of your address information and make any necessary changes.

- **1.** Select the **My Profile** tab.
- **2.** Select the **Addresses** menu item.
- **3.** Select **Manage Addresses**.
- **4.** View your *Current Preferred* address at the top of the list of addresses.
- **5.** Choose to display your addresses in the **Card View** or **List View**.

**6.** Follow the corresponding steps.

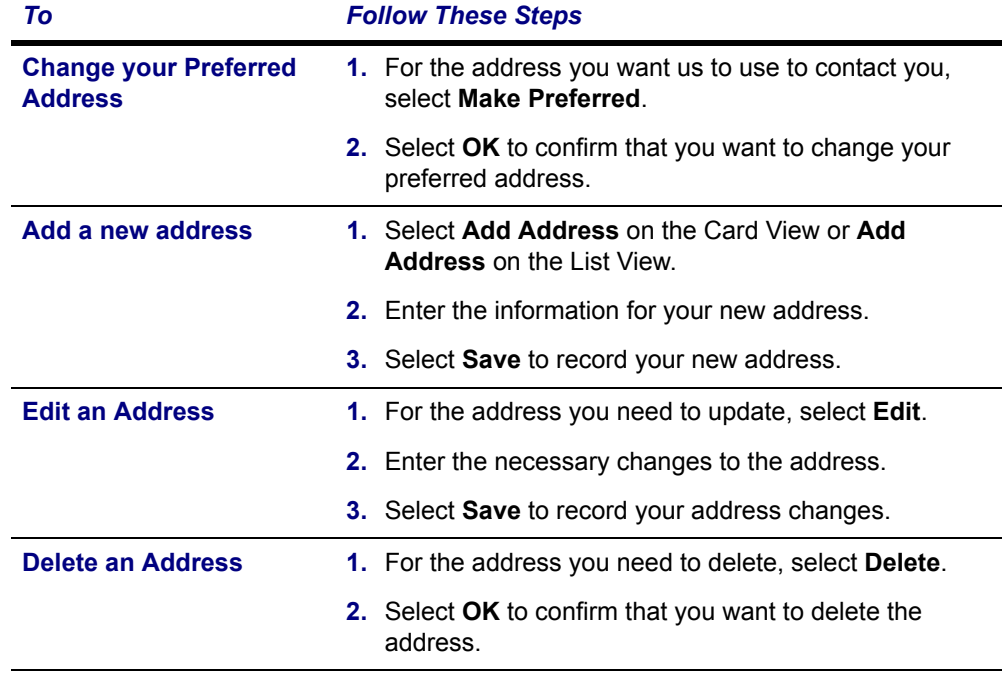

# <span id="page-22-0"></span>**Updating Your Phone Numbers**

You can review and update the list of phone numbers that you want us to use to contact you. You can add a new phone number, edit or delete an existing phone number, or change your primary phone number.

- **•** *[Adding a New Phone Number](#page-22-1)*
- **•** *[Changing a Phone Number](#page-23-0)*
- **•** *[Deleting a Phone Number](#page-24-0)*
- **•** *[Setting Your Primary Phone Number](#page-24-1)*

## <span id="page-22-1"></span>*Adding a New Phone Number*

You can enter information about other phone numbers that you want us to use to contact you.

- **1.** Select the **My Profile** tab.
- **2.** Select the **Phone Numbers** menu item.
- **3.** View your current list of phone numbers.
- **4.** Select **Add a Phone Number**.
- **Updating Your Phone Numbers**
	- **5.** Enter the information for the new phone number.

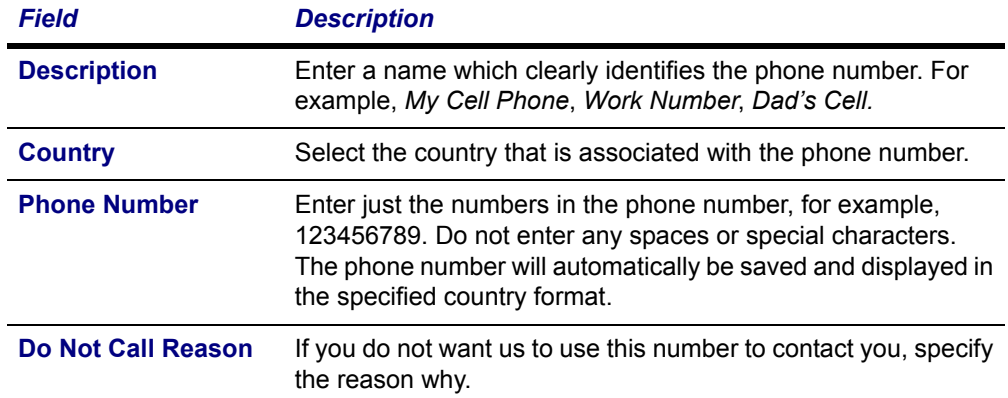

**6.** Select **Save** to record the information for the phone number.

## <span id="page-23-0"></span>*Changing a Phone Number*

You can update the information about any of the phone numbers you want us to use to contact you.

- **1.** Select the **My Profile** tab.
- **2.** Select the **Phone Numbers** menu item.
- **3.** View your current list of phone numbers.
- **4.** To the right of the phone number you want to update, select **Edit**.
- **5.** Update the information for the specified phone number.

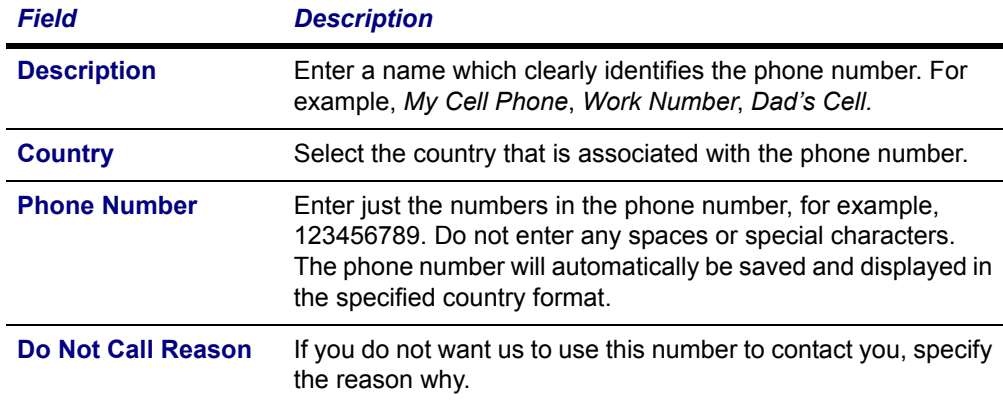

**6.** Select **Save** to record your changes.

## <span id="page-24-0"></span>*Deleting a Phone Number*

You can delete the phone numbers that you no longer want us to use to contact you.

- **1.** Select the **My Profile** tab.
- **2.** Select the **Phone Numbers** menu item.
- **3.** View your current list of phone numbers.
- **4.** To the right of the phone number you want to remove from the list, select **Delete**.
- **5.** Select **OK** to confirm that you want to delete the phone number.

## <span id="page-24-1"></span>*Setting Your Primary Phone Number*

From your list of phone numbers, you can specify the primary phone number you want us to use to contact you.

- **1.** Select the **My Profile** tab.
- **2.** Select the **Phone Numbers** menu item.
- **3.** View your current list of phone numbers.
- **4.** To the right of the phone number you want to make your primary number, select **Make Primary**.
- **5.** Select **OK** to confirm that you want to make the phone number your primary number.

Your primary phone number will be displayed in **bold** at the top of the list. If you ever need to delete your primary phone number, you must first make another number your primary phone number.

**Sending an Invitation**

# <span id="page-25-0"></span>**Inviting Relatives to Access Your Information**

You can invite anyone who is listed as your relative in PowerCAMPUS and has a PowerCAMPUS People ID to use the Self-Service application to access your information. For example, you can invite your parents to view your account balance and make a payment on your behalf.

- **•** *[Sending an Invitation](#page-25-1)*
- **•** *[Managing Your Invitations](#page-26-0)*
- **•** *[Managing Your Shared Users](#page-27-0)*

## <span id="page-25-1"></span>**Sending an Invitation**

If you want to allow one of your relatives to access your information, follow these steps to send them an invitation.

- **1.** Select the **My Profile** tab.
- **2.** Select the **Shared Access** menu item.
- **3.** Select the **Invite a User** option.
- **4.** For the relative who you want to give access to your information, specify the following information.

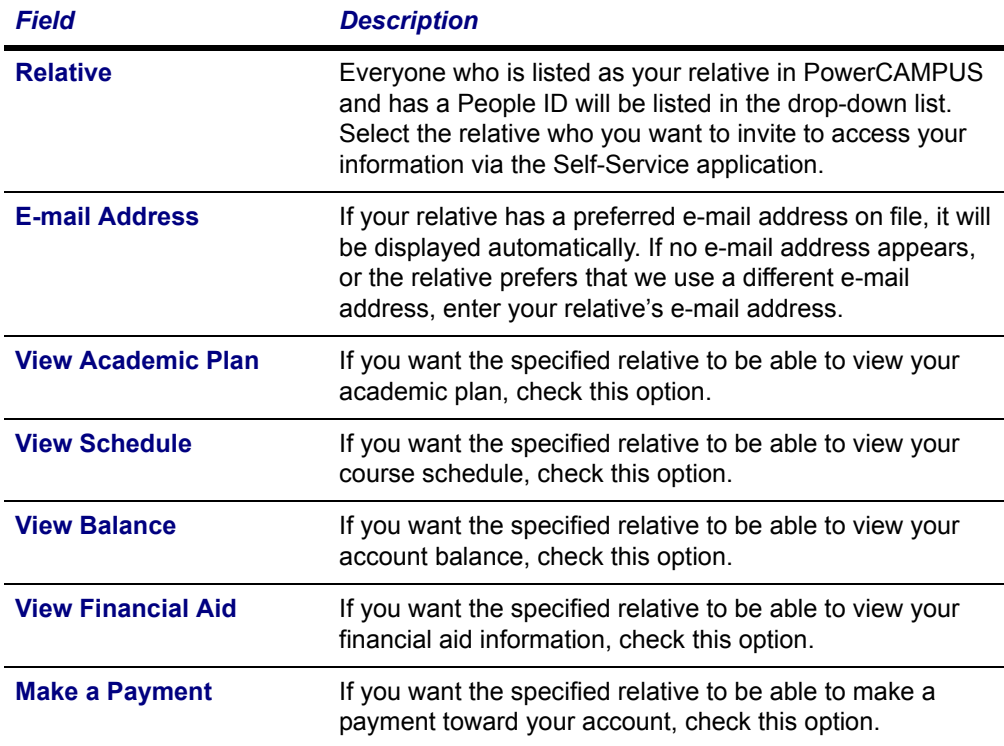

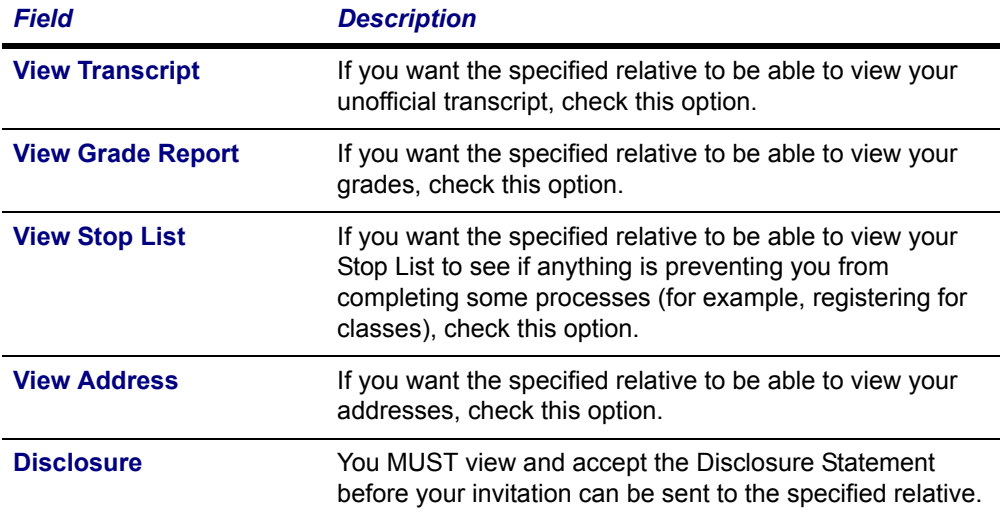

- **5.** Select **Send Invitation**. The system will send your invitation to your relative's e-mail address.
- **6.** Select **OK** to confirm that you want to share your information with the specified relative.

# <span id="page-26-0"></span>**Managing Your Invitations**

Once you have invited one or more of your relatives to access your information, you should review the list to see who has accepted your invitation.

- **1.** Select the **My Profile** tab.
- **2.** Select the **Shared Access** menu item.
- **3.** Select the **Manage Invitations** option.
- **4.** Review the list of relatives who you have invited to share your information.

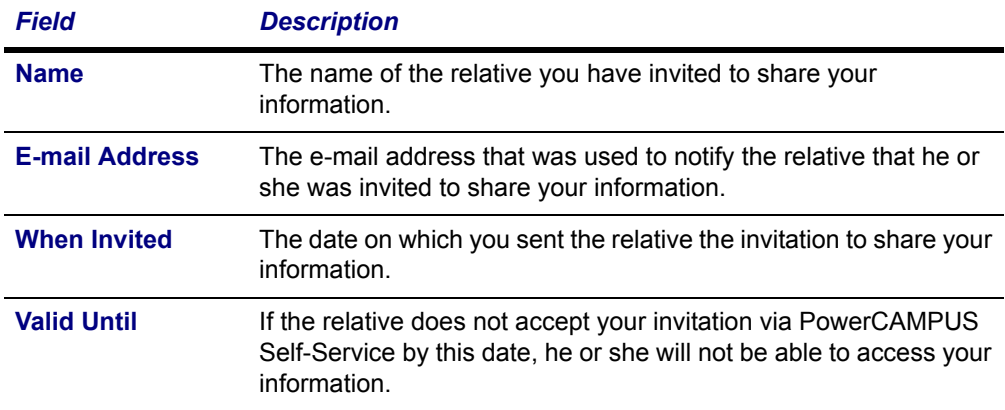

**Managing Your Shared Users**

**5.** If you decide not to share your information with a relative, or if he or she does not accept your invitation before it expires, you can **Remove** him or her invitation. The relative will be notified by e-mail that he or she is no longer invited to access your information.

# <span id="page-27-0"></span>**Managing Your Shared Users**

Once you have invited one or more of your relatives to access your information, you should review the list to make sure that you have allowed them access to only the information you really want to share.

- **1.** Select the **My Profile** tab.
- **2.** Select the **Shared Access** menu item.
- **3.** Select the **Manage User Access** option.
- **4.** Review the list of relatives who you have invited to share your information.
- **5.** Enter any necessary changes.

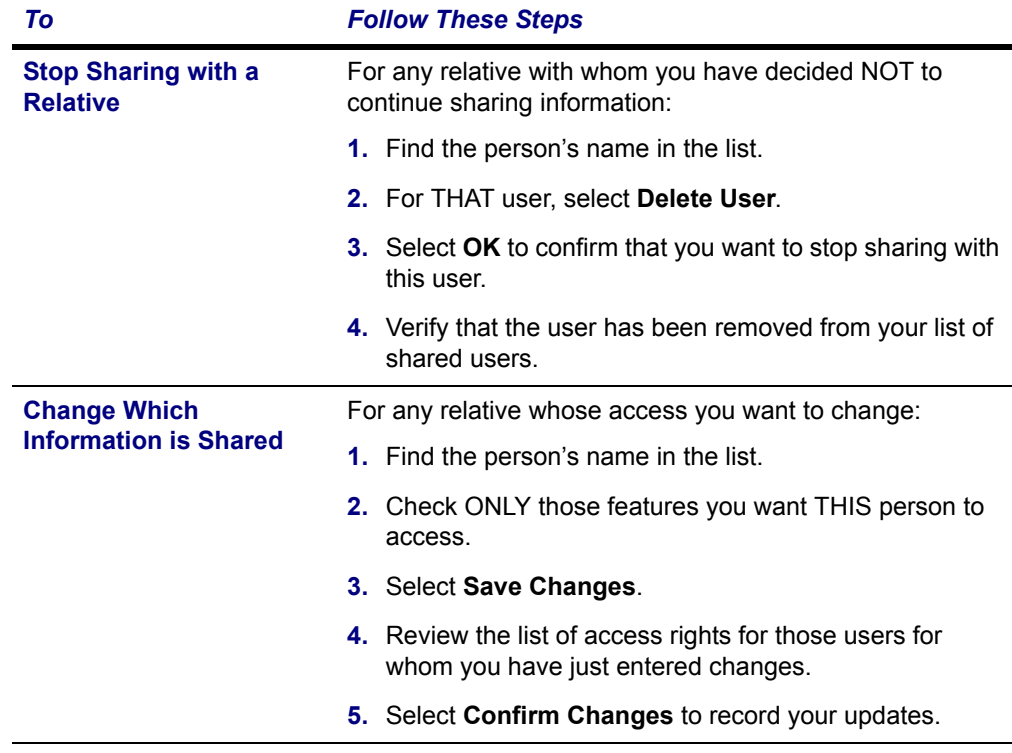

**6.** Verify the access rights for your shared users and determine if you need to make any other changes.

# <span id="page-28-0"></span>**Reviewing Your Student Status**

You can always view the list of courses in your cart. After you log in, you can also view the status of your applications for admission and view your Checklist of action items required by the school.

- **•** *[Checking Your Application Status](#page-28-1)*
- **•** *[Viewing Your Checklist](#page-29-0)*
- **•** *[Viewing the Courses in Your Cart](#page-35-0)*

# <span id="page-28-1"></span>**Checking Your Application Status**

You can display the current status of your application for admission to our school.

- **1.** Select the **Home** tab.
- **2.** Select the **Application Status** menu item.
- **3.** View the following status information:

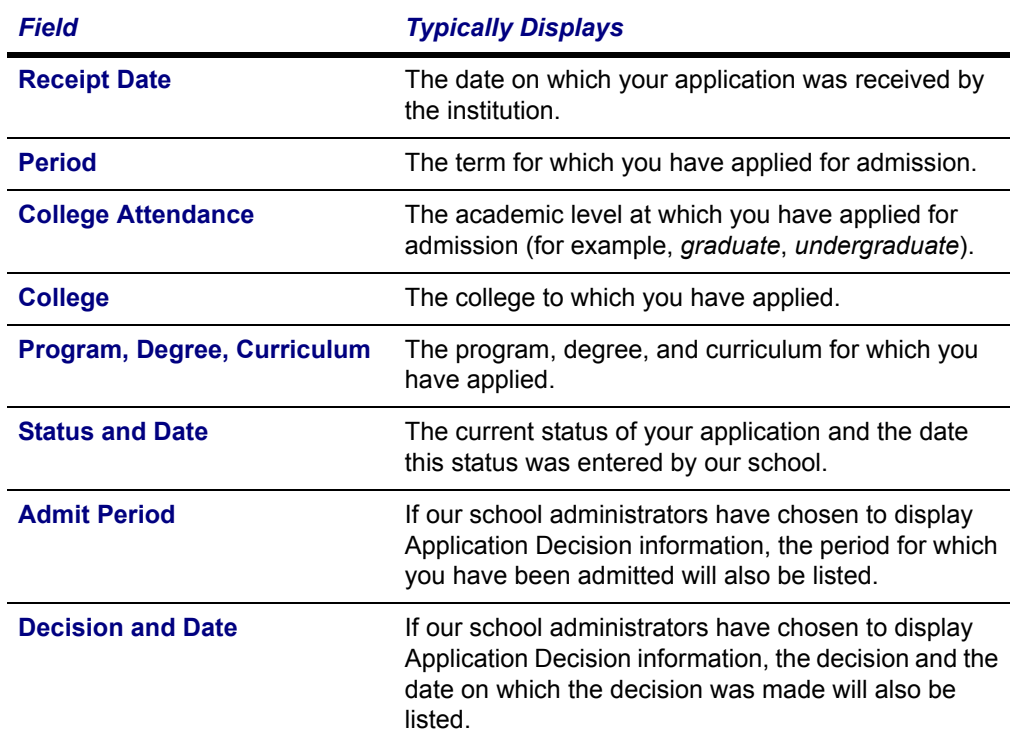

If you submitted more than one application, they will be sorted by **Receipt Date** and then **Period**, so that your most recent application will be listed first.

**Viewing Your Checklist**

# <span id="page-29-0"></span>**Viewing Your Checklist**

After you log in, you can view the list of tasks which have been assigned to you.

- **1.** Select the **Home** tab.
- **2.** Select the **Checklist** menu item.
- **3.** Select which checklist items you want to view.

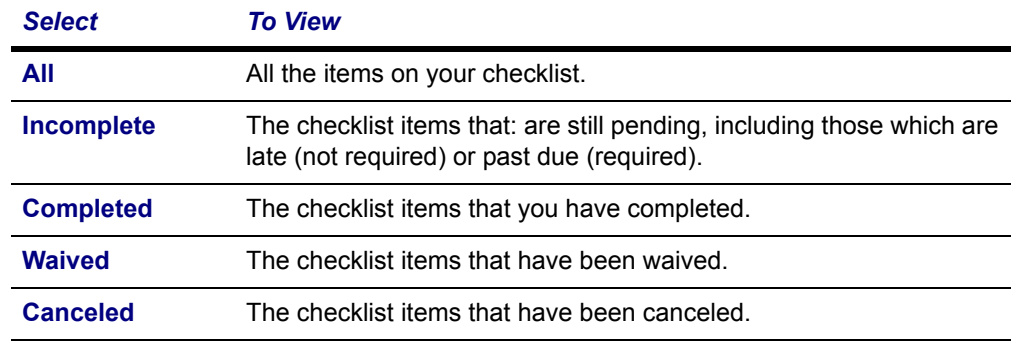

### **4.** Review the checklist items.

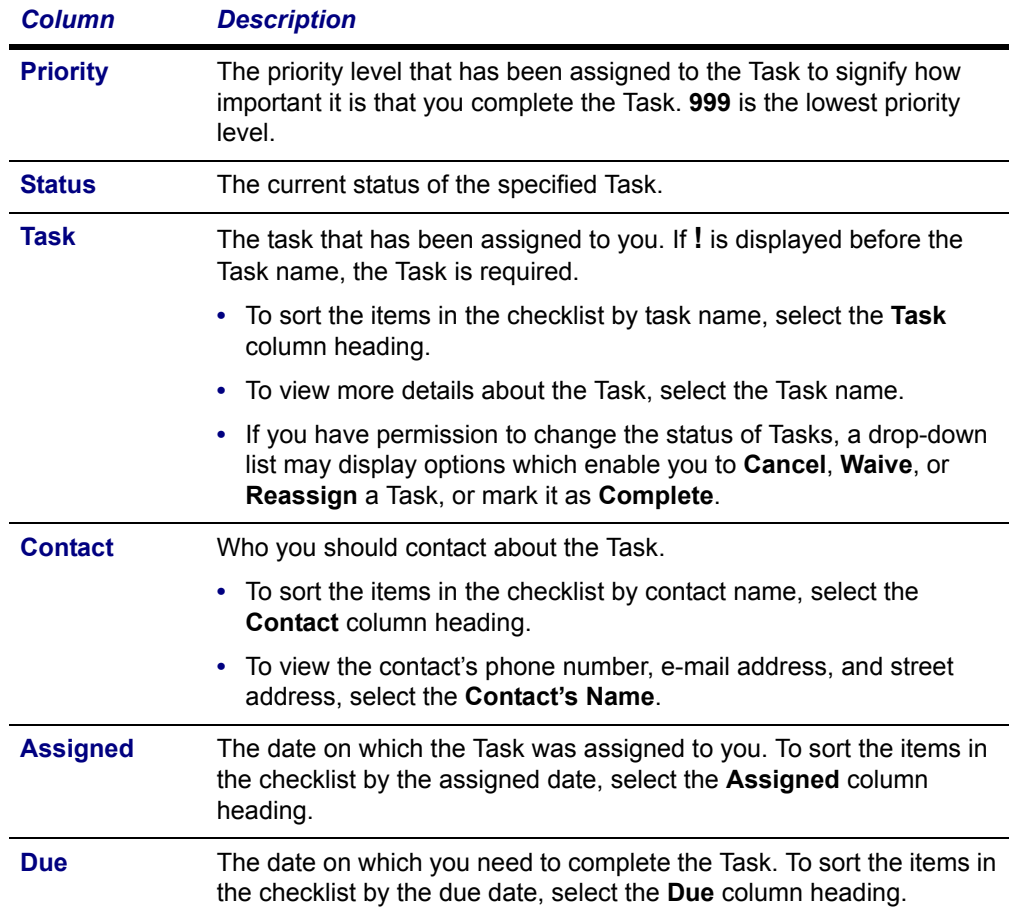

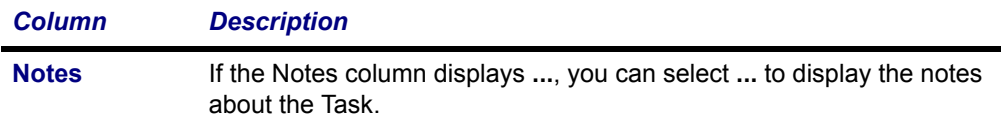

### **5.** Select a **Task** to view more information about it.

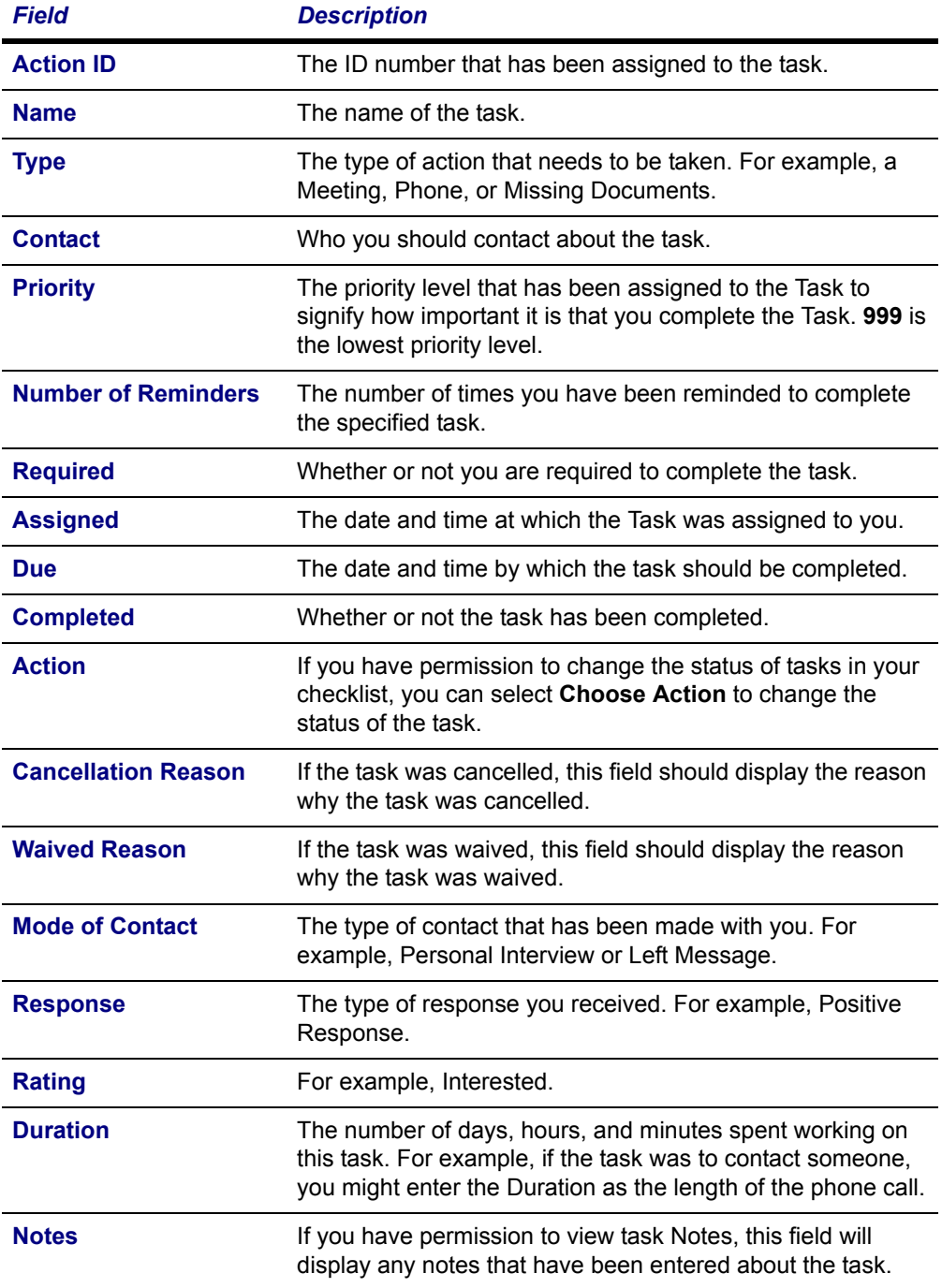

- **6.** If you have permission to change checklist information and you need to change the *Mode of Contact*, *Response*, *Rating*, *Duration*, or *Notes* for the task, follow these steps:
	- **•** Select **Edit**.
	- **•** On the *Edit Details* window, enter the correct information for the task.
	- **•** Select **Save** to record your changes.
- **7.** When you are finished viewing the information about the task, select **Return to Checklist**.

## <span id="page-31-0"></span>*Completing a Task on Your Checklist*

Once you have completed one of the tasks on your Checklist, you can mark the task as Complete, if you have permission to do so.

- **1.** Select the **Home** tab.
- **2.** Select the **Checklist** menu item.
- **3.** Select the **Task** you want to mark as complete.
- **4.** On the drop-down list, *either*:
	- **•** Select **Details...** to view more information about the Task. Then select **Choose Action** and **Complete**.
	- **•** Select **Complete**.
- **5.** On the *Complete Action Item* window, enter the following information.

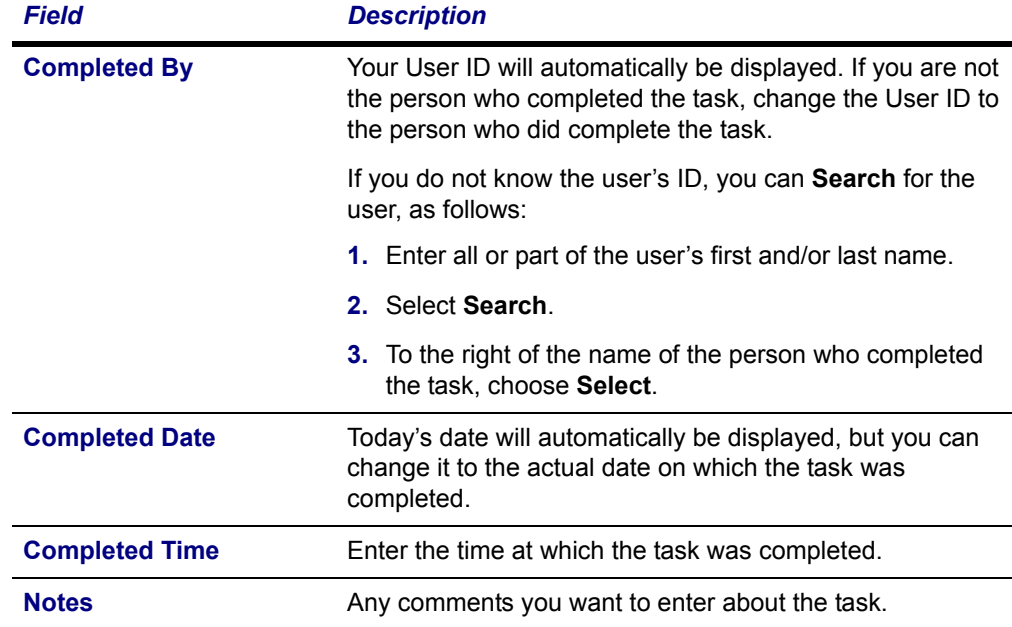

**6.** Select **Save** to record your changes.

## <span id="page-32-0"></span>*Cancelling a Task on Your Checklist*

If you have permission to cancel a task on your Checklist, follow these steps.

- **1.** Select the **Home** tab.
- **2.** Select the **Checklist** menu item.
- **3.** Select the **Task** you want to cancel.
- **4.** On the drop-down list, *either*:
	- **•** Select **Details...** to view more information about the Task. Then select **Choose Action** and **Cancel**.
	- **•** Select **Cancel**.
- **5.** On the *Cancel Action Item* window, select the **Reason** for canceling the specified Task.
- **6.** Enter **Notes** about why you are canceling the Task.
- **7.** Select **Save** to record your changes.

## <span id="page-32-1"></span>*Waiving a Task on Your Checklist*

If you have permission to waive a task on your Checklist, follow these steps.

- **1.** Select the **Home** tab.
- **2.** Select the **Checklist** menu item.
- **3.** Select the **Task** you want to waive.
- **4.** On the drop-down list, *either*:
	- **•** Select **Details...** to view more information about the Task. Then select **Choose Action** and **Waive**.
	- **•** Select **Waive**.
- **5.** On the *Waive Action Item* window, select the **Reason** for waiving the specified Task.
- **6.** Enter **Notes** about why you are waiving the Task.
- **7.** Select **Save** to record your changes.

## <span id="page-33-0"></span>*Reassigning a Task on Your Checklist*

If you have permission to reassign a task on your Checklist to another user, follow these steps.

- **1.** Select the **Home** tab.
- **2.** Select the **Checklist** menu item.
- **3.** Select the **Task** you want to reassign to someone else.
- **4.** On the drop-down list, *either*:
	- **•** Select **Details...** to view more information about the Task. Then select **Choose Action** and **Reassign**, *or*
	- **•** Select **Reassign**.
- **5.** On the *Reassign Action Item* window, identify the user to whom you want to reassign the specified task.
	- **•** If you know the user's People Code ID, enter the **ID** number.
	- **•** If you do not know the user's People Code ID: select **Search**, specify the person's first and/or last name, select **Search**, and **Select** the person.
- **6.** Verify the user's ID and name on the *Reassign Action Item* window.
- **7.** Select **Save** to reassign the task to the specified user.

## <span id="page-33-1"></span>*Creating a New Task*

If you have permission to create tasks, you can add tasks to your own checklist or other users' checklists.

- **1.** Select the **Home** tab.
- **2.** Select the **Checklist** menu item.
- **3.** Select **Add a Task**.
- **4.** Enter the following information about the new task.

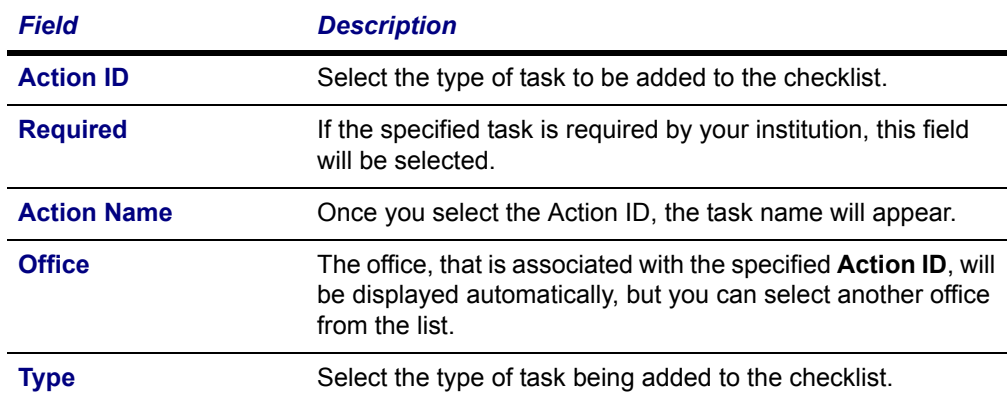

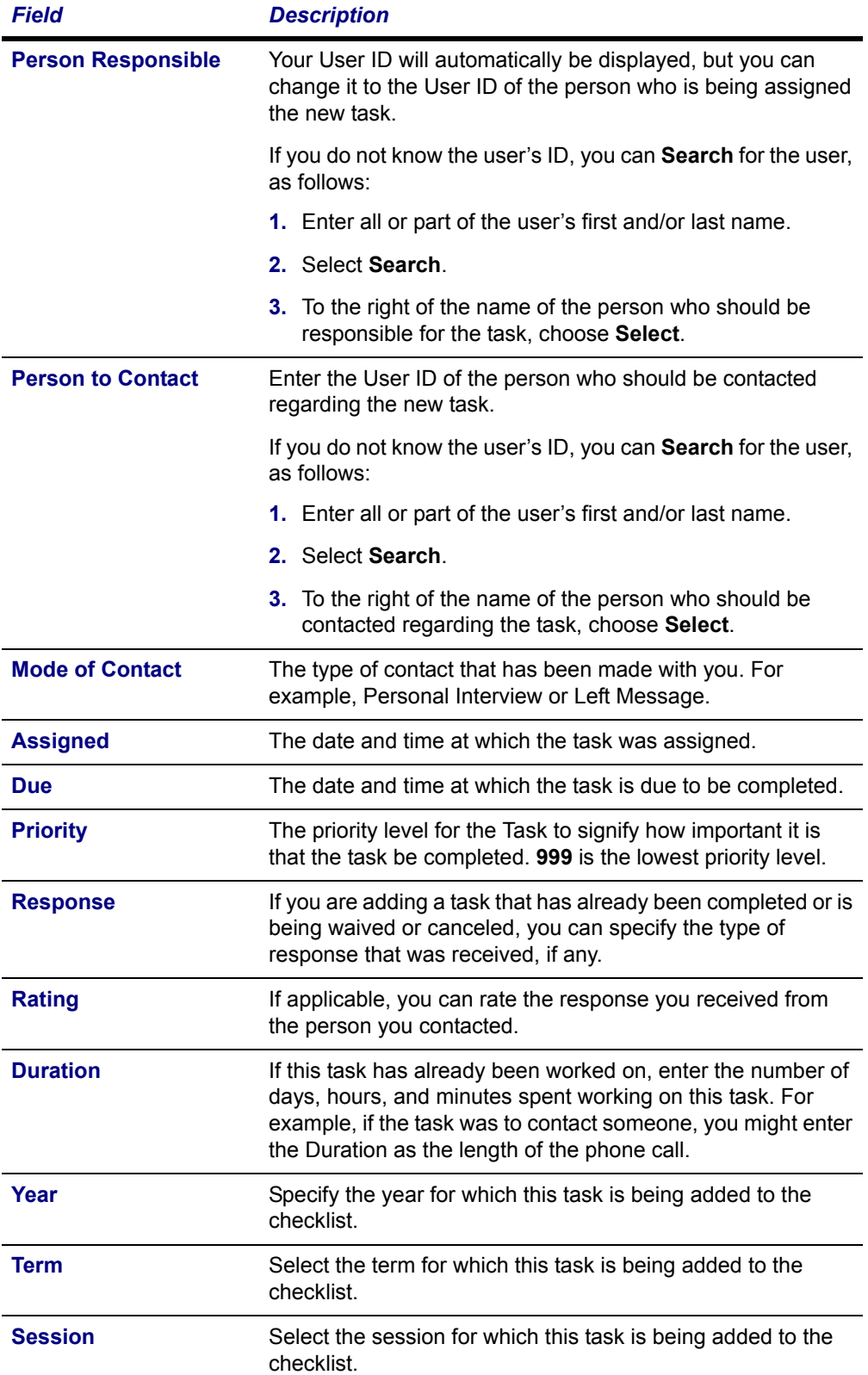

#### **Viewing the Courses in Your Cart**

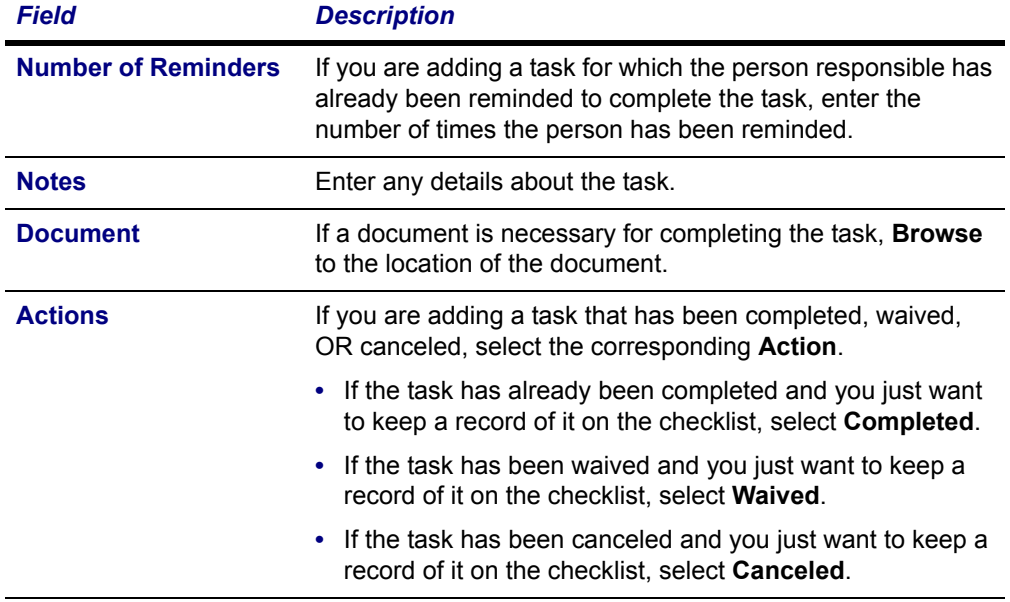

**5.** Select **Save** to record the information about the task to be added to the checklist.

# <span id="page-35-0"></span>**Viewing the Courses in Your Cart**

You can view a list of the courses that you have placed in your shopping cart.

- **1.** You can access your shopping cart in either of these ways:
	- **•** Select **Cart** at the top of the current page.
	- **•** Select the **Home** tab and then the **Cart** menu item.
	- **•** Select **View Cart** on the *Section Search* page after you add a course to your schedule.
- **2.** View the information about the courses you have added to your shopping cart for each Academic Period (Year and Term, like *2007 Fall*) and Session.
	- **•** Each Session and Academic Period will be listed as open or closed for registration, based on the Registration Group to which you belong and the current date.
	- **•** To view more information about a course, select the **Course** code.
**3.** Make any necessary changes to your shopping cart.

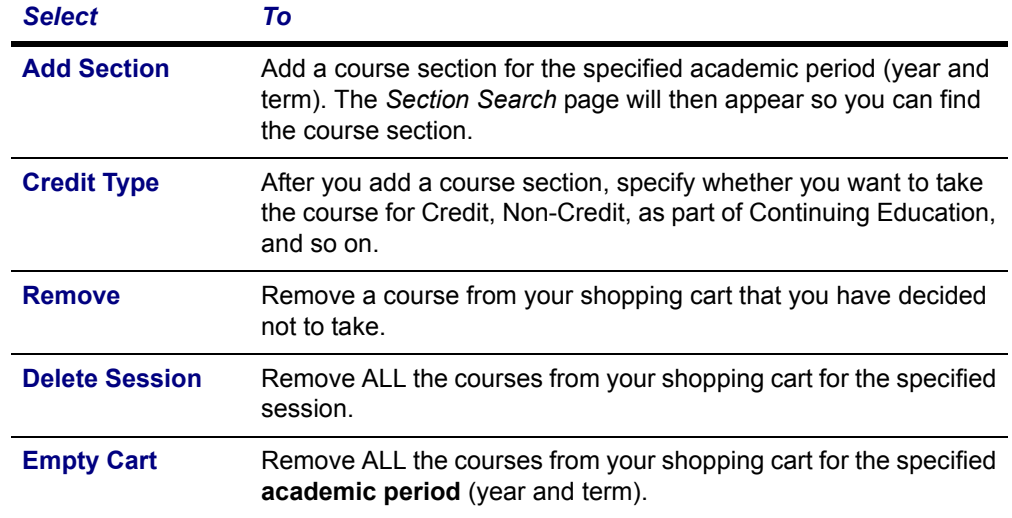

- **4.** Select **View Schedule** for an academic period (year and term) to view your class schedule, which includes:
	- **•** Any courses for which you are registered, and
	- **•** The courses that are listed in your shopping cart.
- **5.** When you are ready to register for the courses listed for an academic period that is open for registration, select **Register**. The *Registration* page will then appear.

# **Reviewing Your Academic Information**

You can display a list of the courses necessary for completing your degree requirements, view information about your academic plan, and create What If? plans to help you decide whether to change majors or minors.

- **•** *[Determining Your Degree Requirements](#page-37-0)*
- **•** *[Viewing Your Academic Plan](#page-38-0)*
- **•** *[Creating a What If? Plan](#page-40-0)*

**Determining Your Degree Requirements**

## <span id="page-37-0"></span>**Determining Your Degree Requirements**

You can view the course requirements necessary for completing a specified academic plan for a particular year and term.

- **1.** Select the **Home** tab.
- **2.** Select the **Degree Requirements** menu item.
- **3.** Select the **Period**.
- **4.** Select the **Program**.
- **5.** Select the **Degree**.
- **6.** Select **Create** to display the degree requirements for the specified Period, Program, and Degree.

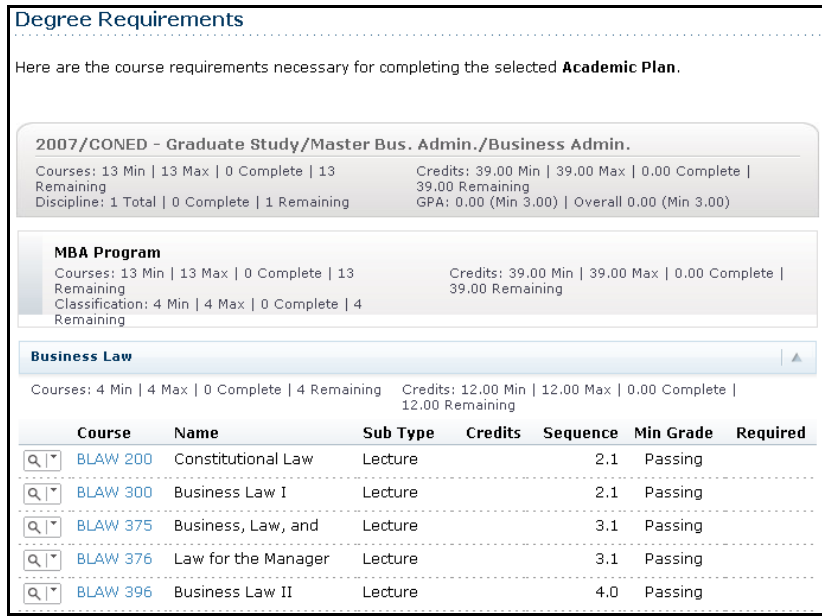

**7.** Review the information about the course requirements for the specified academic plan:

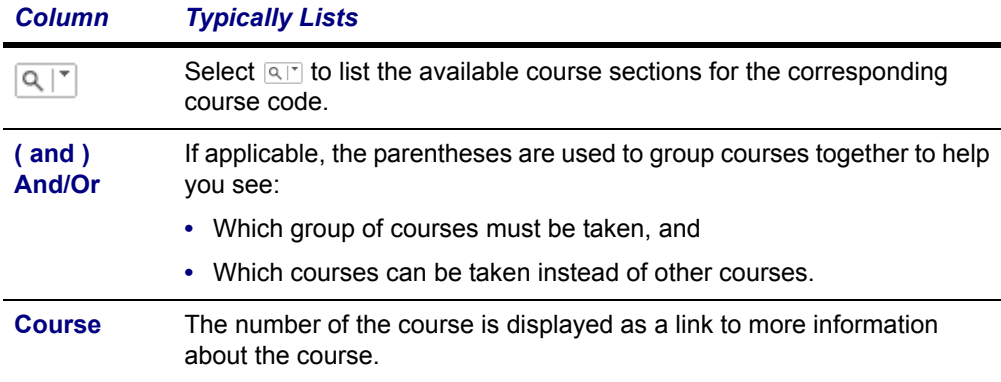

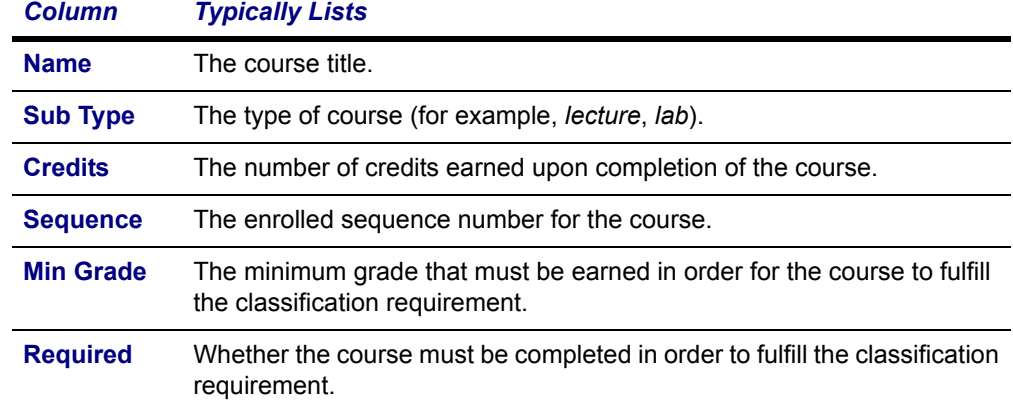

## <span id="page-38-0"></span>**Viewing Your Academic Plan**

You can view information about your current academic plan.

- **1.** Select the **Register** tab.
- **2.** Select the **Academic Plan** menu item.
- **3.** Select the **Academic Plan** you want to view. The plan lists 3 levels of information:
	- **•** The name of your **Program**, **Degree**, and **Curriculum** will appear with a summary of the course and credit information compiled for each associated Discipline and Classification.
	- **•** Each **Discipline** will appear with a summary of the course and credit information for each associated classification.
	- **•** Each **Classification** will appear with a summary of the associated courses.
- **4.** Specify which information you want to **View**.

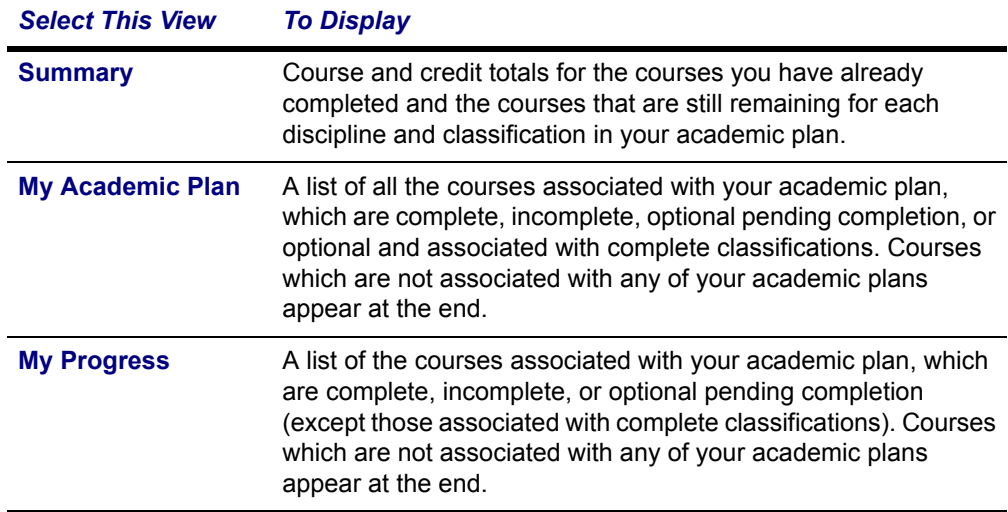

**Viewing Your Academic Plan**

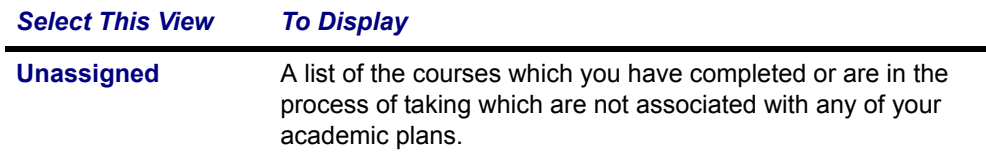

### **5.** Select **Change**.

**6.** If you chose the **My Academic Plan** or **My Progress** view, review the information about the courses *assigned* to your academic plan:

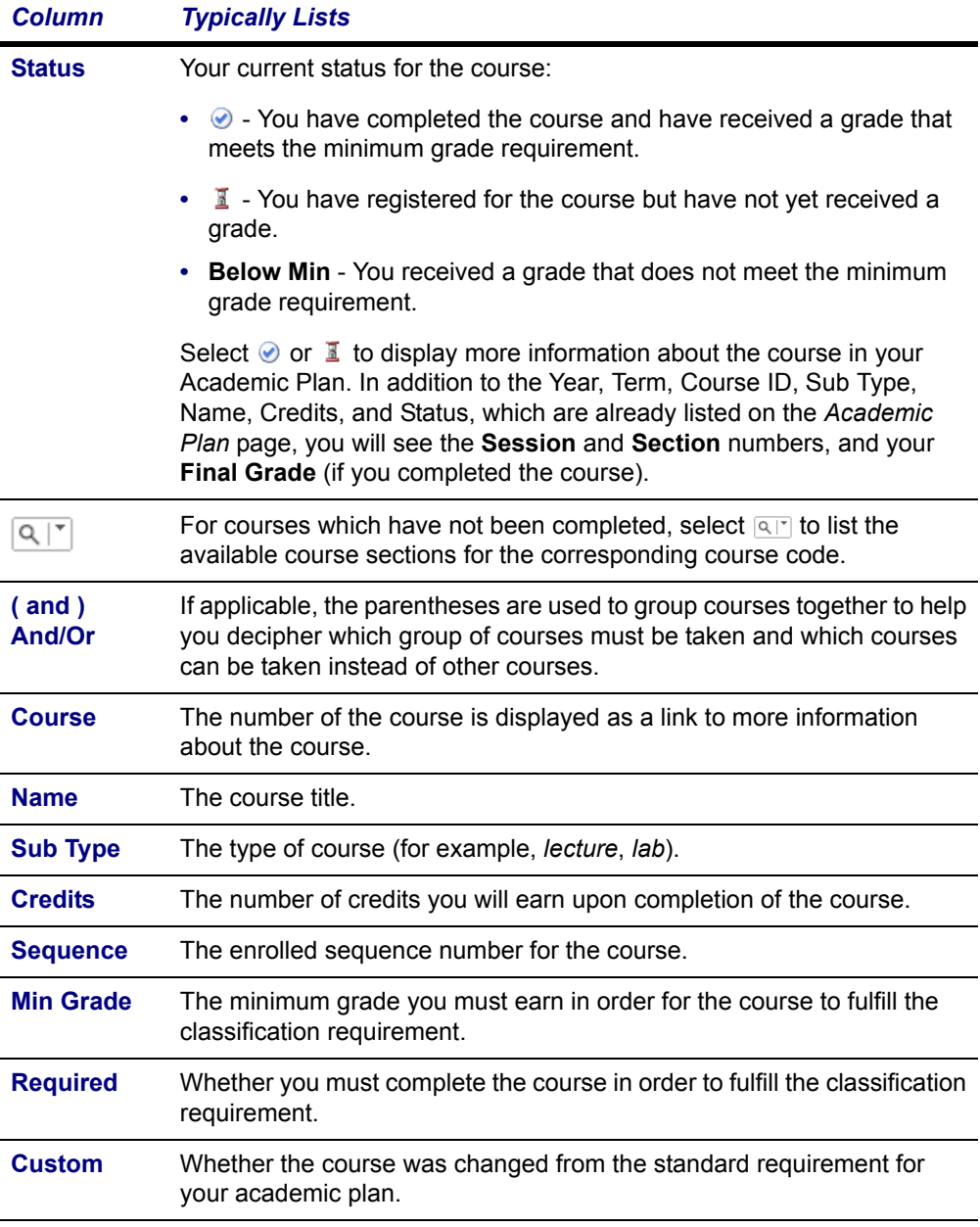

**7.** If you chose the **My Academic Plan** or **My Progress** view, review the information about the courses, which you have taken or are currently taking, that are *not assigned* to your academic plan:

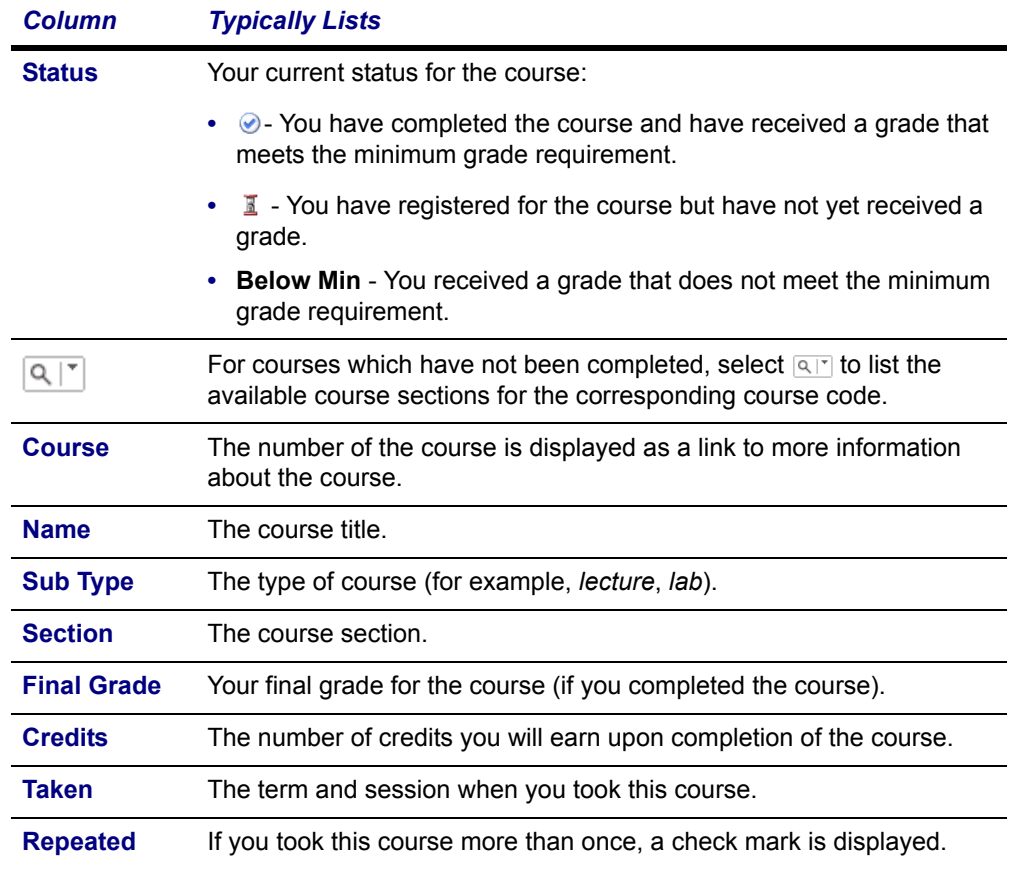

## <span id="page-40-0"></span>**Creating a What If? Plan**

You can create a What If? academic plan to help you decide whether to change majors or minors. The What If? plan will compare your current coursework against the degree requirements for a different major or minor.

- **1.** Select the **Advising** tab.
- **2.** Select the **What If?** menu item.
- **3.** Under **Create a What If? Plan**, select the **Period** for the new What If? plan.
- **4.** Select the **Program** for the new What If? plan.
- **5.** Select the **Degree** for the new What If? plan.
- **6.** Select **Create** to create and display your new What If? plan.
- **7.** Review the What If? plan, which lists 3 levels of information:
	- **•** The name of your **Program**, **Degree**, and **Curriculum** will appear with a summary of the course and credit information compiled for each associated Discipline and Classification.
	- **•** Each **Discipline** will appear with a summary of the course and credit information for each associated classification.
	- **•** Each **Classification** will appear with a summary of the associated courses.
	- **8.** Review the information about the courses *assigned* to the specified academic plan:

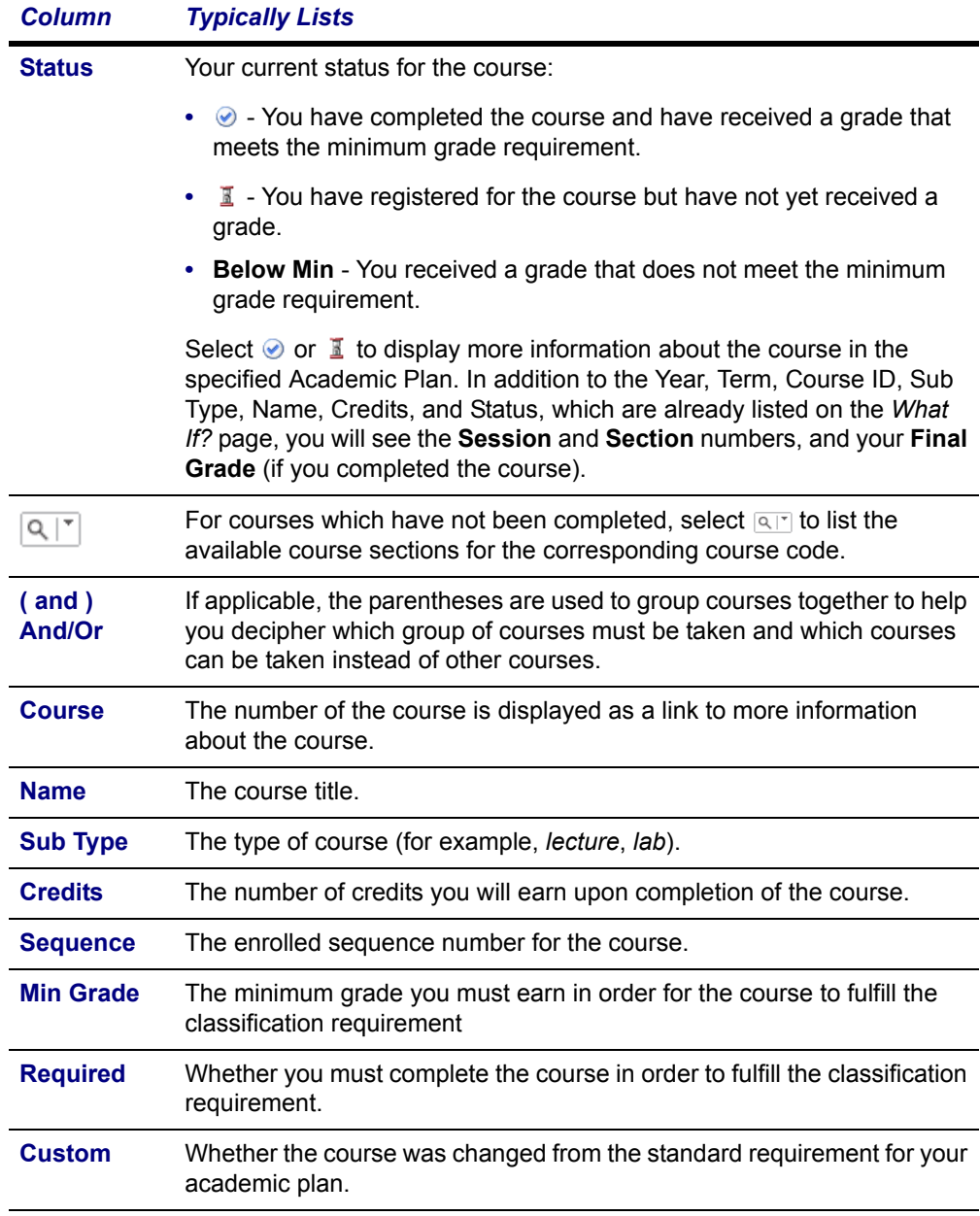

**9.** Review the information about the courses, which you have taken or are currently taking, that are *not assigned* to the specified academic plan:

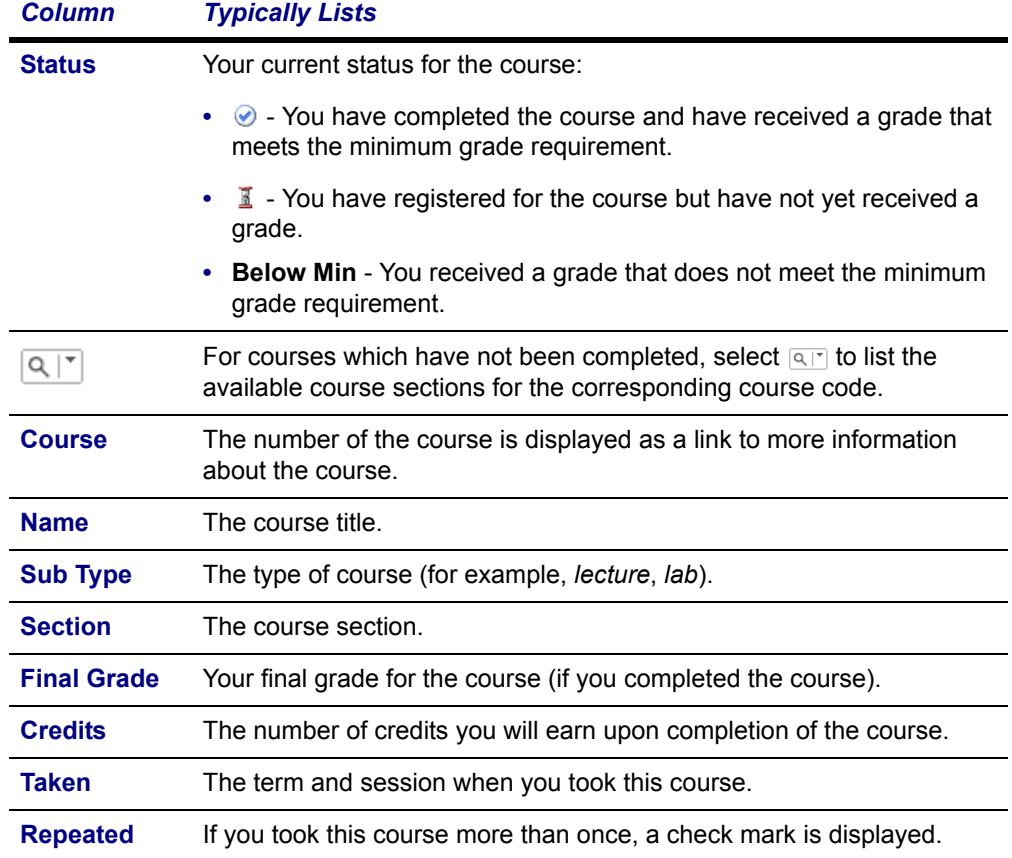

## *Viewing Your What If? Plans*

You can view any of the What If? academic plans you have created. What If? plans will help you decide whether to change majors.

- **1.** Select the **Advising** tab.
- **2.** Select the **What If?** menu item.
- **3.** From the list of **My What If? Plans**, select the plan you want to view.
- **4.** Review the What If? plan, which lists 3 levels of information:
	- **•** The name of the **Program**, **Degree**, and **Curriculum** will appear with a summary of the course and credit information compiled for each associated Discipline and Classification.
	- **•** Each **Discipline** will appear with a summary of the course and credit information for each associated classification.
	- **•** Each **Classification** will appear with a summary of the associated courses.

### **Creating a What If? Plan**

**5.** Review the information about the courses *assigned* to the specified academic plan:

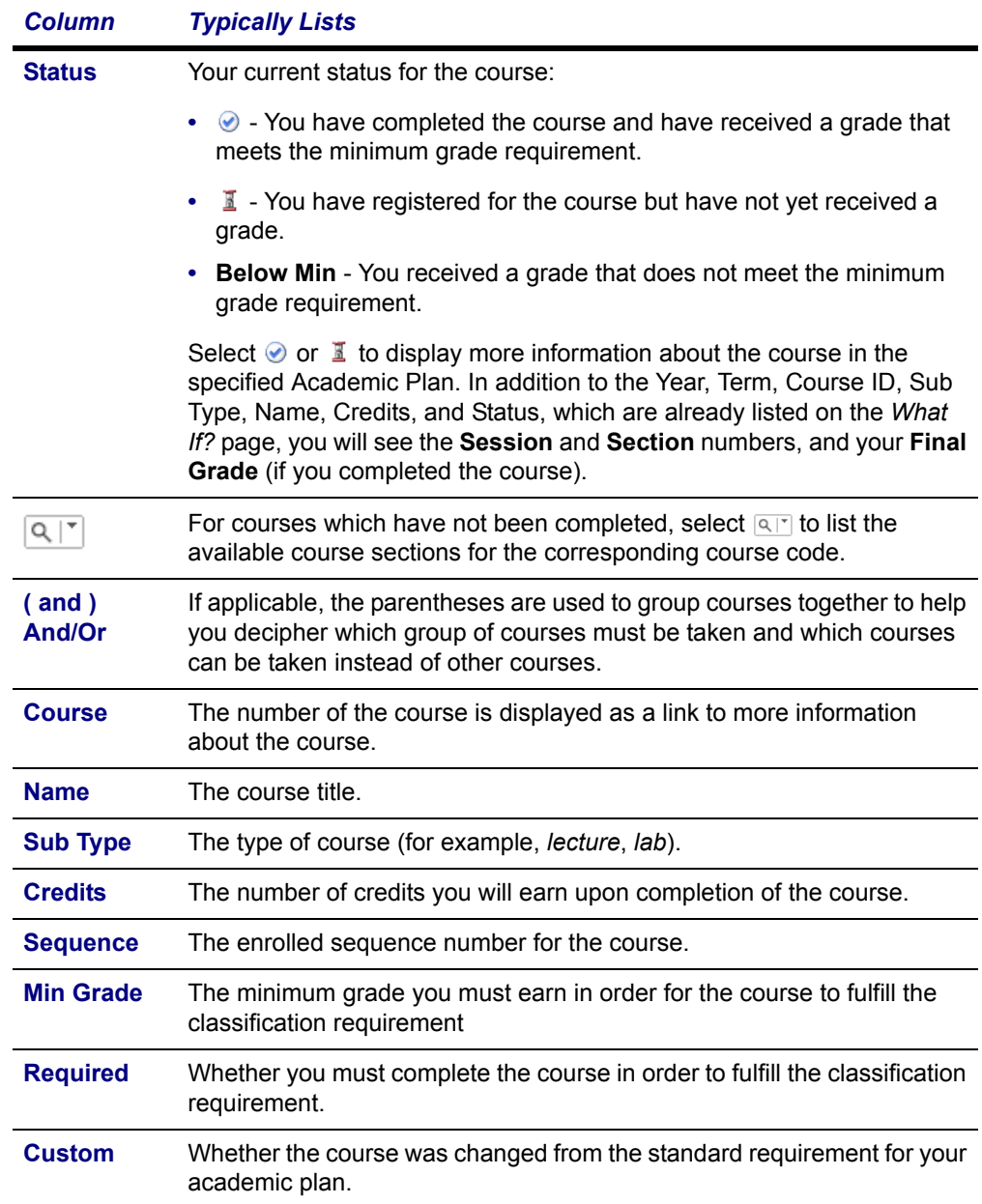

**6.** Review the information about the courses, which you have taken or are currently taking, that are *not assigned* to the specified academic plan:

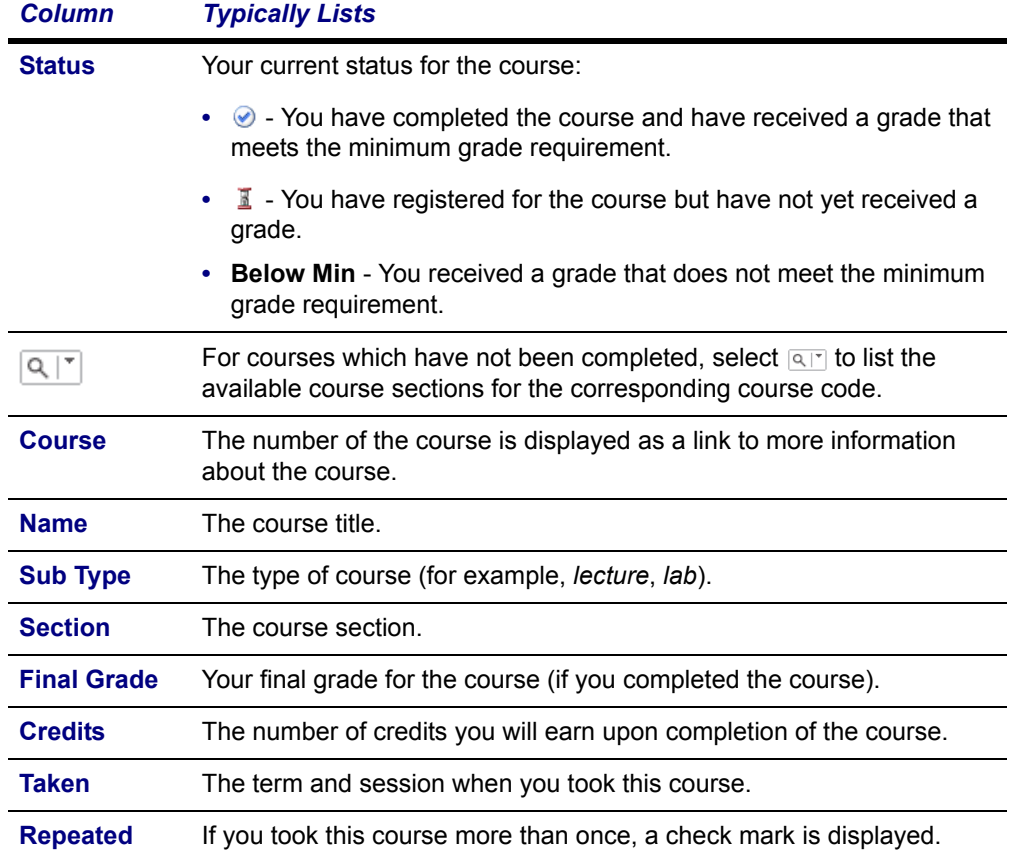

## *Deleting a What If? Plan*

You can delete any of the What If? academic plans you have created.

- **1.** Select the **Advising** tab.
- **2.** Select the **What If?** menu item.
- **3.** From the list of **My What If? Plans**, check the box to the left of the plan you want to delete.
- **4.** Select **Delete** to remove the specified What If? plan.

**Searching for Available Course Sections**

# **Searching for Courses**

You can search for **Course Sections** that are available for a specified term, or search the **Course Catalog** for courses offered for a specified class level, curriculum, credit type, and so on.

- **•** *[Searching for Available Course Sections](#page-45-0)*
- **•** *[Searching for Courses in the Course Catalog](#page-46-0)*

## <span id="page-45-0"></span>**Searching for Available Course Sections**

You can search for the course sections that are available for a specified course and term.

**1.** Perform a basic or an advanced course section search.

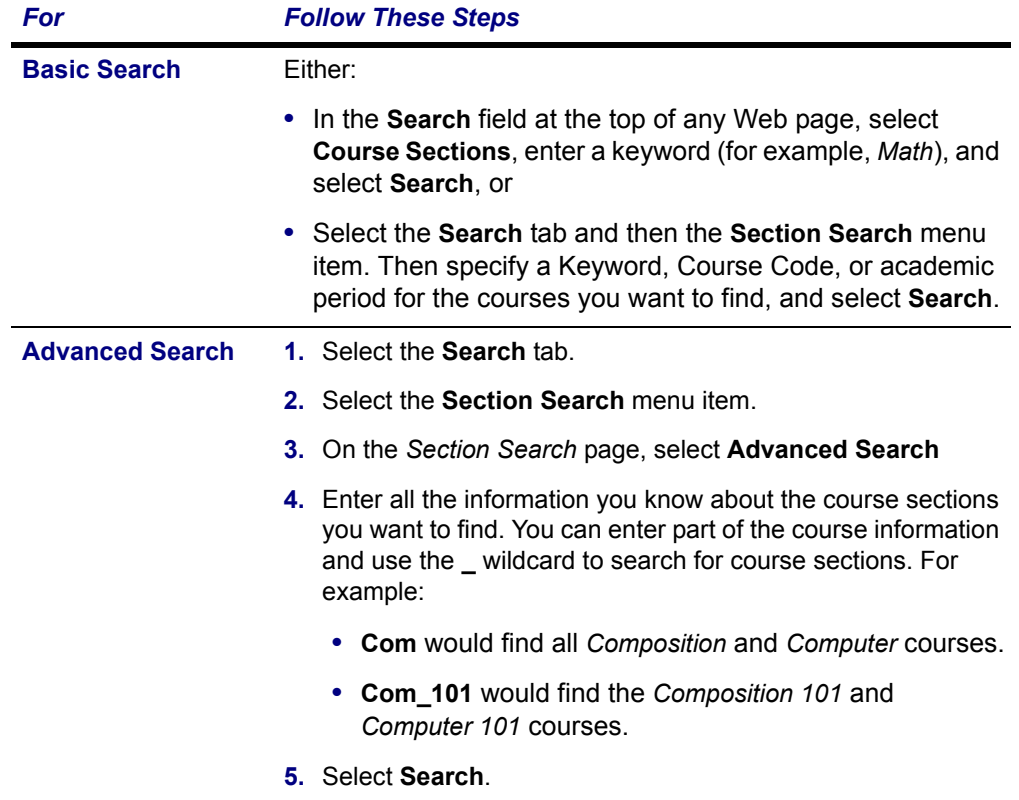

**2.** On the *Course Section Results* page, view the list of courses which match your search criteria.

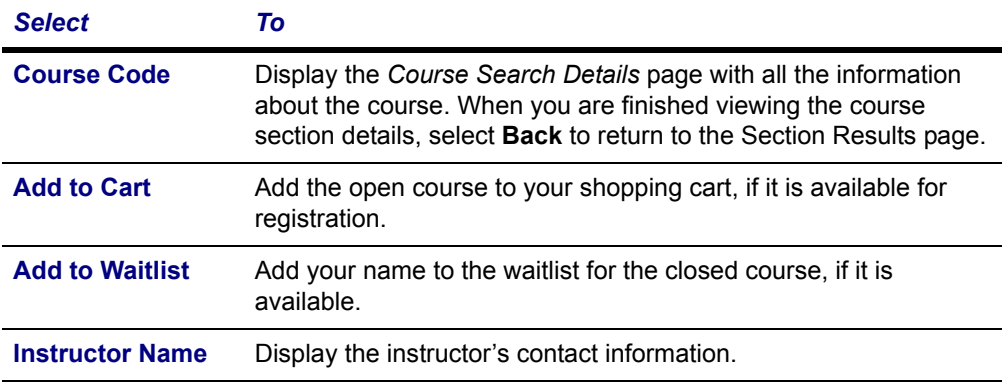

**3.** If many course sections match your search criteria, use the drop-down lists above the list of courses to narrow down your search.

## <span id="page-46-0"></span>**Searching for Courses in the Course Catalog**

You can search for particular types of courses in the course catalog.

- **1.** If you want to perform a *quick search* for courses in the catalog, follow these steps:
	- **•** From the drop-down list at the top of any page, select **Catalog**.
	- **•** Enter at least part of the course name or subject type you are looking for (like *Math*).
	- **•** Select **Search**.
	- **•** Continue with Step 3.
- **2.** If you want to perform a more *advanced search*, follow these steps:
	- **•** Select the **Search** tab.
	- **•** Select the **Catalog** menu item.
	- **•** On the *Course Catalog* page, enter any of the following search criteria.

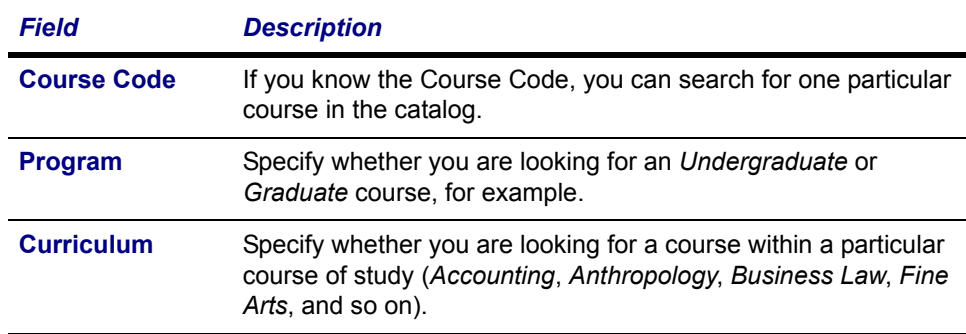

### **Searching for Courses in the Course Catalog**

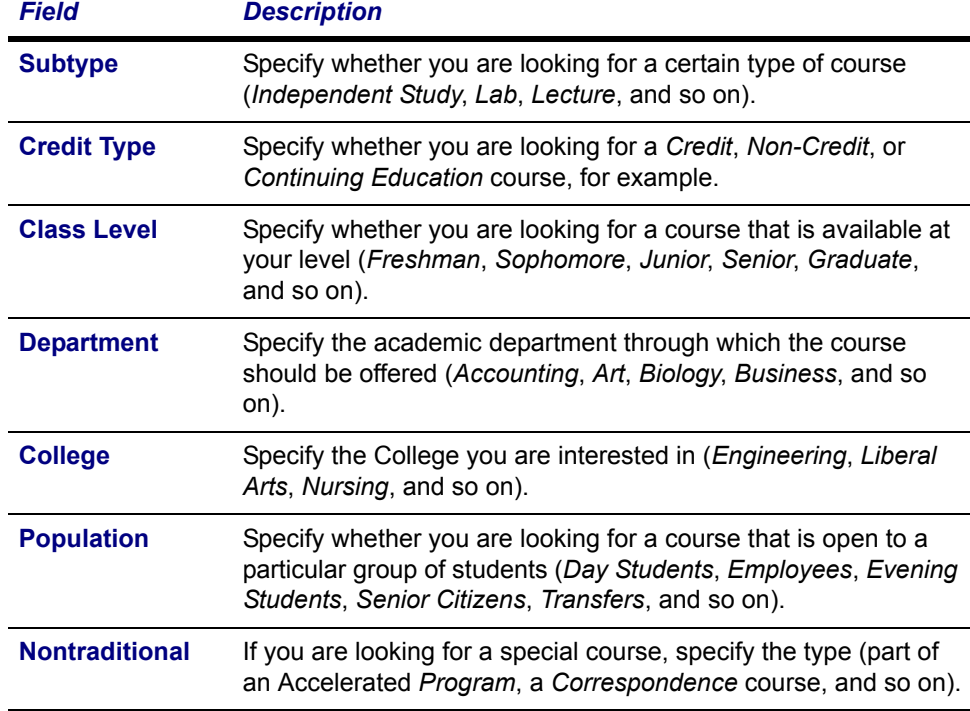

**3.** Review the list of courses which match your search criteria.

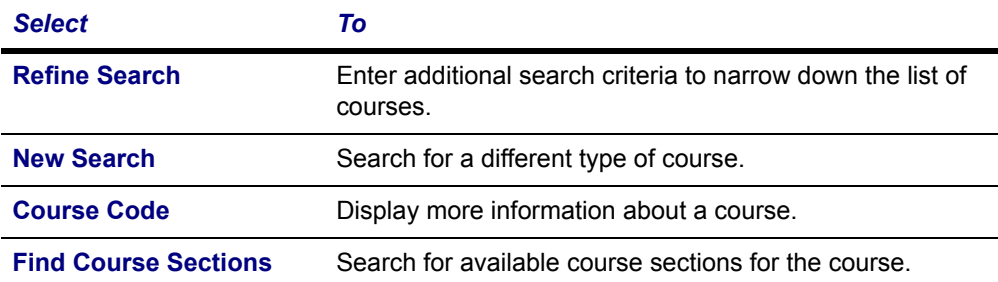

# **Searching for People**

You can search for people in any of the on-line directories for which you have access.

- **•** *[Searching for Alumni](#page-48-0)*
- **•** *[Searching for Faculty Members](#page-49-0)*
- **•** *[Searching for Staff Members](#page-50-1)*
- **•** *[Searching for Other Students](#page-50-0)*

## <span id="page-48-0"></span>**Searching for Alumni**

You can use the on-line alumni directory to search for information about students who have graduated from our school.

- **1.** Select the **Search** tab.
- **2.** Select the **Directory** menu item.
- **3.** Select the **Alumni** option.
- **4.** Enter all the information you know about the alumni member you want to find. You MUST specify at least the first letter of the person's First Name, Last Name, or Former Name.
	- **•** First Name, Last Name, or Former name
	- **•** Program, Degree, or Curriculum
	- **•** Class Year
	- **•** Affiliation Year
- **5.** If you want to limit the number of alumni members who are to be listed on each page, choose the **Results per Page**.
- **6.** Select **Search**.
- **7.** View the list of alumni members who match your search criteria.
	- **•** The list is sorted by the alumni members' last names.
	- **•** If the list is too long, select **Refine Search** to specify additional search criteria.
	- **•** If the list does not include the person you are looking for, select **New Search**.

# <span id="page-49-0"></span>**Searching for Faculty Members**

You can use the on-line faculty directory to search for information about faculty members at our school.

- **1.** Select the **Search** tab.
- **2.** Select the **Directory** menu item.
- **3.** Select the **Faculty** option.
- **4.** Enter all the information you know about the faculty member you want to find. You MUST specify at least the first letter of the person's First Name, Last Name, or Former Name.
	- **•** First Name, Last Name, or Former name
	- **•** Department
	- **Note:** If you specify the **Department**, the search results will only list people who are recorded as *Faculty*. If other people are included in the faculty directory, like faculty assistants or department heads, they may not be listed in the search results when you specify the **Department**.
- **5.** If you want to limit the number of faculty members who are to be listed on each page, choose the **Results per Page**.
- **6.** Select **Search**.
- **7.** View the list of faculty members who match your search criteria.
	- **•** The list is sorted by the faculty members' last names.
	- **•** If the list is too long, select **Refine Search** to specify additional search criteria.
	- **•** If the list does not include the person you are looking for, select **New Search**.

## <span id="page-50-1"></span>**Searching for Staff Members**

You can use the on-line staff directory to search for information about staff members who are working at our school.

- **1.** Select the **Search** tab.
- **2.** Select the **Directory** menu item.
- **3.** Select the **Staff** option.
- **4.** Enter all the information you know about the staff member you want to find.
	- **•** First Name
	- **•** Last Name
	- **•** Former name
- **5.** If you want to limit the number of staff members who are to be listed on each page, choose the **Results per Page**.
- **6.** Select **Search**.
- **7.** View the list of staff members who match your search criteria.
	- **•** The list is sorted by the staff members' last names.
	- **•** If the list is too long, select **Refine Search** to specify additional search criteria.
	- **•** If the list does not include the person you are looking for, select **New Search**.

# <span id="page-50-0"></span>**Searching for Other Students**

You can use the on-line student directory to search for information about other students who are currently enrolled in an academic program. Students who have withdrawn or have taken a leave of absence are not included in the directory.

**1.** Select the basic or advanced search.

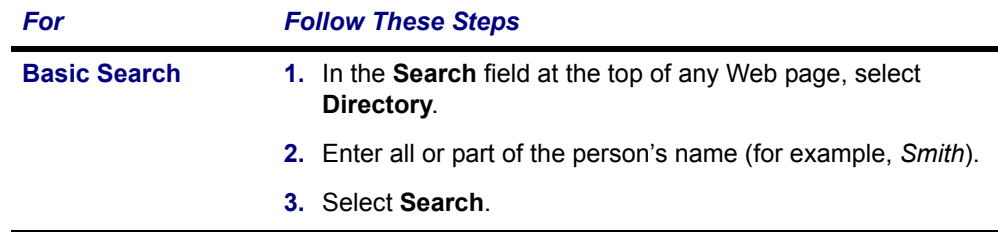

#### **Searching for Other Students**

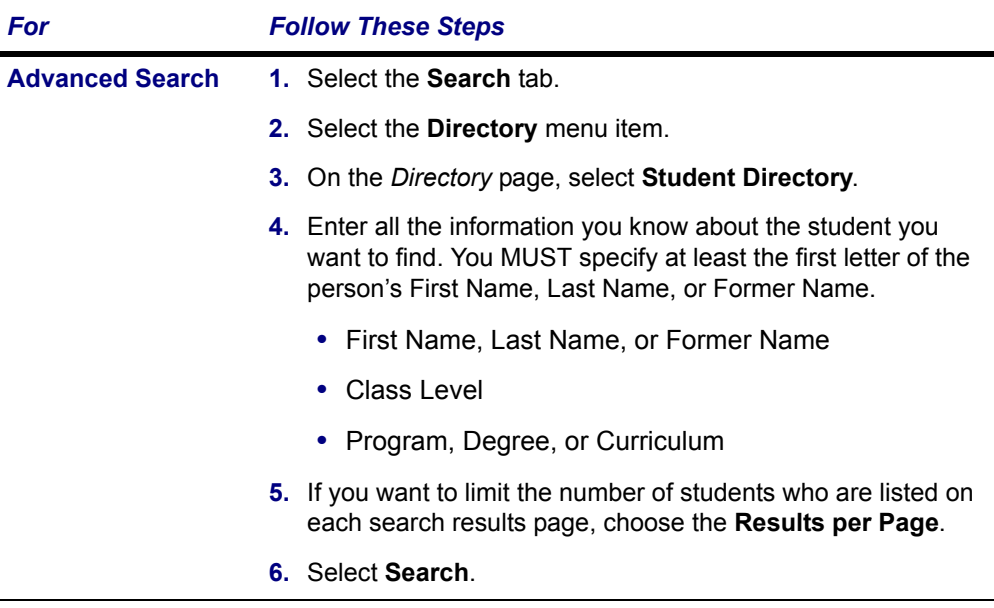

- **2.** View the list of students who match your search criteria.
	- **•** The list is sorted by the students' last names.
	- **•** To display only those students who are currently enrolled in *Continuing Education* courses or as *freshmen* or *seniors*, for example, select the **Class Level** drop-down list.
	- **•** If the list is too long, select **Refine Search** to specify additional search criteria.
	- **•** If the list does not include the person you are looking for, select **New Search**.

# **Registering for Traditional Courses**

You can register for traditional courses within a specified academic period.

- **1.** Select the **Register** tab.
- **2.** Select the **Traditional Courses** menu item.
- **3.** Select the **Period** for which you want to register.
	- **•** If the status for the period is **OK to register**, select the **Period** and continue with the registration process.
	- **•** If the status for the period is NOT **OK to register**, you are not authorized to register for this **Period** at this time. You can contact your advisor for more information.
- **4.** Find the courses you want to take and add them to your cart. Refer to the instructions for *[Finding Your Course Sections](#page-53-0)*.
- **5.** Follow the instructions for *[Verifying the List of Courses in Your Cart](#page-54-0)*.
- **6.** See how your schedule looks. Refer to the instructions for *[Checking Your](#page-54-1)  [Class Schedule](#page-54-1)*.
- **7.** Pay for your courses. Refer to the instructions for *[Registering for the Courses](#page-54-2)  [in Your Cart](#page-54-2)*.

**Finding Your Course Sections**

# <span id="page-53-0"></span>**Finding Your Course Sections**

- **1.** Select **Section Search**.
- **2.** Enter your search criteria, and **Search** for the course sections you want to take.
- **3.** View the list of course sections that match your criteria. If *too many course sections are listed*, get more specific:
	- **•** Select **Refine Search**, or
	- **•** Choose a specific *Period*, *Session*, *Department*, and so on from the dropdown lists at the top of the *Section Search Results* page.
- **4.** Select the courses you want to take:
	- **•** For any **open** course section you want to take, select **Add to Cart**.
	- **•** For any **closed** course section you want to take, select **Add to Waitlist**.
- **5.** Review the **Course Added** confirmation message that appears above the list of *Course Section Results*.

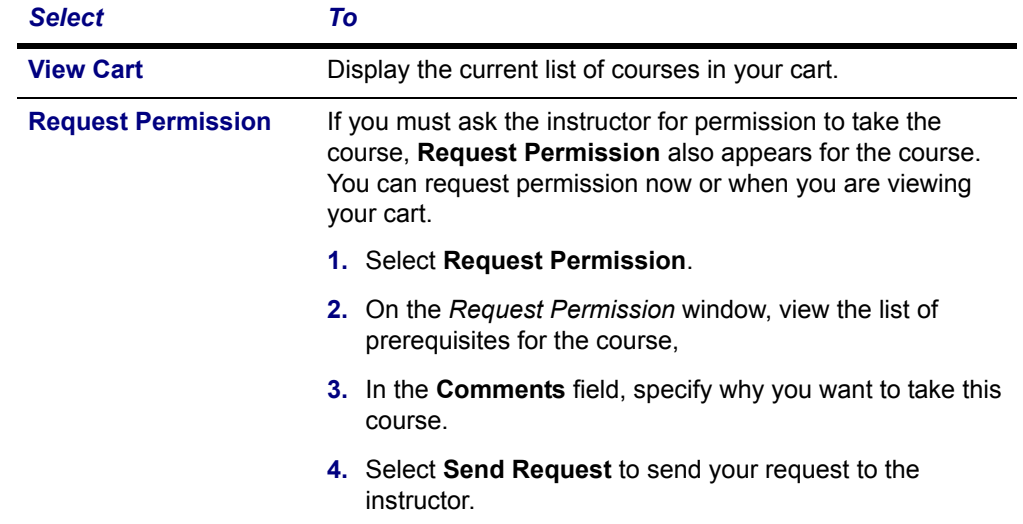

**6.** Continue searching for sections and adding the desired course sections to your schedule.

Continue the registration process by *[Verifying the List of Courses in Your Cart](#page-54-0)*.

**Verifying the List of Courses in Your Cart**

## <span id="page-54-0"></span>**Verifying the List of Courses in Your Cart**

- **1.** After you add a course to your cart, you can choose to **View Cart**.
- **2.** As necessary, update the list of courses in your cart:

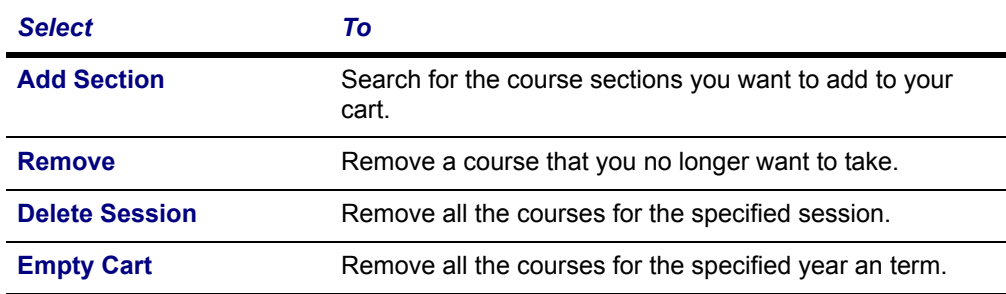

- **3.** Select **View Schedule** to see how your schedule looks with the course sections that are in your cart (and those for which you are already registered or are on the waitlist).
- **4.** When you are ready to register for the courses in your cart for an open registration period, select **Registration** (or **Register** on the *Cart* page).

Continue the registration process by *[Checking Your Class Schedule](#page-54-1)*.

## <span id="page-54-1"></span>**Checking Your Class Schedule**

- **1.** On the *Cart* page, select **View Schedule**.
- **2.** View your schedule with the course sections that are in your cart (and those for which you are already registered or are on the waitlist).
- **3.** When you are finished viewing your schedule, select **Close Window**.

Continue the registration process by *[Registering for the Courses in Your Cart](#page-54-2)*.

## <span id="page-54-2"></span>**Registering for the Courses in Your Cart**

- **1.** Select **Registration** (or **Register** on the *Cart* page).
- **2.** Select the academic **Period** for which you want to register. (You can only select a period for which the **Status** is *OK to register*.)

#### **Registering for the Courses in Your Cart**

**3. Review** your **Schedule** to verify the course number, duration, session, number of credits, credit type, schedule, location, instructor, and status for each course.

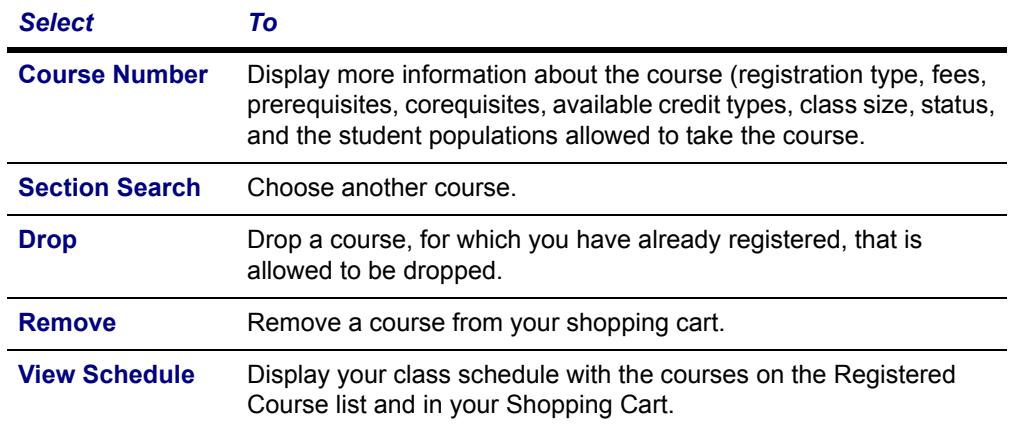

- **4.** If the course list is correct, select **Next**.
- **5.** On the *Finalize Registration* page, review the list of courses and the current **Status** for each course.

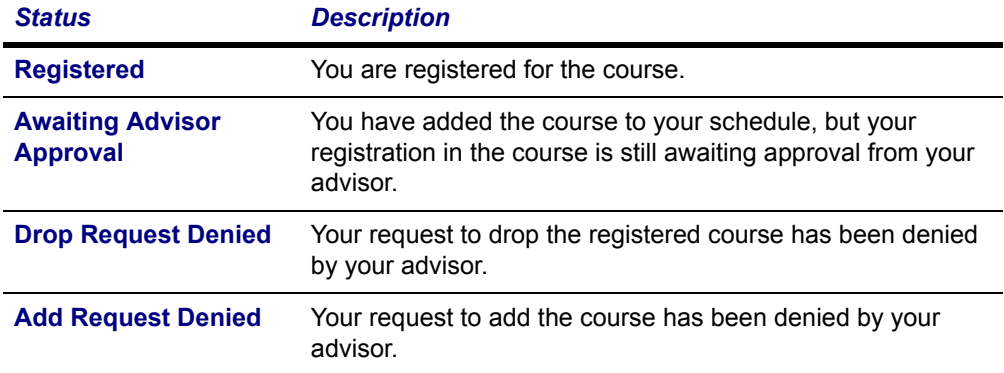

- **6.** Review the *New Charges*.
	- **•** If you are ready to accept the *New Charges* and the *Payment Due*, and finish the Registration process, continue with Step 7.
	- **•** If you want to make changes to your list of registered courses, select **Previous** to return to the *Review Schedule* page.
- **7.** Select your payment method.
	- **• Bill me later**, or
	- **•** One of your **Existing Credit Cards** or a **New Card**

**8.** If you choose to use a **New Card**, enter the information about the new card you want to use to make your payment.

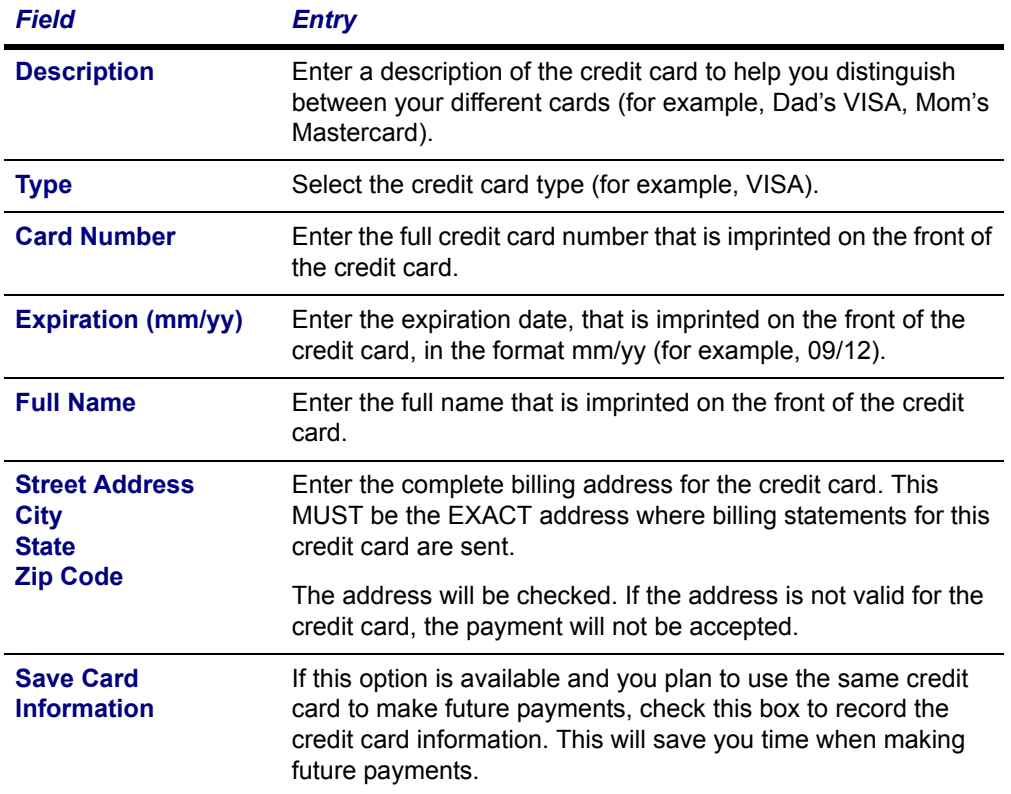

**9.** If required, enter the **Security Code** that is listed on the credit card you are using to make the payment.

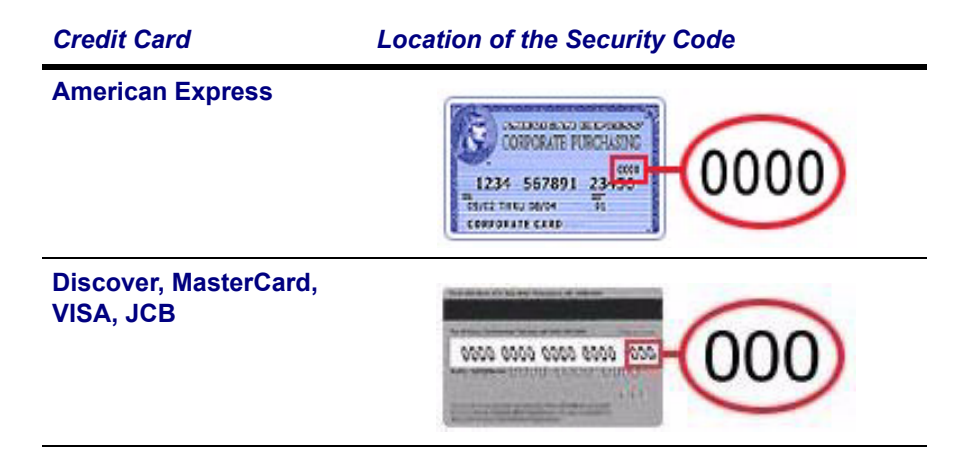

- **10.**Note the **Payment Amount**. You will not be able to change the amount of payment, since the full amount must be paid in order for you to complete your registration.
- **11.**Select **Finish**.

**Registering for the Courses in Your Cart**

- **12.**Confirm all your payment information.
	- **•** If everything is *correct*, select **Finish** to record your payment.
	- **•** If everything is *not correct*, select **Previous** and edit your payment information.
- **13.**Select **Next**.
- **14.**On the *Complete Registration* page, view your registration confirmation message.
- **15.**Select **View Schedule**. You may want to print this final schedule, so you have a printout to refer to as you walk around campus.
- **16.**Select **Finish** to end the registration process.

# **Registering for Continuing Education Courses**

You can register for continuing education courses for a session within a specified academic period. The registration process involves three main tasks:

- **1.** Select the **Register** tab.
- **2.** Select the **Continuing Education** menu item.
- **3.** Tell us if you are a new user. Refer to the instructions for *[Identifying Yourself](#page-58-0)*.
- **4.** Find the course you want to take and add them to your cart. Refer to the instructions for *[Choosing Your Continuing Education Courses](#page-61-0)*.
- **5.** See how your schedule looks. Refer to the instructions for *[Reviewing Your](#page-62-0)  [Schedule](#page-62-0)*.
- **6.** Pay for your courses. Refer to the instructions for *[Paying for Your Continuing](#page-63-0)  [Education Courses](#page-63-0)*.

# <span id="page-58-0"></span>**Identifying Yourself**

Depending on whether you already have a student account or are a new student, follow the appropriate instructions.

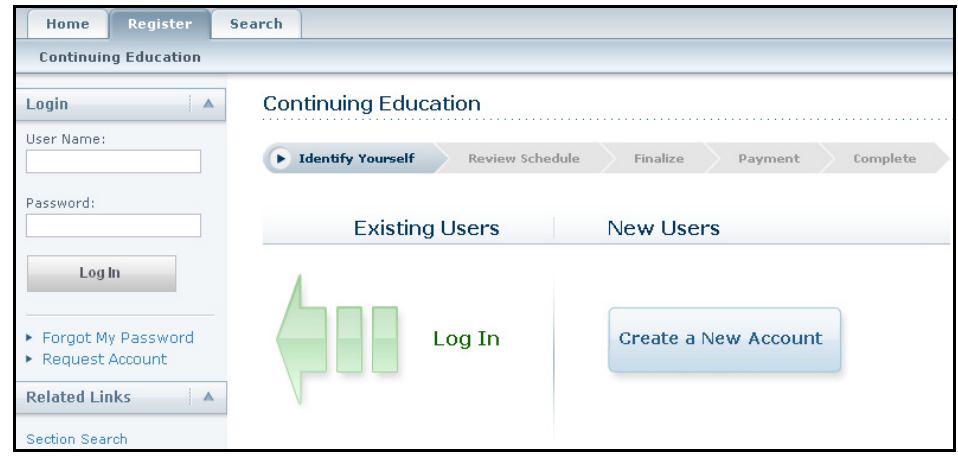

- **•** *[I Already Have an Account](#page-58-1)*
- **•** *[I Am a New User](#page-59-0)*

## <span id="page-58-1"></span>*I Already Have an Account*

- **1.** Enter your **User Name**.
- **2.** Enter your **Password**.
- **3.** Select **Log In**.
- **4.** Begin *[Choosing Your Continuing Education Courses](#page-61-0)*.

## <span id="page-59-0"></span>*I Am a New User*

Follow these steps in order to create your new Self-Service account, so that you can register for Continuing Education courses.

### **1.** Select **Create a New Account**.

### **2.** Enter your **Account Information**.

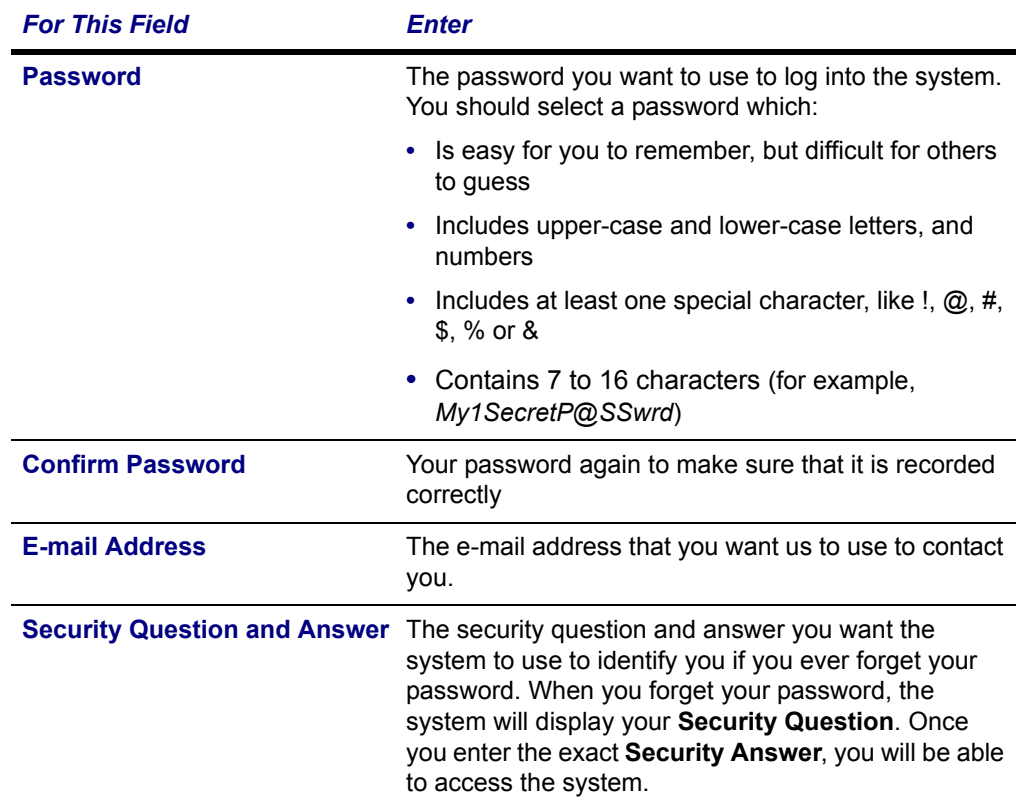

### **3.** Enter your **Personal Information**.

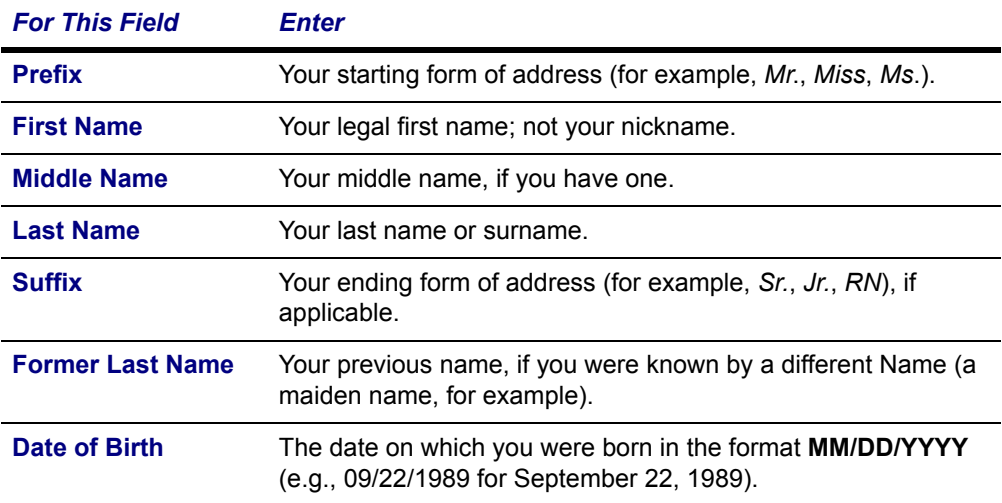

#### **Identifying Yourself**

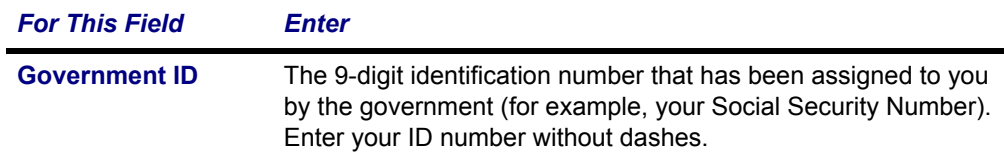

#### **4.** Enter your **Address Information**.

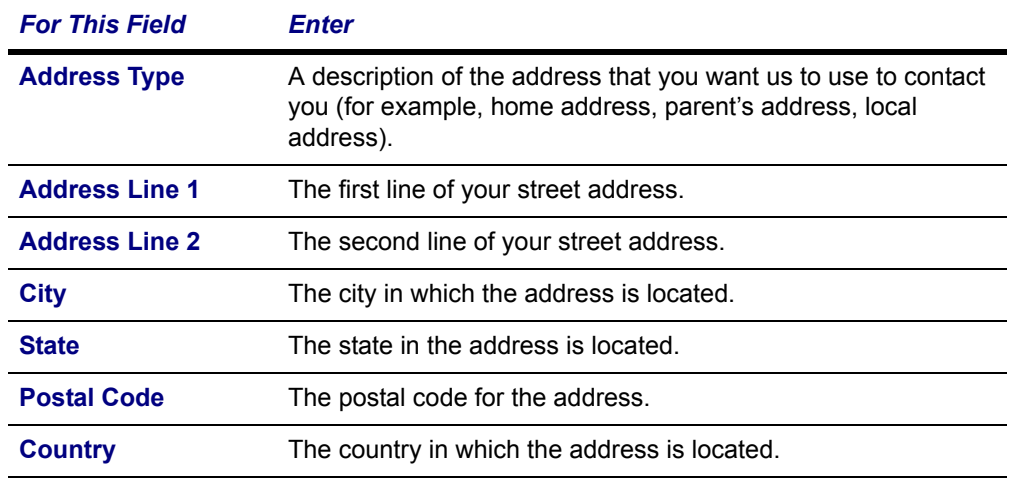

### **5.** Enter your **Contact Information**.

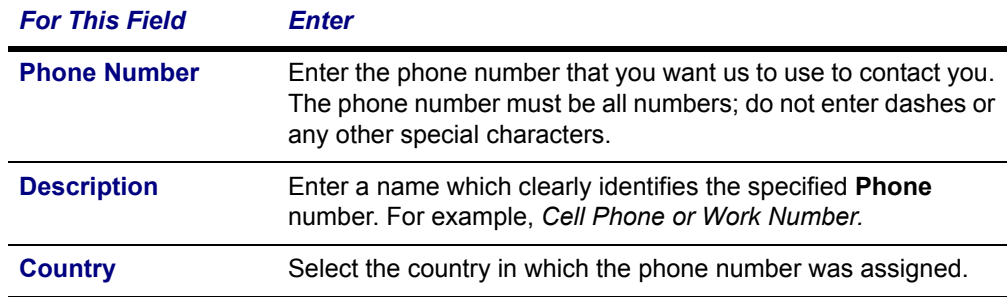

### **6.** Select your **Interests**.

- **7.** Specify how you heard about our institution (if this question is displayed).
- **8.** Select **Next**.
- **9.** View the account creation message and your new **User Name** and **Password**.
- **10.**Log in using your new **User Name** and **Password**.
- **11.**Begin *[Choosing Your Continuing Education Courses](#page-61-0)*.

**Choosing Your Continuing Education Courses**

## <span id="page-61-0"></span>**Choosing Your Continuing Education Courses**

- **1.** If you have not already logged in, you will need to **Identify Yourself**.
- **2.** Select **Section Search**.
- **3.** Enter your search criteria and **Search** for the courses you want to take.
- **4.** View the list of course sections that match your criteria. If *too many course sections are listed*, get more specific:
	- **•** Select **Refine Search**, or
	- **•** Choose a specific *Period*, *Session*, *Department*, and so on from the dropdown lists at the top of the *Section Search Results* page.
- **5.** If you find a course section that you want, and it's **Start Date** is not in the past, select **Add** to place the course in your cart.
- **6.** View the *Course Added* confirmation window.

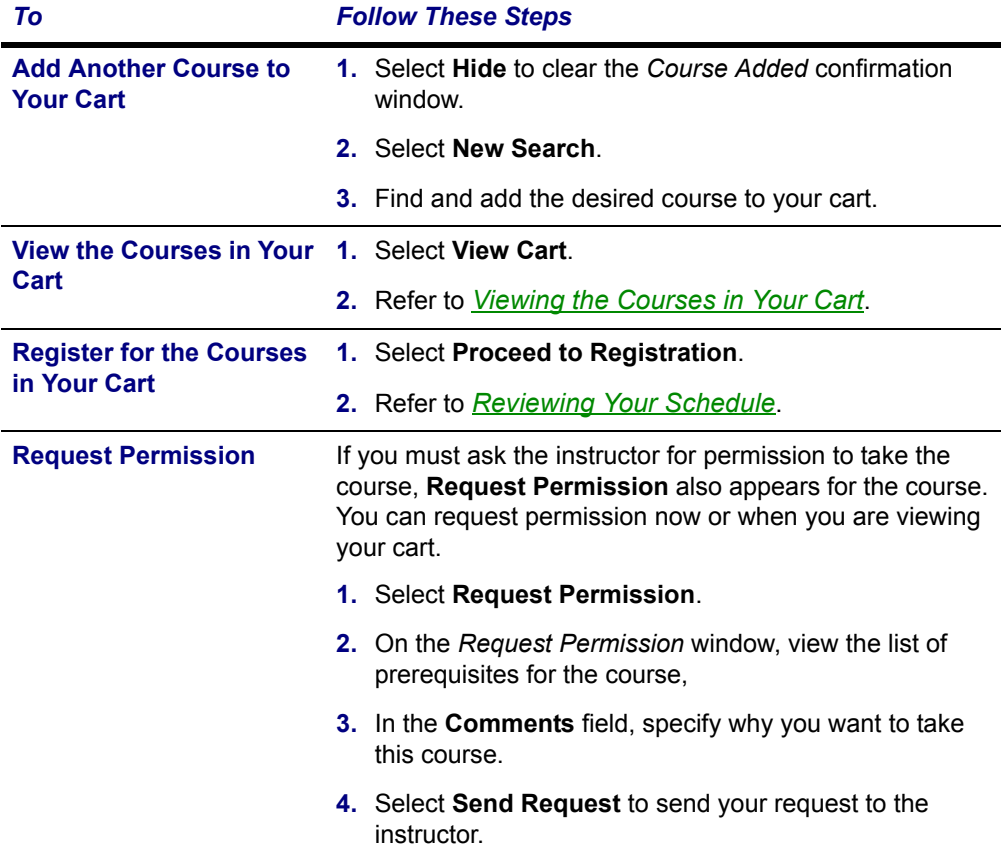

## <span id="page-62-0"></span>**Reviewing Your Schedule**

Once you have chosen your Continuing Education courses, you need to review your schedule.

- **1.** Under **Courses to Add**, review the list of courses you have added to your cart and the associated **Fees**.
- **2.** To see how your courses look on your course schedule, follow these steps:
	- **•** Select **View Schedule**.
	- **•** On the *Schedule* page, select the **Grid** option.
	- **•** Choose these viewing options:

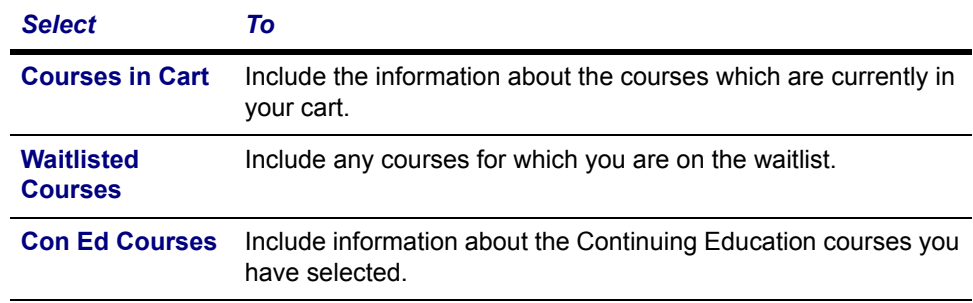

- **•** Select **Submit**.
- **•** When you are ready to continue with the registration process, select the **Registration** tab and then the **Continuing Education** menu item.
- **3.** If the schedule is NOT correct, make the necessary changes to your schedule.

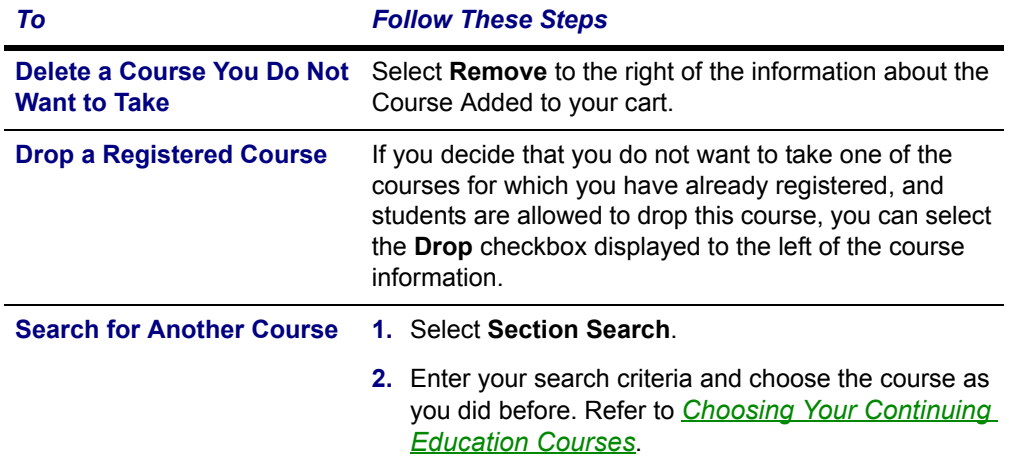

**4.** Select **Next** to finalize your schedule.

**Paying for Your Continuing Education Courses**

- **5.** Take another look at the courses on your **Updated Schedule**. Once again, if you really need to, you can **View** your **Schedule** or perform a **Section Search** for other courses.
- **6.** Review your **Account** and **Payment** information below your course list.
- **7.** If the schedule and the charges are correct, select **Next**. Then continue with *[Paying for Your Continuing Education Courses](#page-63-0)*.

## <span id="page-63-0"></span>**Paying for Your Continuing Education Courses**

Once you have chosen your Continuing Education courses and have reviewed your course schedule, you need to pay for your courses.

- **1.** Select your payment method.
	- **• Bill me later** (if allowed)
	- **•** Pay With an **Existing Card**
	- **•** Pay With a **New Card**
- **2.** If you choose to use a **New Card**, enter the information about the new card you want to use to make your payment.

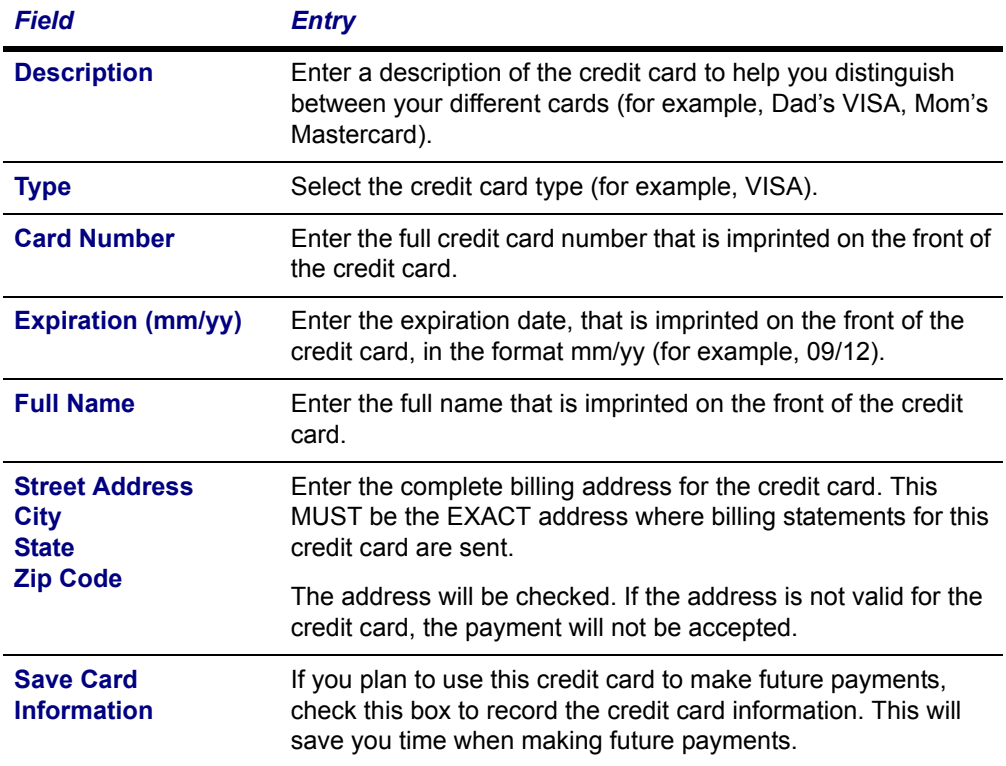

**3.** If required, enter the **Security Code** that is listed on the credit card you are using to make the payment.

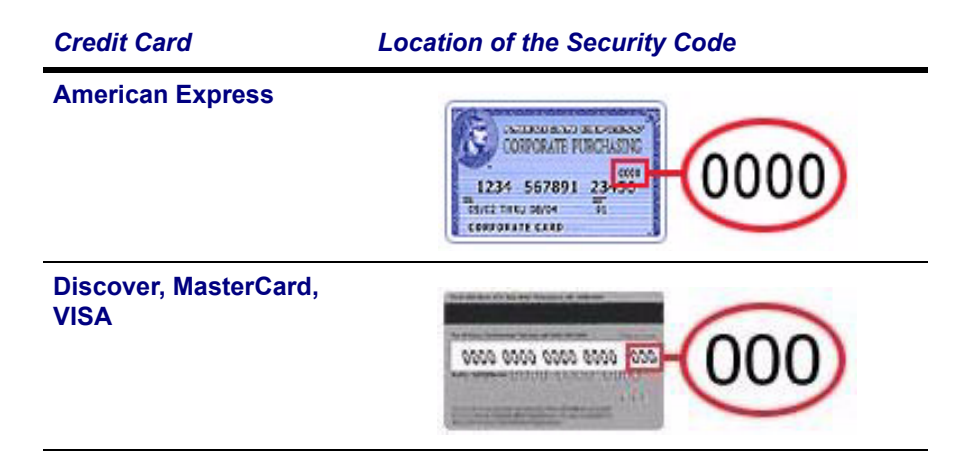

- **4.** Note the **Payment Amount**. You will not be able to change the amount of payment, since the full amount must be paid in order for you to complete your registration.
	- **•** If everything is *not correct*, select **Previous** and edit your payment information.
	- **•** If everything is *correct*, select **Finish** to record your payment.
- **5.** If your credit card payment information is correct, select **OK** to confirm your payment.
- **6.** On the *Complete Registration* page, view your registration confirmation message.
- **7.** Select **View Schedule**. You may want to print this final schedule, so you have a printout to refer to as you walk around campus.

# **Viewing Your Class Information**

From the **Classes** tab, you can view information about the courses on your schedule, access the Course Home Page for one of your registered courses, or display a list of your permission requests to take instructors' classes.

- **•** *[Viewing Your Class Schedule](#page-65-0)*
- **•** *[Accessing a Course Home Page](#page-67-0)*
- **•** *[Viewing Your Permission Requests](#page-77-0)*

# <span id="page-65-0"></span>**Viewing Your Class Schedule**

You can view a schedule of the classes for which you have registered, have been put on the waitlist, or have added to your shopping cart.

- **1.** Select the **Classes** tab.
- **2.** Select the **Schedule** menu item.
- **3.** Select the **Student Schedule** option.
- **4.** Specify whether you want to view your schedule in a **Text** list or on a calendar **Grid**.

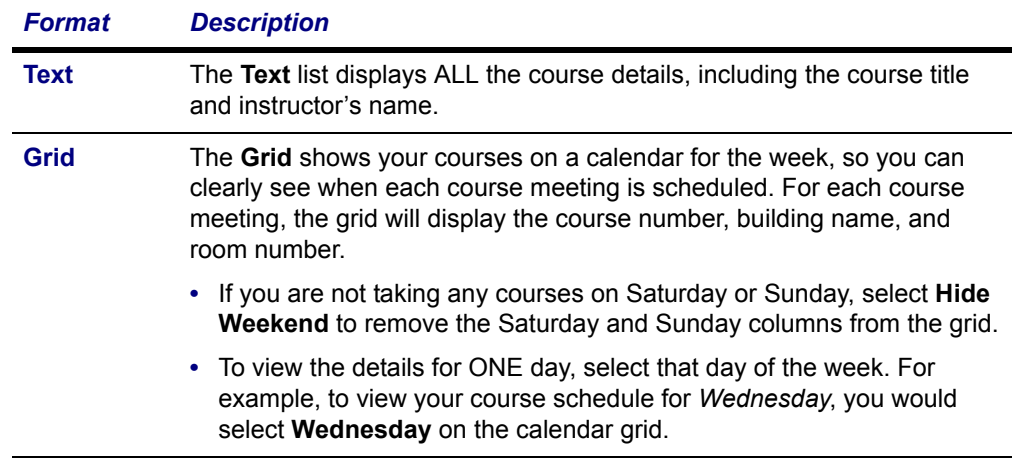

- **5.** Choose the time **Period** for the schedule you want to view.
- **6.** Specify which courses you want to include in your schedule.
	- **• Courses in** your shopping **Cart**
	- **• Waitlisted Courses**
	- **• Continuing Education** courses with a start date or end date in the future
- **7.** Select **Submit**.

**8.** If you are viewing your schedule in a **Text** list, the system will display different information for the various types of courses on your schedule:

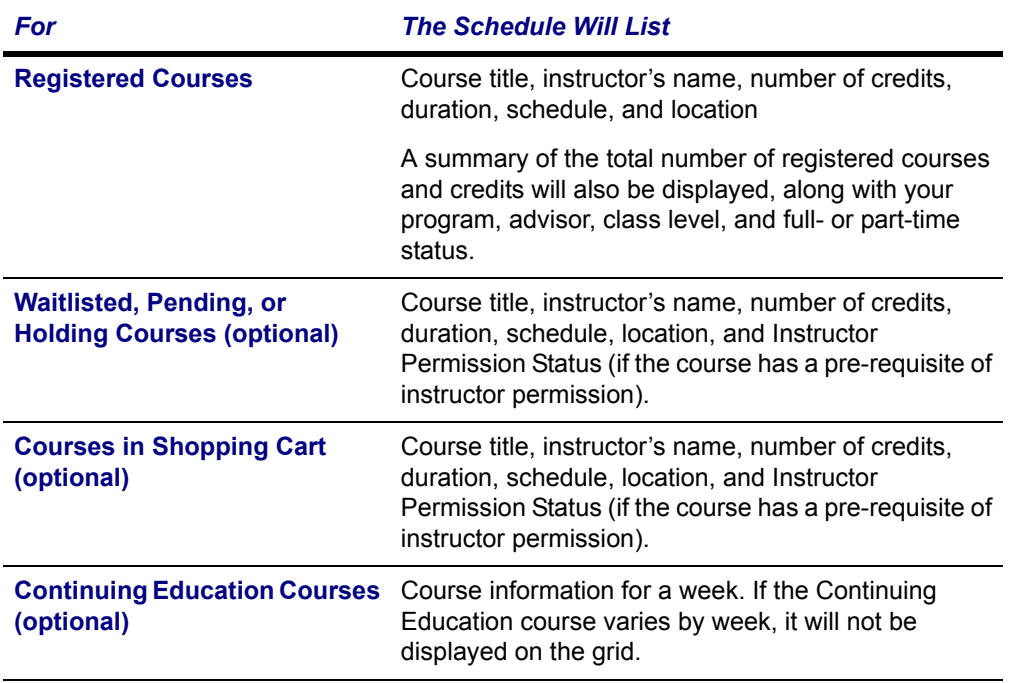

- **9.** To find out more information about a course, select the course title.
- **10.**If a *Course Home Page* has been created for one of your registered courses, you can access it when you are viewing your schedule in a text list. *[Accessing](#page-67-0)  [a Course Home Page](#page-67-0)*.

**Accessing a Course Home Page**

## <span id="page-67-0"></span>**Accessing a Course Home Page**

You can access the Course Home Page for any of your registered courses which have a Course Home Page. You and all the other students who are registered for a course can view course information, download course documents, submit your course activities, and post information to the course section forums. If you drop the course, you will no longer be able to access the Course Home Page. If you withdraw from the course, you will only be able to view the Course Home Page.

- **1.** Select the **Classes** tab.
- **2.** Select the **Schedule** menu item.
- **3.** Select the **Student Schedule** option.
- **4.** Choose to view your schedule in a **Text** list.

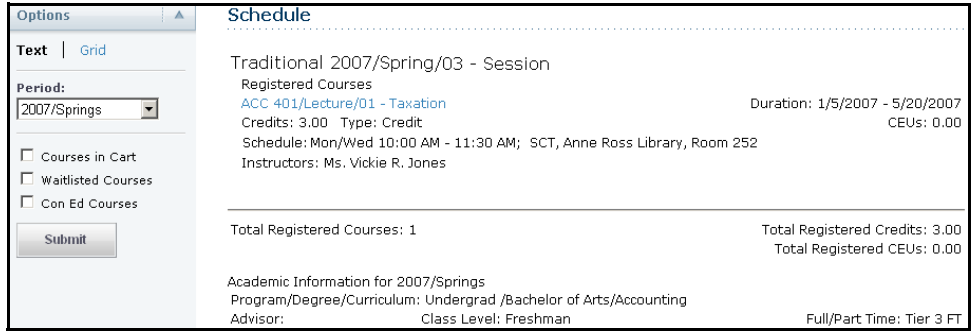

- **5.** Choose the time **Period** for the course schedule.
- **6.** Select **Submit**.
- **7.** In the list of courses, find the registered course for which you want to access the Course Home Page.
- **8.** Under the information about the registered course, select **Go to Course Home Page**. (If the *Course Home Page* is not available at this time, this link will not be displayed.)

**9.** View the information on the Course Home Page for the specified course. The amount of information that is displayed on the page is determined by the faculty members who are teaching the course section.

For example:

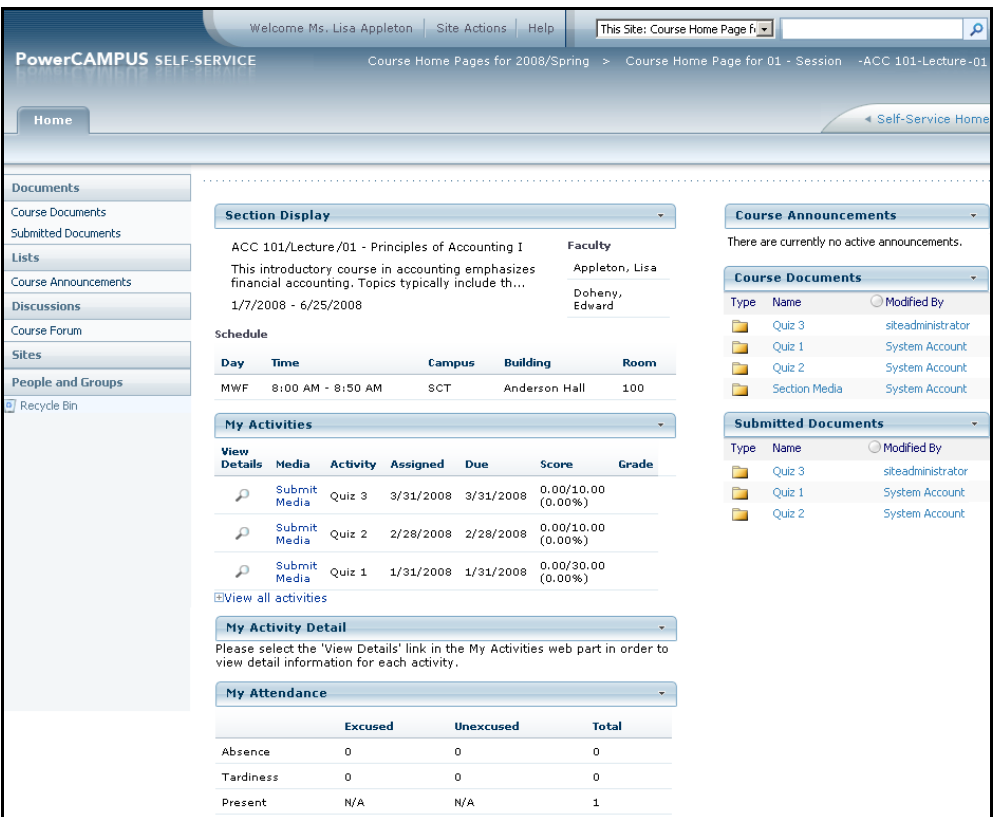

You may be able to view any, or all, of the following Web Parts.

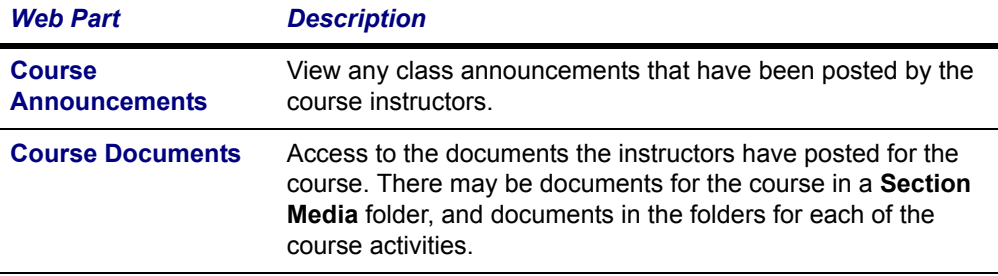

### **Accessing a Course Home Page**

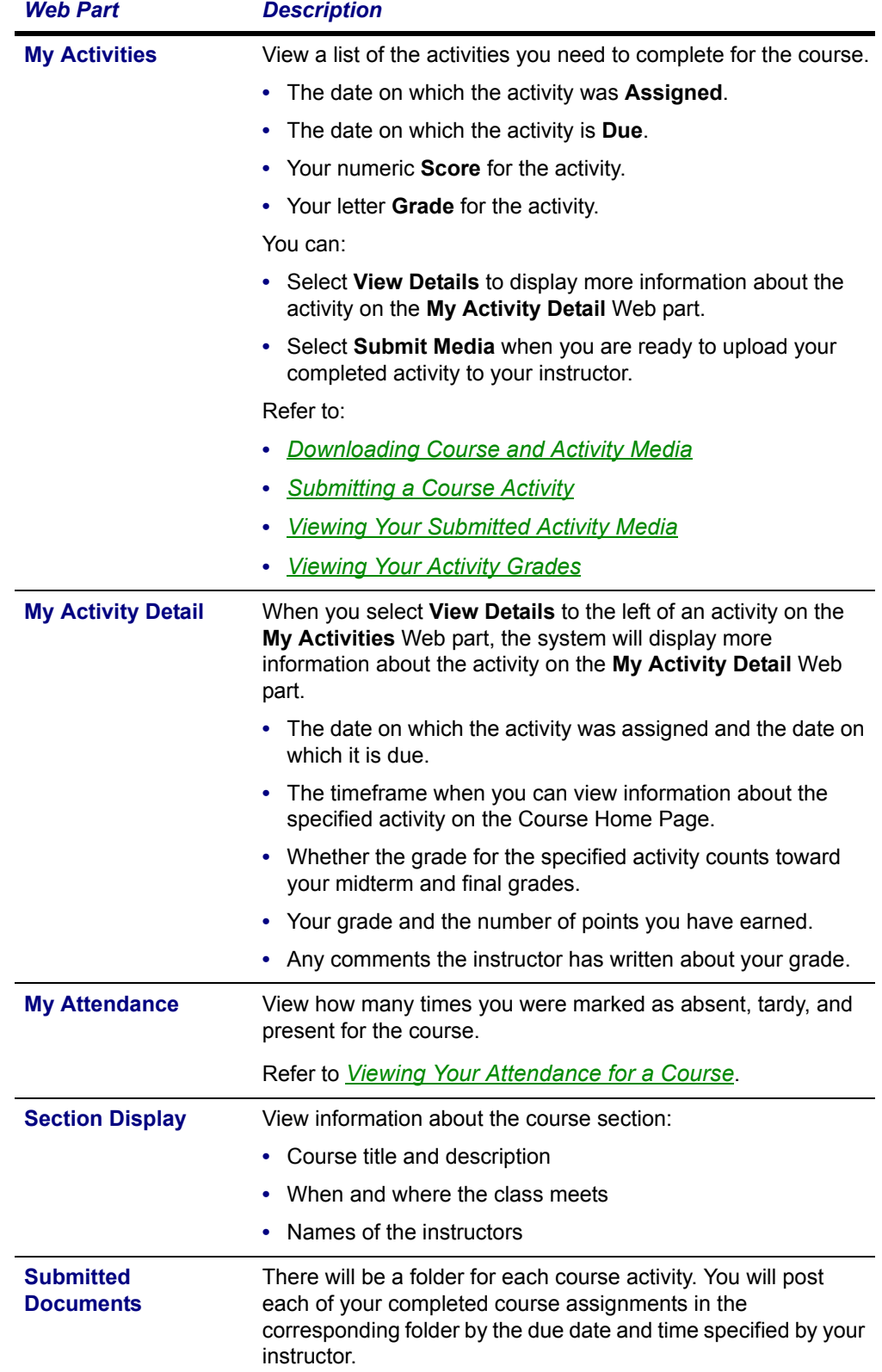

**10.**When you are finished viewing the Course Home Page, you can:

- **•** Select the **Self-Service Home** link to use the Self-Service features, or
- **•** Select the **Course Pages for Year/Term** link at the top of the page to display the *Site Collection* page for all the courses for the specified year and term. Your course schedule will be displayed on the *Site Collection* page.

### <span id="page-70-0"></span>*Downloading Course and Activity Media*

Your instructor will upload to the Course Home Page all the document files that you will need for the course section and for completing the course activities. When these document files are available on the Course Home Page, you can download them to your computer.

- **1.** If you are not already viewing the Course Home Page for the course section, follow these steps:
	- **•** Select the **Classes** tab.
	- **•** Select the **Schedule** menu item.
	- **•** Select the **Student Schedule** option.
	- **•** Choose to view your schedule in a **Text** list.

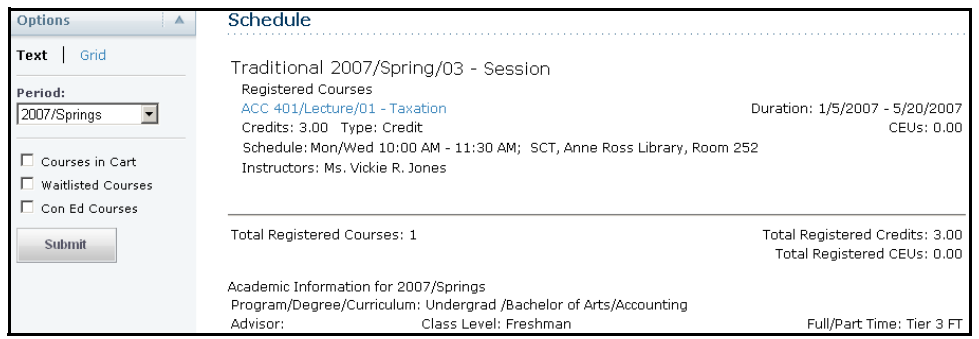

- **•** Choose the time **Period** for the course schedule.
- **•** Select **Submit**.
- **•** In the list of courses, find the registered course for which you want to access the Course Home Page.
- **•** Under the information about the registered course, select **Go to Course Home Page**. (If the *Course Home Page* is not available at this time, this link will not be displayed.)
- **2.** On the left pane of the Course Home Page, select **Course Documents**.
- **3.** Select the appropriate folder.
	- **•** To download a **Course** document, select the **Section Media** folder.
	- **•** To download a document for an **Activity**, select the folder for that Activity.
- **4. Right-click** over the **Name** of the document that you want to download.
- **5.** From the drop-down list, select **Save Target As...**.
- **6.** In the **Save in** field, navigate to the location on your computer where you want to save the document.
- **7.** Select **Save** to download the file to the specified location on your computer.

### <span id="page-71-0"></span>*Submitting a Course Activity*

Once you have completed a course activity, you can submit it by the instructor's deadline via the Course Home Page.

- **1.** If you are not already viewing the Course Home Page for the course section, follow these steps:
	- **•** Select the **Classes** tab.
	- **•** Select the **Schedule** menu item.
	- **•** Select the **Student Schedule** option.
	- **•** Choose to view your schedule in a **Text** list.

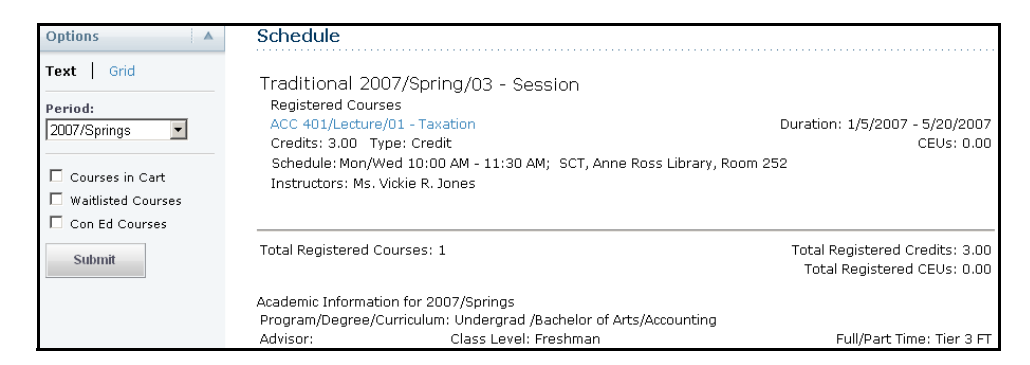

- **•** Choose the time **Period** for the course schedule.
- **•** Select **Submit**.
- **•** In the list of courses, find the registered course for which you want to submit your activity.
- **•** Under the information about the registered course, select **Go to Course Home Page**. (If the *Course Home Page* is not available at this time, this link will not be displayed.)
- **2.** On the **My Activities** Web part, find the activity for which you want to upload media.
**3.** Select **Submit Media** to the left of the activity.

If **View Media** is displayed for the activity instead of **Submit Media**, this means that your instructor is not accepting submissions for this activity now. Your instructor will specify the time period within which students can submit their completed course activities, and whether late submissions will be accepted.

- **4.** On the *Submitted Documents* page for the specified activity, you should see a folder with your name.
- **5.** Select **Upload**.
- **6.** On the *Upload Document* page, select **Browse...** to find the document file you want to submit.
- **7.** Select **OK** to upload the file to the submitted document folder for the activity.

## *Viewing Your Submitted Activity Media*

After you have submitted a course activity, you can view it via the Course Home Page.

- **1.** If you are not already viewing the Course Home Page for the course section, follow these steps:
	- **•** Select the **Classes** tab.
	- **•** Select the **Schedule** menu item.
	- **•** Select the **Student Schedule** option.
	- **•** Choose to view your schedule in a **Text** list.

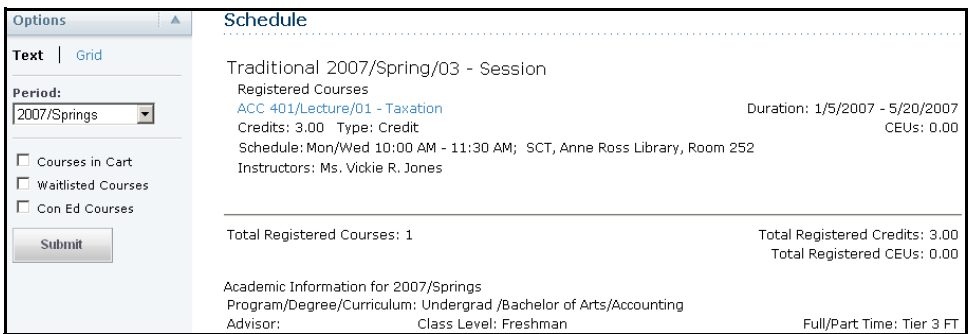

- **•** Choose the time **Period** for the course schedule.
- **•** Select **Submit**.
- **•** In the list of courses, find the course for which you want to view your submitted activity.
- <span id="page-72-0"></span>**•** Under the information about the registered course, select **Go to Course Home Page**. (If the *Course Home Page* is not available at this time, this link will not be displayed.)

**Accessing a Course Home Page**

- **2.** On the **My Activities** Web part, find the activity for which you want to view your submitted media.
- **3.** Select **View Media** or **Submit Media** to the left of the activity. Both of these options should allow you to access your media submission.
	- **•** If the **View Media** appears for the activity, this means that submissions are not being accepted for this activity now.
	- **•** If the **Submit Media** option appears, this means that submissions are still being accepted for this activity.
- **4.** On the *Submitted Documents* page for the specified activity, you should see a folder with your name.
- **5.** Open your media file.

If the **Submit Media** option appeared for the activity and you decide to make changes to your submitted activity, you can re-submit your activity. Your new media file will overwrite your original file.

## *Viewing Your Activity Grades*

After you have submitted a course activity and your instructor has posted your grade, you can view it on the Course Home Page.

- **1.** If you are not already viewing the Course Home Page for the course section, follow these steps:
	- **•** Select the **Classes** tab.
	- **•** Select the **Schedule** menu item.
	- **•** Select the **Student Schedule** option.
	- **•** Choose to view your schedule in a **Text** list.

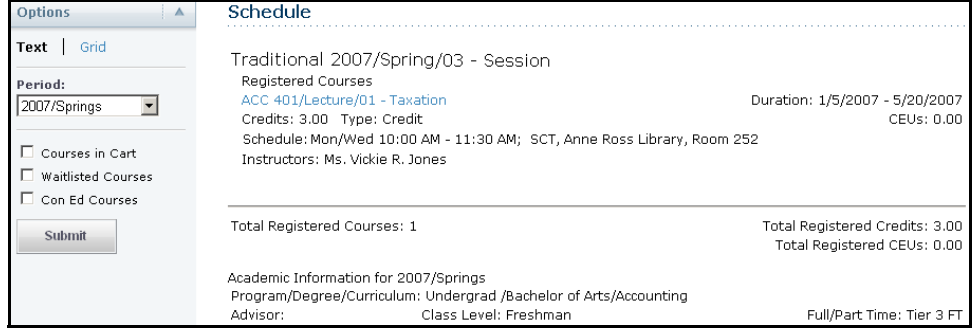

- **•** Choose the time **Period** for the course schedule.
- **•** Select **Submit**.
- **•** In the list of courses, find the registered course for which you want to access the Course Home Page.
- <span id="page-74-0"></span>**•** Under the information about the registered course, select **Go to Course Home Page**. (If the *Course Home Page* is not available at this time, this link will not be displayed.)
- **2.** On the **My Activities** Web part, view your numeric **Score** and letter **Grade** that have been posted for your submitted activities.

### *Viewing Your Attendance for a Course*

- **1.** If you are not already viewing the Course Home Page for the course section, follow these steps:
	- **•** Select the **Classes** tab.
	- **•** Select the **Schedule** menu item.
	- **•** Select the **Student Schedule** option.
	- **•** Choose to view your schedule in a **Text** list.

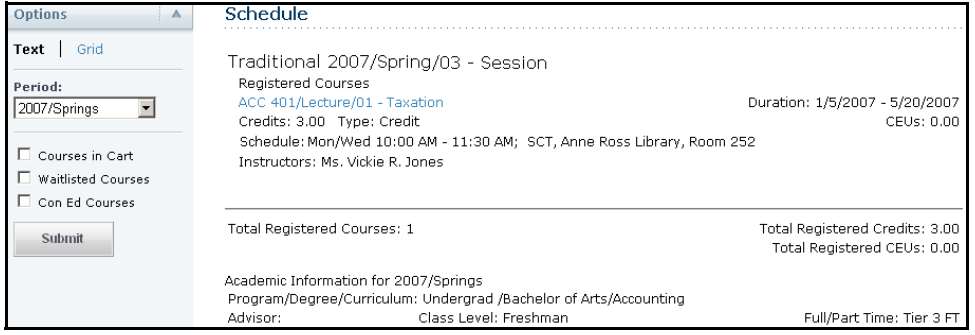

- **•** Choose the time **Period** for the course schedule.
- **•** Select **Submit**.
- **•** In the list of courses, find the registered course for which you want to access the Course Home Page.
- **•** Under the information about the registered course, select **Go to Course Home Page**. (If the *Course Home Page* is not available at this time, this link will not be displayed.)
- **2.** On the **Attendance** Web part, view:

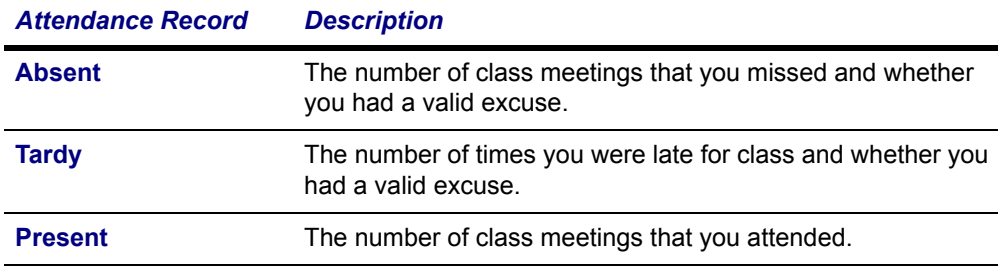

**Accessing a Course Home Page**

## *Posting Information to a Forum*

If your instructor has chosen to display forums on the Course Home Page, you and your fellow classmates can discuss course topics on-line. Please note that you will not be able to post a new discussion to the forum UNTIL your instructor posts the FIRST discussion.

- **1.** If you are not already viewing the Course Home Page for the course section, follow these steps:
	- **•** Select the **Classes** tab.
	- **•** Select the **Schedule** menu item.
	- **•** Select the **Student Schedule** option.
	- **•** Choose to view your schedule in a **Text** list.

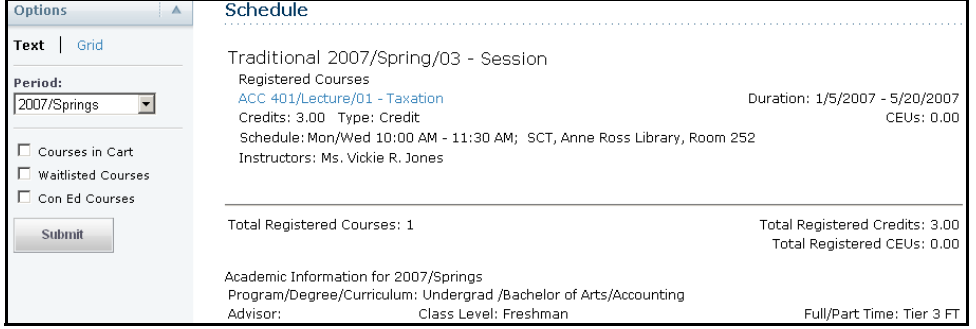

- **•** Choose the time **Period** for the course schedule.
- **•** Select **Submit**.
- **•** In the list of courses, find the registered course for which you want to access the Course Home Page.
- <span id="page-75-0"></span>**•** Under the information about the registered course, select **Go to Course Home Page**. (If the *Course Home Page* is not available at this time, this link will not be displayed.)
- **2.** On the left pane of the *Course Home Page*, select **Course Forum**.

**3.** View the current list of discussion topics.

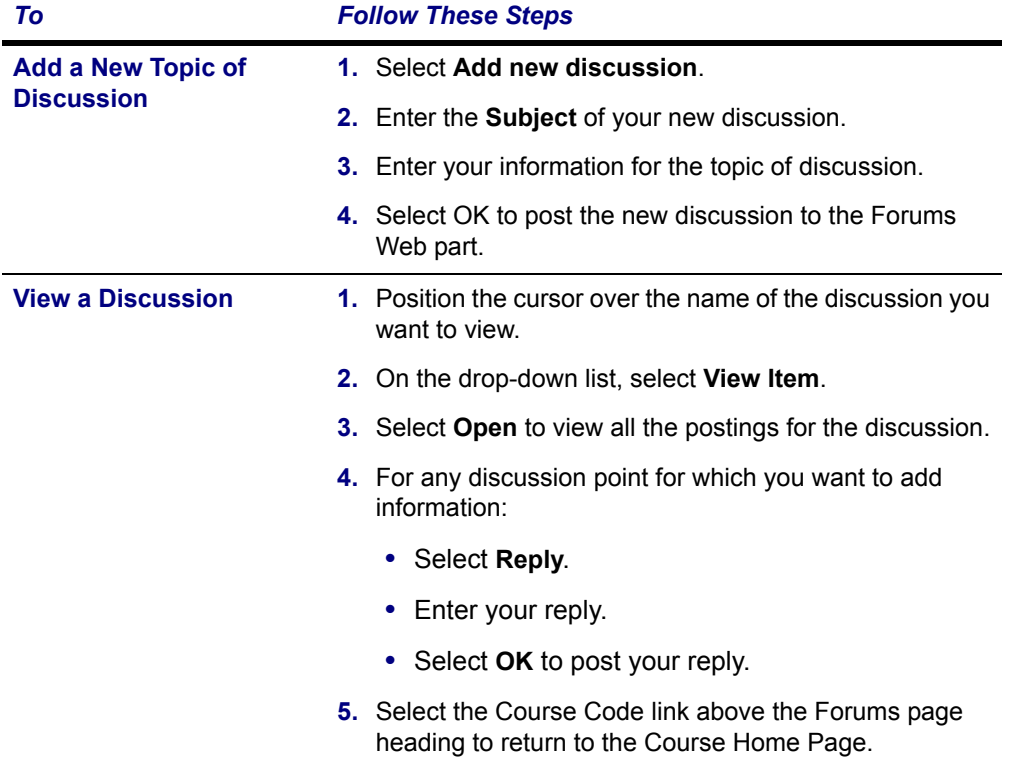

**Viewing Your Permission Requests**

# **Viewing Your Permission Requests**

<span id="page-77-0"></span>You can view a list of the permission requests that you have sent to instructors in order to take their classes. You can also update your comments to your instructors.

- **1.** Select the **Classes** tab.
- **2.** Select the **Permission Requests** menu item.
- **3.** View the information about each of your permission requests.

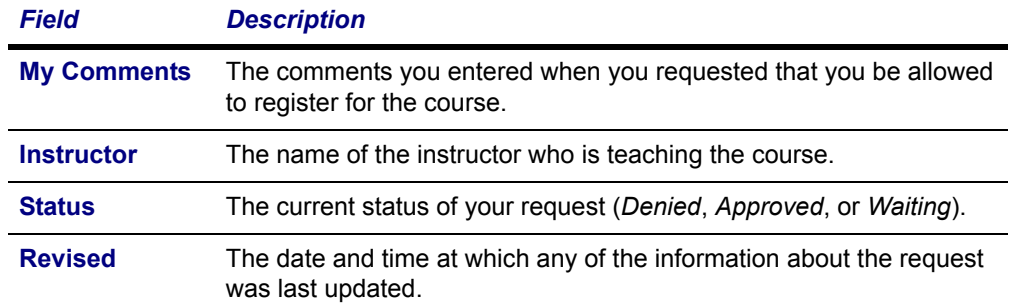

- **4.** If you modify your request in the **My Comments** field, select **Save** to record your changes.
- **5.** If the instructor's decision is overridden by someone who is authorized to do so (for example, a registrar), view this additional information.

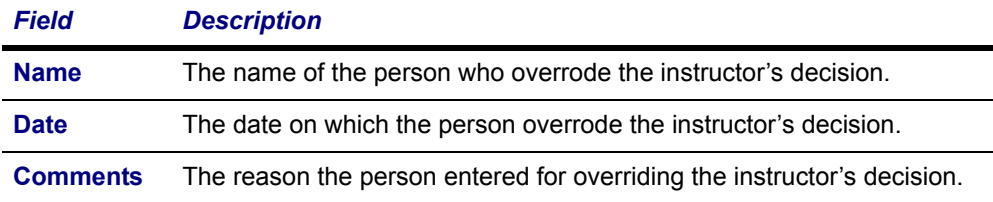

# **Viewing Your Grades and Transcript**

From the **Grades** tab, you can view your grade report or your unofficial transcript, or request your transcript.

- **•** *[Viewing Your Grade Report](#page-78-0)*
- **•** *[Viewing Your Unofficial Transcript](#page-79-0)*
- **•** *[Requesting Your Transcript](#page-80-0)*

# <span id="page-78-0"></span>**Viewing Your Grade Report**

You can display your grades for a specified year and term.

- **1.** Select the **Grades** tab.
- **2.** Select the **Grade Report** menu item.
- **3.** Select the **Period** for which you want to view your grades.
- **4.** View your grades for the specified period.

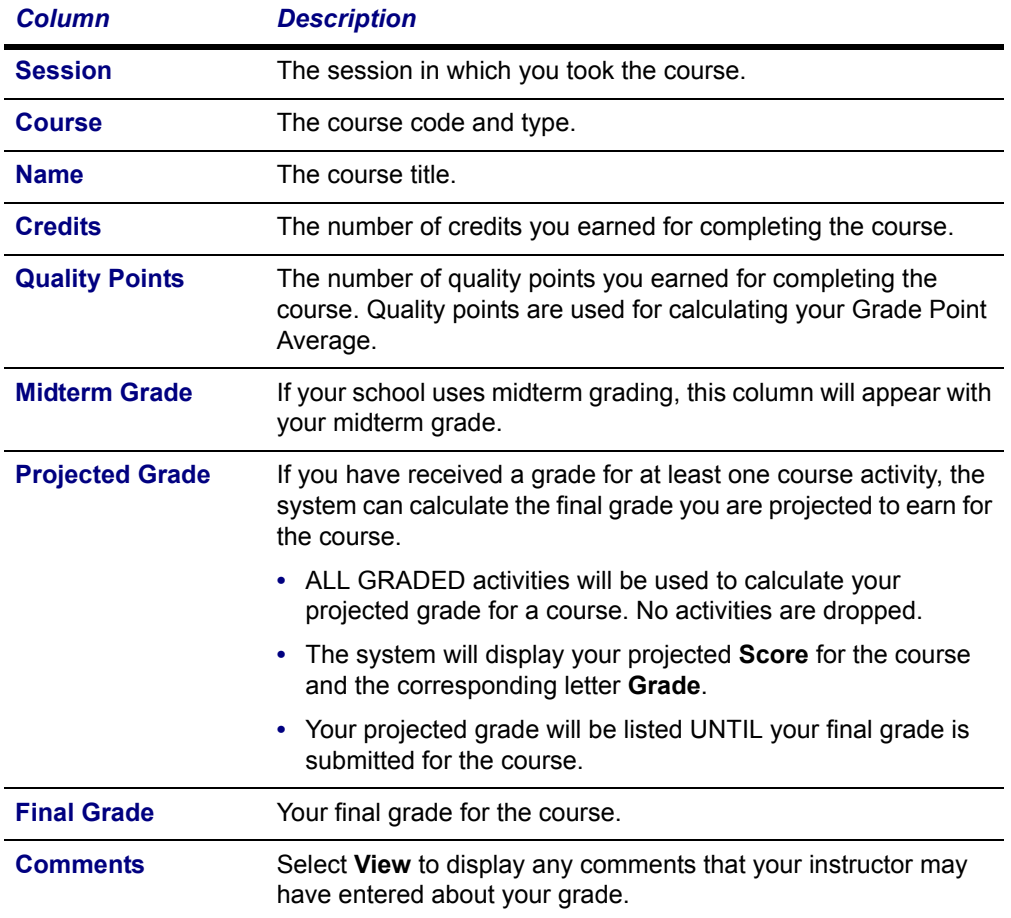

#### **Viewing Your Unofficial Transcript**

**5.** View your credits, GPA, and awards:

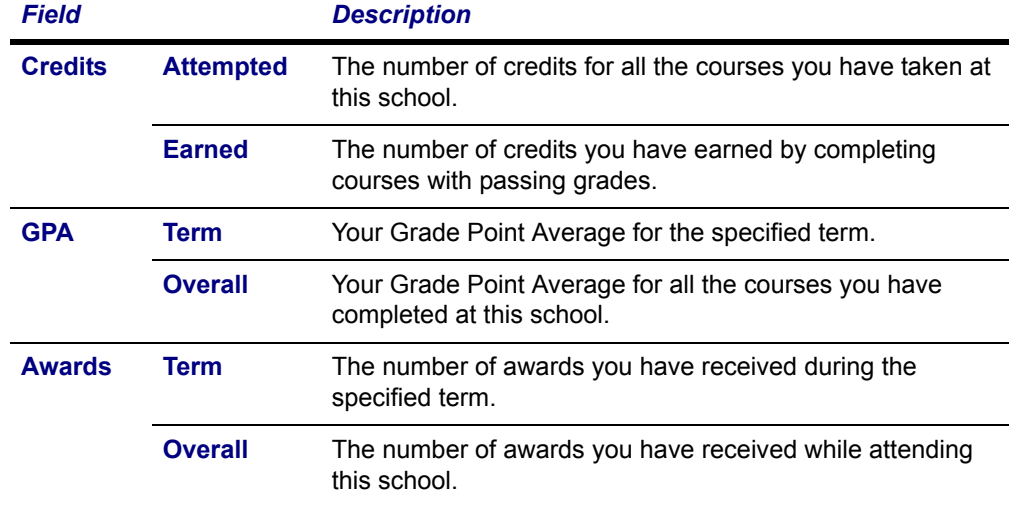

- **6.** If you want to print out your grade report, follow these steps:
	- **•** Select **Print Report**.
	- **•** Select **Print**.
	- **•** Specify your printer options.

# <span id="page-79-0"></span>**Viewing Your Unofficial Transcript**

<span id="page-79-1"></span>You can display your complete academic history at this institution.

- **1.** Select the **Grades** tab.
- **2.** Select the **Unofficial Transcript** menu item.
- **3.** View your unofficial transcript, which is sorted by academic year and term, and includes:
	- **•** A list of degrees you have been awarded
	- **•** A list of the honors and GPAs you have earned at other institutions
	- **•** Your coursework, grades, and credits for each term you have attended this institution. If you have repeated a course, the **Grade** will appear within brackets.
- **4.** If you want to print out a copy of your unofficial transcript, follow these steps:
	- **•** Select **Print Transcript**.
	- **•** Select **Print**.
	- **•** Specify your printer options.

If you have completed your undergraduate coursework and have registered for graduate courses, a second transcript will appear after the first one.

# <span id="page-80-0"></span>**Requesting Your Transcript**

You can request that one or more copies of your transcript be sent to a specified person or organization.

- **1.** Select the **Grades** tab.
- **2.** Select the **Request Transcript** menu item.
- **3.** Specify where you want us to send your transcript.

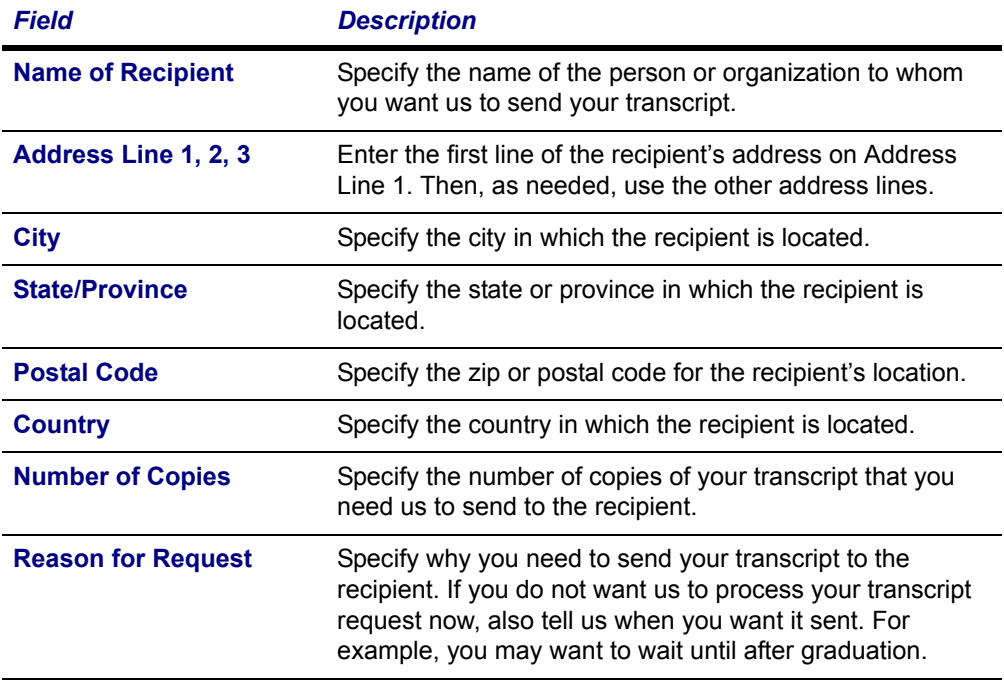

- **4.** Select **Submit Request**.
- **5.** Review the details of your transcript request, including the **Grand Total** to be paid, which is based on the fee **Amount** per transcript and the specified **Number of Copies**.

**Requesting Your Transcript**

**6.** Select the appropriate button.

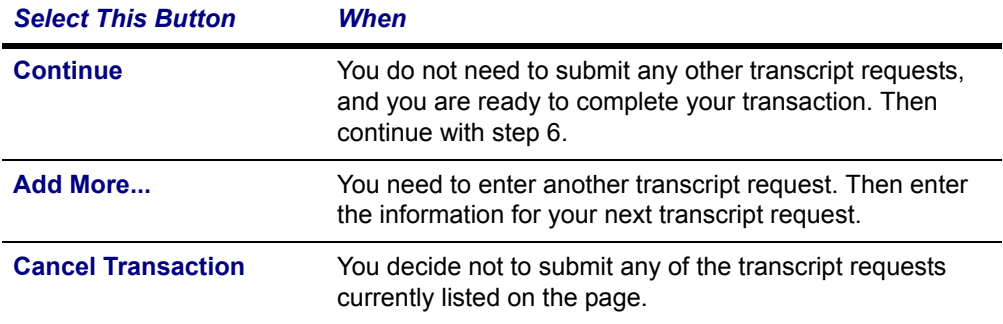

- **7.** Choose one of the payment methods:
	- **• Pay With an Existing Card**. (If you need to update a card, follow the instructions for *[Editing Credit Card Information](#page-86-0)*.)
	- **• Pay With a New Card**
	- **•** If on-line payment is not required, you can also choose **Bill Me Later**
- **8.** If you selected **Pay With a New Card**, enter the information about the new credit card.

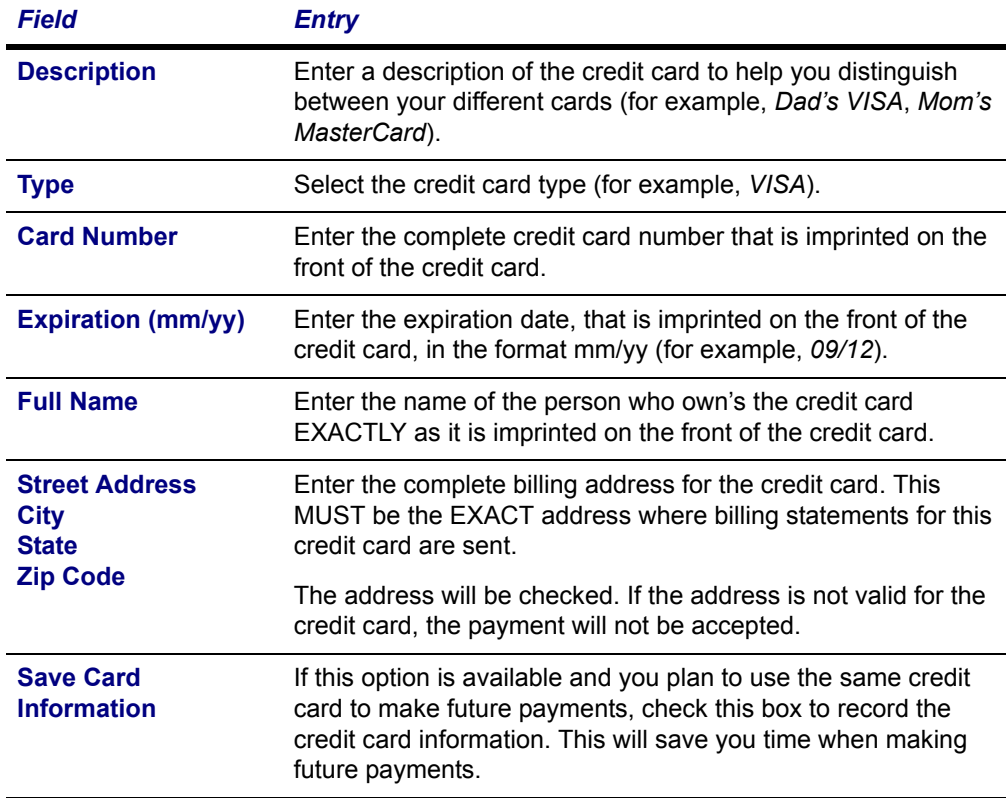

**9.** If you are paying by credit card and the **Security Code** is required, enter the code that is listed on the credit card.

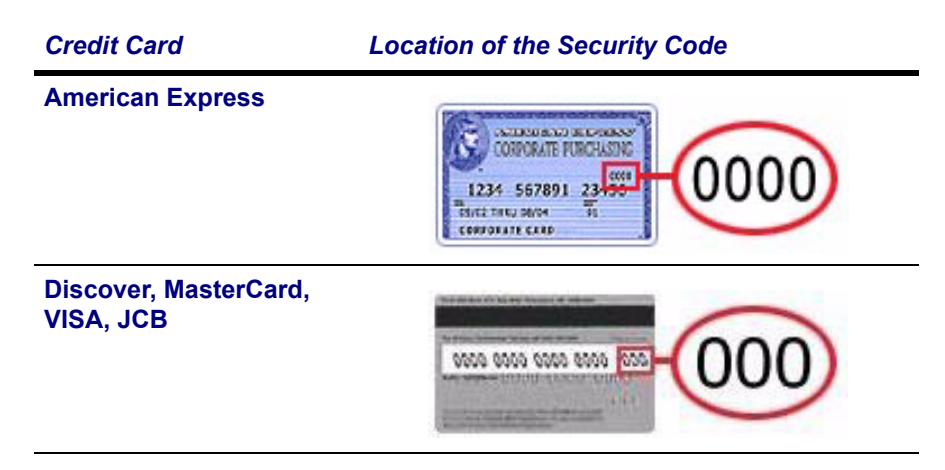

- **10.**Take note of the **Payment Amount**.
- **11.**Select **Continue**.
- **12.**Confirm all your payment information.
	- **•** If everything is *correct*, select **OK** to record your payment.
	- **•** If everything is *not correct*, select **Cancel** and edit your payment information.
- **13.**View your **Payment Details**.

# **Viewing Your Financial Information**

From the **Finances** tab, you can choose to view your account balance and financial aid details; make a payment, and update your list of credit cards.

- **•** *[Viewing Your Account Balance](#page-83-0)*
- **•** *[Viewing Your Billing Statement](#page-83-1)*
- **•** *[Viewing Your Financial Aid Details](#page-84-0)*
- **•** *[Updating Your List of Credit Cards](#page-84-1)*
- **•** *[Making a Payment](#page-87-0)*

# <span id="page-83-0"></span>**Viewing Your Account Balance**

<span id="page-83-3"></span><span id="page-83-2"></span>The *Balance* page provides an option to view details of your charges and credits for a specified period, along with a subtotal for any balance from other periods and the amount of financial aid anticipated.

- **1.** Select the **Finances** tab.
- **2.** Select the **Balance** menu item.
- **3.** Choose the time **Period**.
	- **•** Select a **Period** to display your account balance for a specified period, or
	- **•** Select **All** to display your entire balance history.
- **4.** Choose how much information you want to **View**.

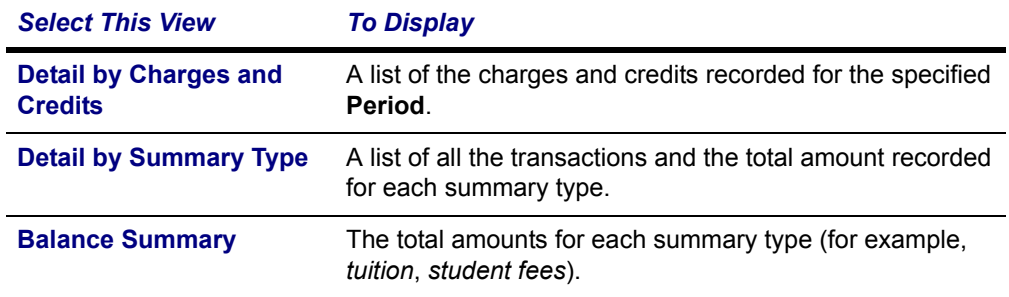

- **5.** Select **Change**.
- **6.** View your balance.

If you have a **Balance Due**, you can follow the instructions for *[Making a](#page-87-0)  [Payment](#page-87-0)*.

# <span id="page-83-1"></span>**Viewing Your Billing Statement**

You can view any of the billing statements the bursar has chosen to publish.

- **1.** Select the **Finances** tab.
- **2.** Select the **Statement** menu item.
- **3.** Choose the **Statement** you want to display.
- **4.** Select **View**.

**5.** Review your statement, which may include any of the following information.

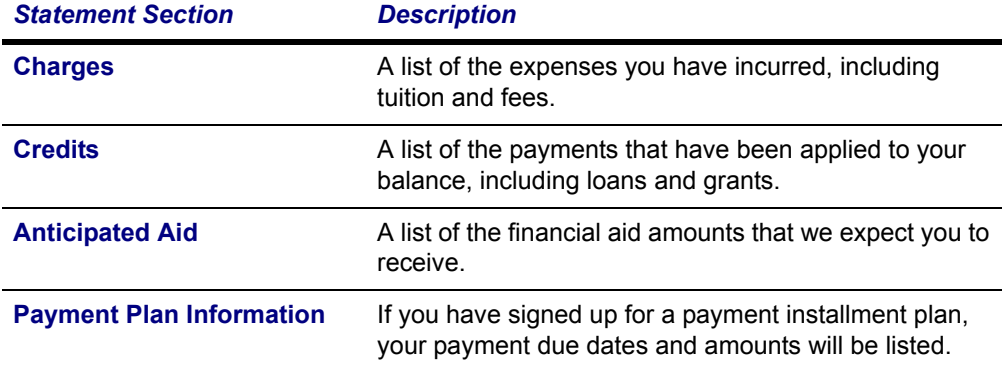

- **6.** If you are ready to pay your balance, print your statement.
	- **•** At the top of the Web Browser window, select **File**.
	- **•** Select **Print...**.
	- **•** Select the **Printer** to be used to print your statement.
	- **•** Select **Print**.
- **7.** At the bottom of your statement, complete the payment form.
- **8.** Detach the payment form from the bottom of your statement.
- **9.** Mail the payment form to the school address listed on the form.

# <span id="page-84-0"></span>**Viewing Your Financial Aid Details**

<span id="page-84-3"></span>You can display your financial aid details (necessary documents, packaging information, your loans, awards by academic year, and award messages).

- **1.** Select the **Finances** tab.
- **2.** Select the **Financial Aid** menu item.
- **3.** Choose the financial aid award **Period**.
- **4.** Select **Submit** to display the information.

# <span id="page-84-2"></span><span id="page-84-1"></span>**Updating Your List of Credit Cards**

You can enter information about the credit cards you wish to use to make payments to our school.

- **•** *[Adding a New Credit Card](#page-85-0)*
- **•** *[Editing Credit Card Information](#page-86-0)*
- **•** *[Deleting Credit Card Information](#page-87-1)*

**Updating Your List of Credit Cards**

# <span id="page-85-0"></span>*Adding a New Credit Card*

- **1.** Select the **Finances** tab.
- **2.** Select **My Credit Cards**.
- **3.** Review your current credit card information. For example:

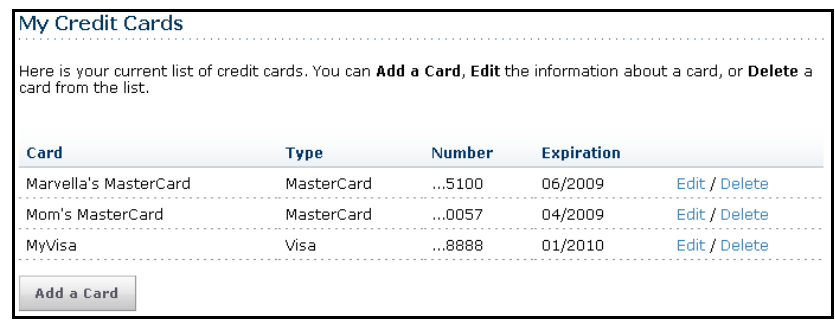

#### <span id="page-85-1"></span>**4.** Select **Add a Card**.

**5.** On the *Add a Card* page, enter the information for the new credit card.

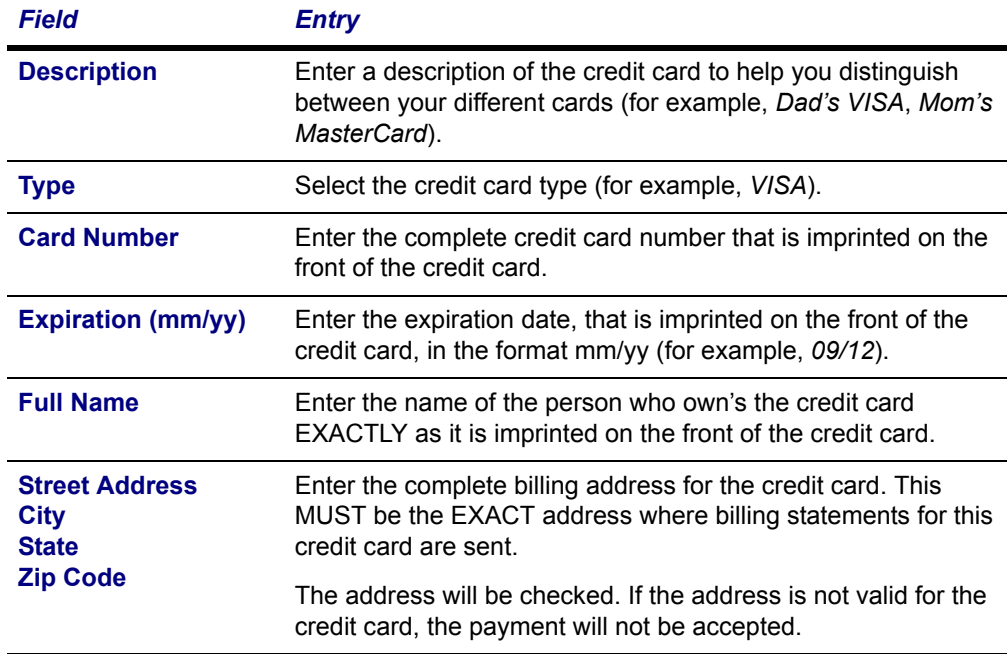

**6.** Select **Save** to record your credit card information.

# <span id="page-86-0"></span>*Editing Credit Card Information*

- **1.** Select the **Finances** tab.
- **2.** Select **My Credit Cards**.
- **3.** Review your current credit card information. For example:

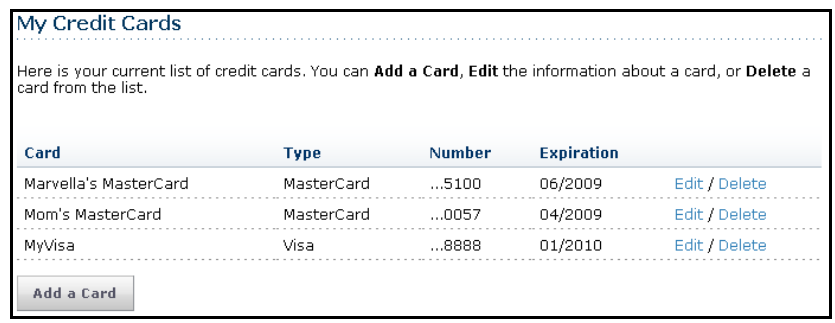

- **4.** Select **Edit** to the right of the credit card you want to modify.
- **5.** Review the information for the credit card and enter any necessary changes to the following fields.

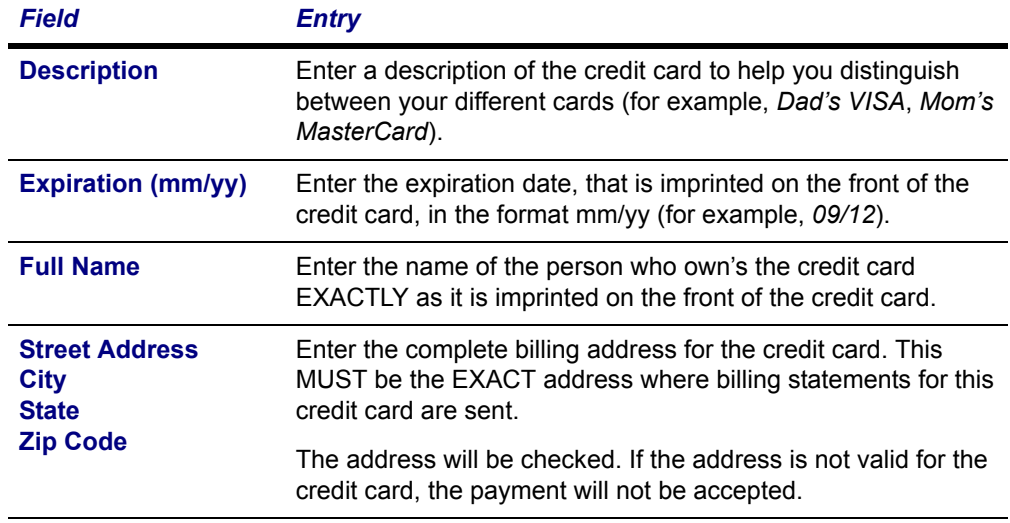

**6.** Select **Save** to record your changes.

#### **Making a Payment**

# <span id="page-87-1"></span>*Deleting Credit Card Information*

- **1.** Select the **Finances** tab.
- **2.** Select **My Credit Cards**.
- **3.** Review your current credit card information. For example:

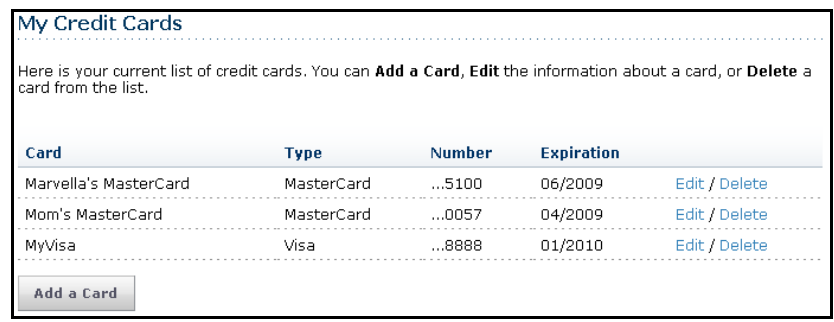

- <span id="page-87-3"></span>**4.** Select **Delete** to the right of the credit card you want to remove from the list.
- **5.** Specify whether you are sure that you want to delete this credit card?
	- **•** If you *don't* want to delete the credit card, select **Cancel**.
	- **•** If you *do* want to delete the credit card, select **OK**. The card will be deleted from the system. Any prior payments that you made using this credit card will not be affected.

# <span id="page-87-0"></span>**Making a Payment**

<span id="page-87-2"></span>You can make a credit card payment toward your account, or choose to be billed later.

- **1.** Select the **Finances** tab.
- **2.** Select the **Make a Payment** menu item.
- **3.** Review your **Current Balance**.
- **4.** Choose one of the payment methods:
	- **• Pay With an Existing Card**. (If you need to update a card, follow the instructions for *[Editing Credit Card Information](#page-86-0)*.)
	- **• Pay With a New Card**
	- **• Bill Me Later**

**5.** If you selected **Pay With a New Card**, enter the information about the new credit card.

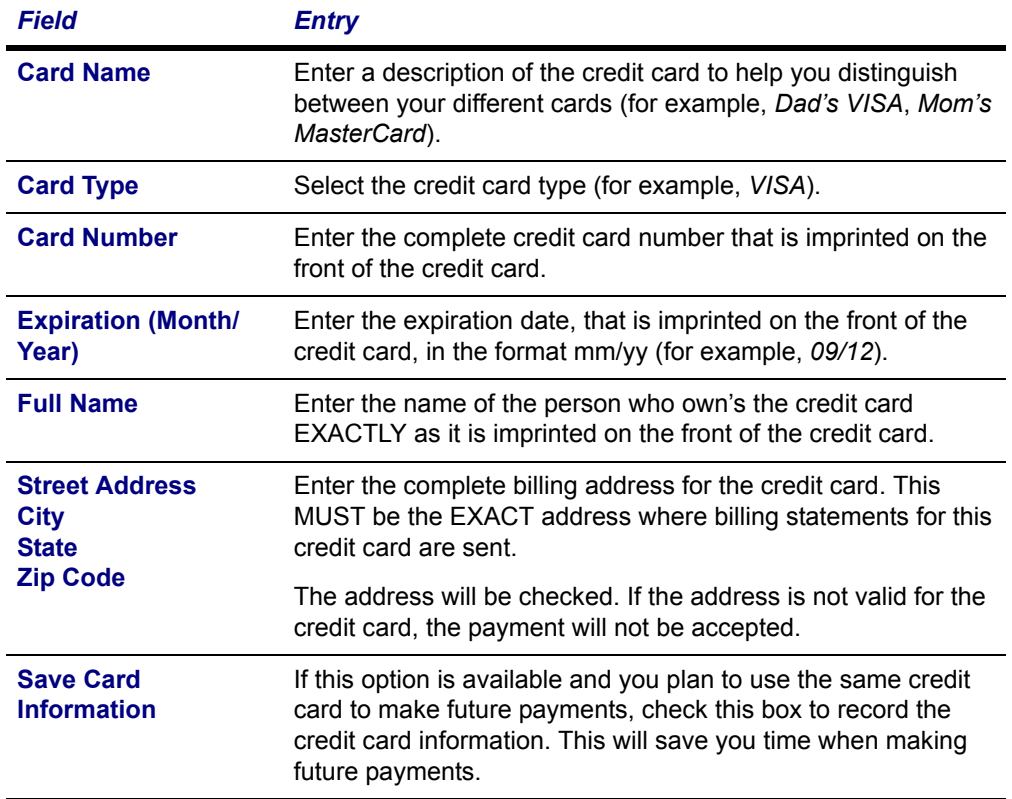

**6.** If you are paying by credit card and the **Security Code** is required, enter the code that is listed on the credit card.

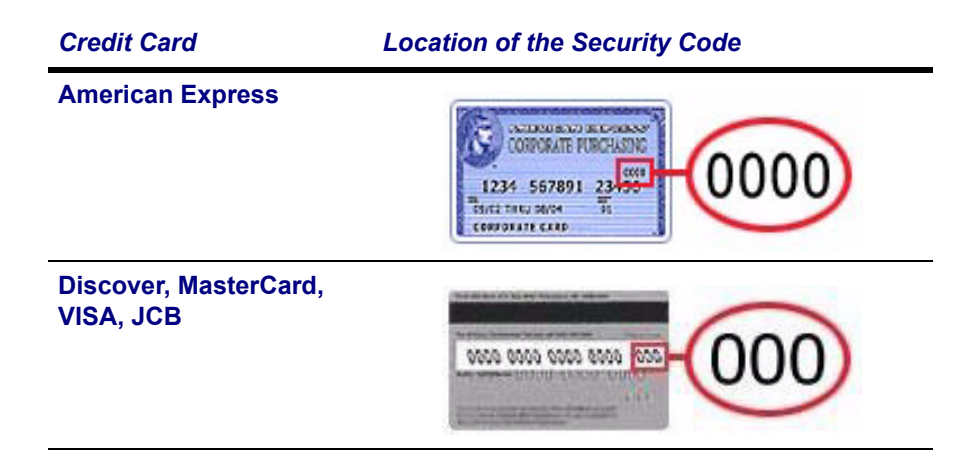

- **7.** Specify your **Payment Amount**.
- **8.** Select **Continue**.
- **9.** Confirm all your payment information.
	- **•** If everything is *correct*, select **OK** to record your payment.
	- **•** If everything is *not correct*, select **Cancel** and edit your payment information.
- **10.**View your **Payment Details**.
- **11.** If you want, you can choose to **Make Another Payment**.

# **Index**

#### **A**

academic plan creating a What If plan [35](#page-40-0) deleting one of your What If plans [39](#page-44-0) viewing your current plan [33](#page-38-0) viewing your What If plans [37](#page-42-0) account balance [78](#page-83-2) information [11](#page-16-0) adding credit card information [80](#page-85-1) advanced search course catalog [40](#page-45-0) application status [23](#page-28-0)

### **B**

balance [78](#page-83-2)

## **C**

cart [30](#page-35-0) changing password [12](#page-17-0) security question and answer [13](#page-18-0) user account information [11](#page-16-0) charges and credits [78](#page-83-3) choosing a good password [13,](#page-18-1) [54](#page-59-0) class schedule [60](#page-65-0) continuing education registration [52](#page-57-0) course catalog [41](#page-46-0) sections [40](#page-45-1) Course Home Page [62](#page-67-0)[, 65](#page-70-0)[, 66,](#page-71-0) [67](#page-72-0), [69](#page-74-0)[, 70](#page-75-0) course home page [62](#page-67-1) creating What If academic plan [35](#page-40-0) credit card making a payment [82](#page-87-2) updating your list [79](#page-84-2)

### **D**

degree requirements [32](#page-37-0) deleting credit card information [82](#page-87-3) What If academic plans [39](#page-44-0)

### **E**

e-mail address [11](#page-16-1)

#### **F**

financial aid viewing your details [79](#page-84-3)

### **I**

if you forget your password [6](#page-11-0) IQ.Web account [8](#page-13-0)

#### **L**

logging in using your IQ.Web account [8](#page-13-0) logging into PowerCAMPUS Self-Service [6](#page-11-1)

### **M**

making a payment [82](#page-87-2)

#### **P**

password changing [12](#page-17-0) choosing a new password [13,](#page-18-1) [54](#page-59-0) if you forget your password [6](#page-11-0) permission requests [72](#page-77-0)

#### **R**

registering for continuing education courses [52](#page-57-0) traditional courses [47](#page-52-0)

### **S**

searching course catalog [41](#page-46-0) course sections [40](#page-45-1) security question and answer changing [13](#page-18-0) shopping cart [30](#page-35-0) signing onto PowerCAMPUS Self-Service [6](#page-11-1) status of your application [23](#page-28-0)

### **T**

transferring your IQ.Web account [8](#page-13-0)

### **U**

unofficial transcript [74](#page-79-1) updating list of credit cards [79](#page-84-2) user account information [11](#page-16-0)

### **V**

viewing Course Home Page [62](#page-67-0)[, 65](#page-70-0)[, 66,](#page-71-0) [67](#page-72-0), [69](#page-74-0)[, 70](#page-75-0) viewing your application status [23](#page-28-0) balance [78](#page-83-2) charges and credits [78](#page-83-3) class schedule [60](#page-65-0) course home page [62](#page-67-1) current academic plan [33](#page-38-0) degree requirements [32](#page-37-0) financial aid details [79](#page-84-3) permission requests [72](#page-77-0) shopping cart [30](#page-35-0) unofficial transcript [74](#page-79-1) user account information [11](#page-16-0) What If academic plans [37](#page-42-0)

#### **W**

What If plan creating [35](#page-40-0) deleting [39](#page-44-0) viewing [37](#page-42-0)